IBM Producer Lifecycle and Credential Management Version 2.0.4

*Benutzerhandbuch*

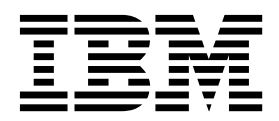

**Hinweis**

Vor Verwendung dieser Informationen und des darin beschriebenen Produkts sollten die Informationen unter ["Bemerkungen" auf Seite 109](#page-118-0) gelesen werden.

#### **Produktinformation**

Dieses Dokument bezieht sich auf IBM Producer Lifecycle and Credential Management Version 2.0.4 und gegebenenfalls auch auf nachfolgende Releases.

Licensed Materials - Property of IBM

Diese Veröffentlichung ist eine Übersetzung des Handbuchs *IBM Producer Lifecycle and Credential Management, Version 2.0.4, User's Guide,* herausgegeben von International Business Machines Corporation, USA

© Copyright International Business Machines Corporation 2014, 2016

Informationen, die nur für bestimmte Länder Gültigkeit haben und für Deutschland, Österreich und die Schweiz nicht zutreffen, wurden in dieser Veröffentlichung im Originaltext übernommen.

Möglicherweise sind nicht alle in dieser Übersetzung aufgeführten Produkte in Deutschland angekündigt und verfügbar; vor Entscheidungen empfiehlt sich der Kontakt mit der zuständigen IBM Geschäftsstelle.

Änderung des Textes bleibt vorbehalten.

Herausgegeben von: TSC Germany Kst. 2877 Februar 2016

**© Copyright IBM Corporation 2014, 2016.**

# **Inhaltsverzeichnis**

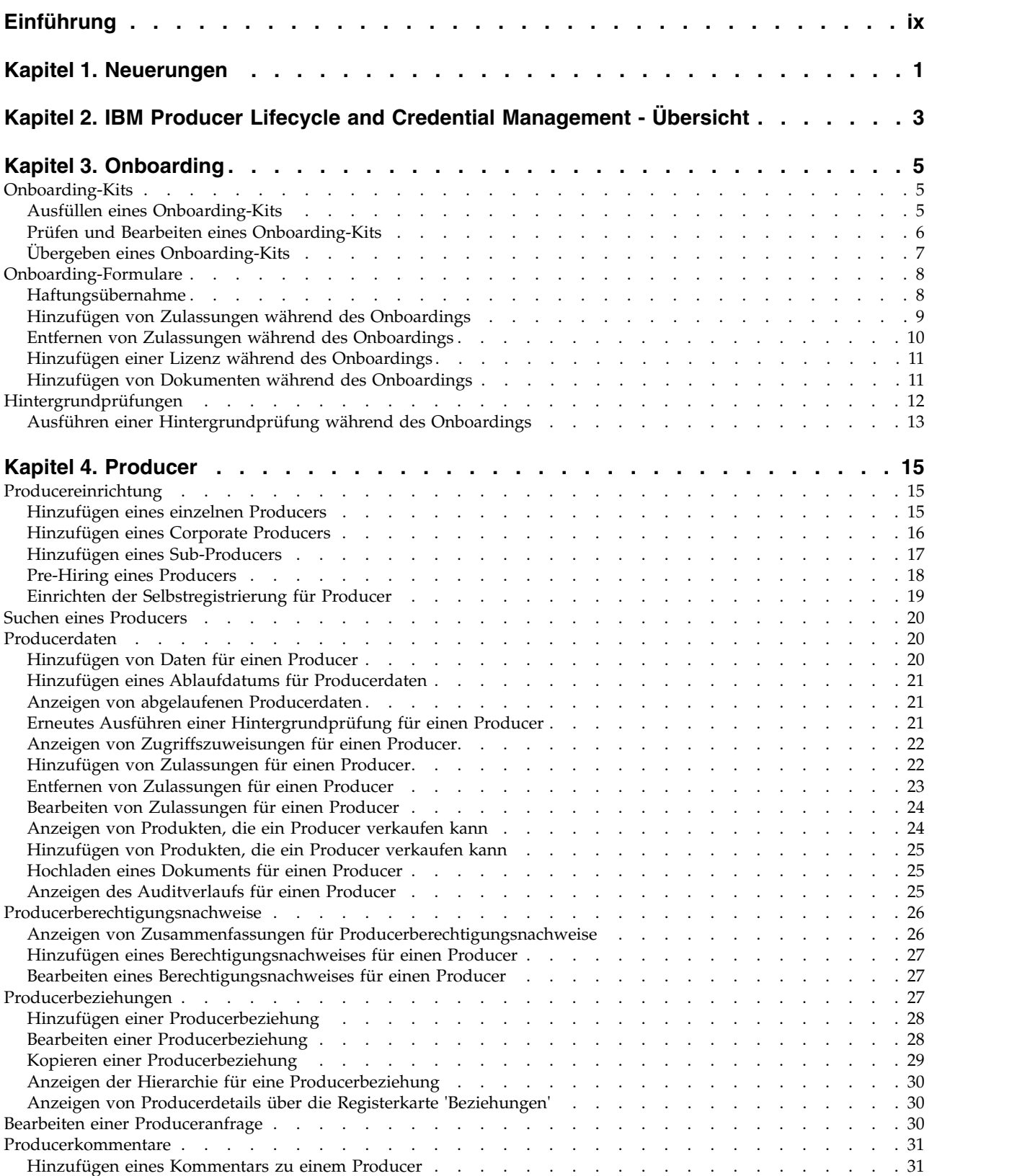

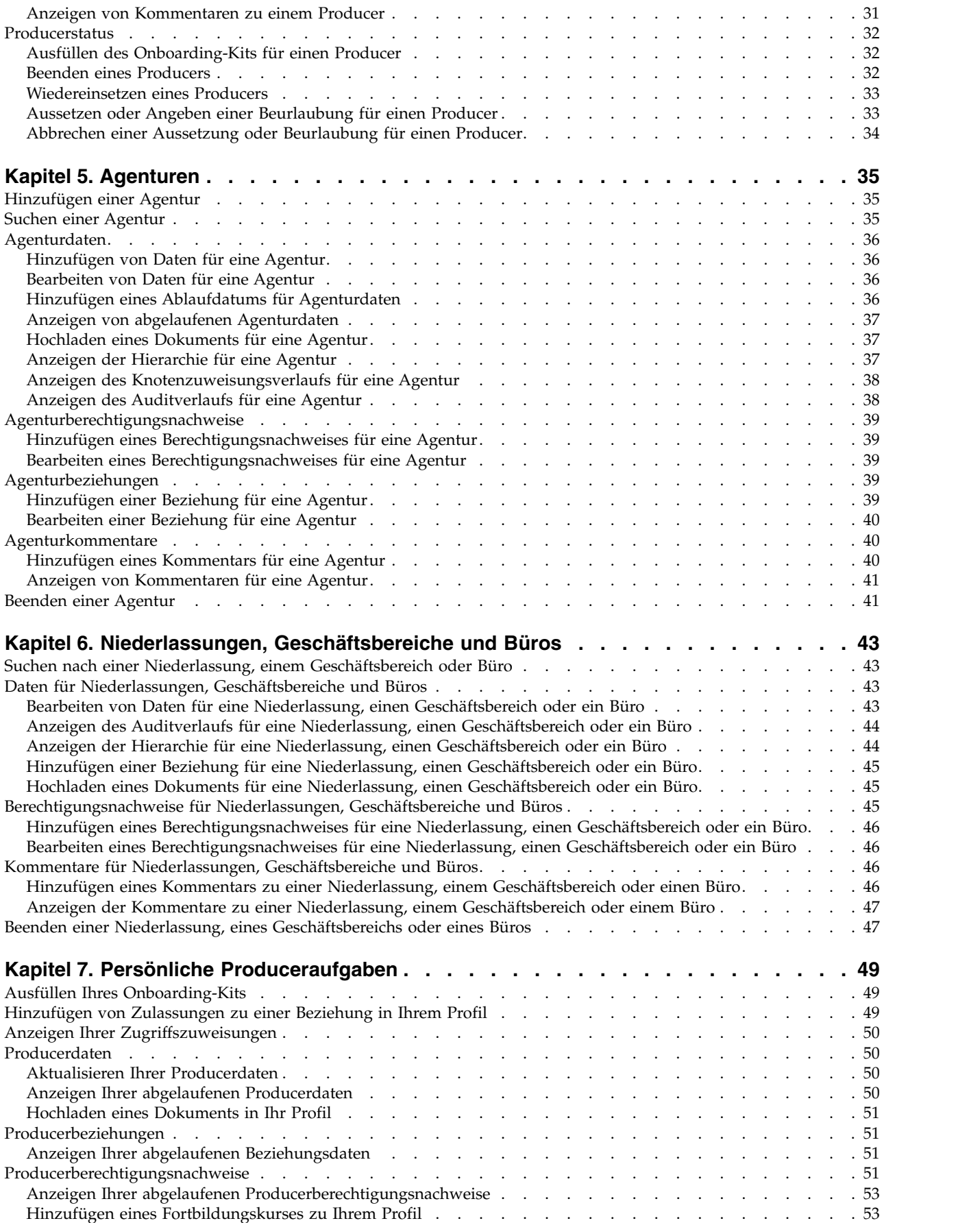

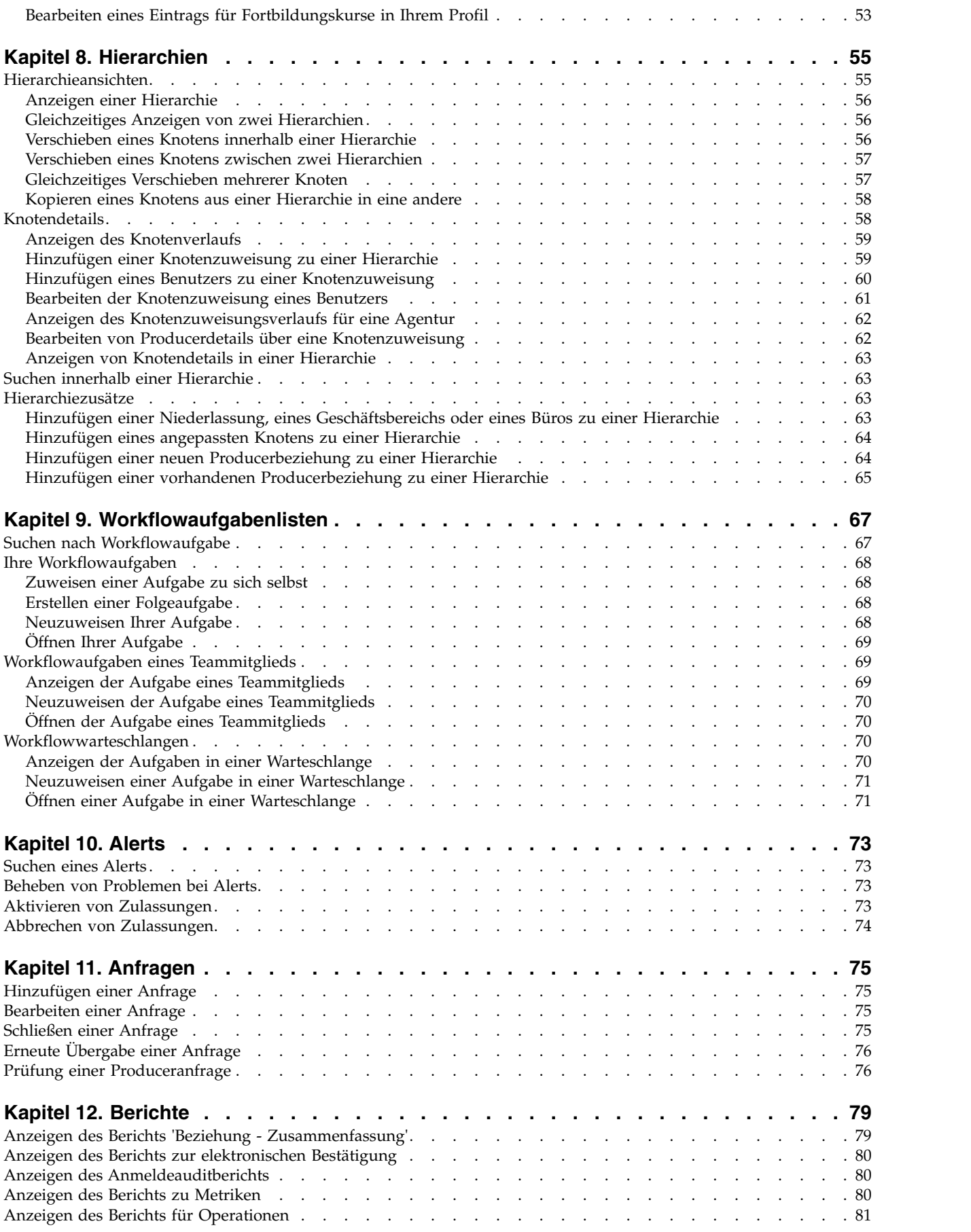

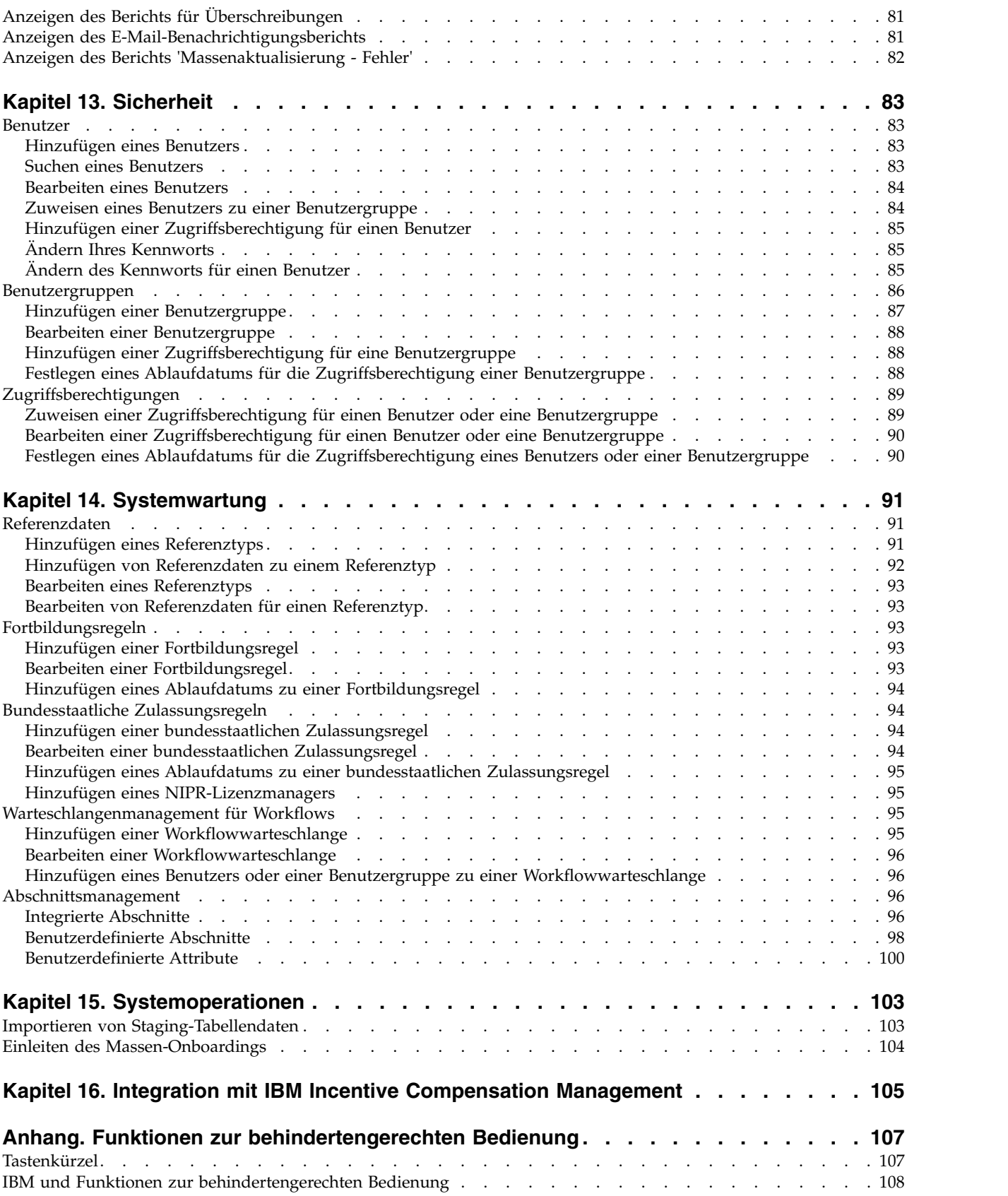

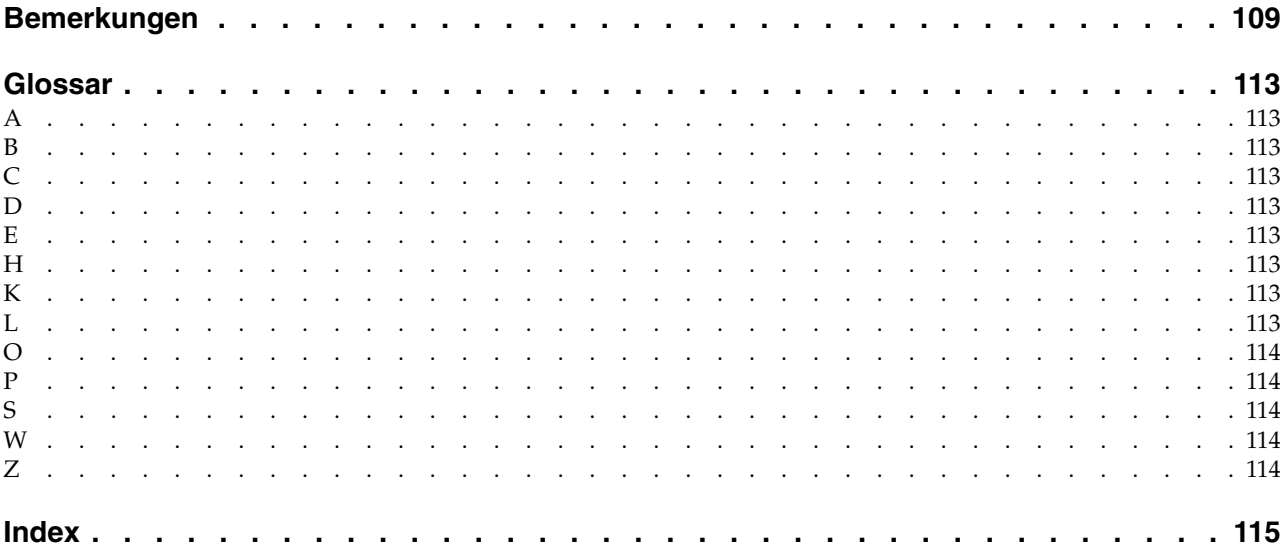

# <span id="page-8-0"></span>**Einführung**

Dieses Dokument ist für die Verwendung mit IBM® Producer Lifecycle and Credential Management Version 2.0.4 konzipiert.

Durch Producer Lifecycle and Credential Management haben Versicherungsunter nehmen die Möglichkeit, das Onboarding und die Verwaltung von Producern und Agenturen, den Self-Service von Producern, das Hierarchiemanagement sowie das Management und die Prüfung von Berechtigungsnachweisen auf einer einzigen Plattform zu verwenden.

### **Zielgruppe**

Dieses Handbuch richtet sich an Benutzer und Administratoren, die mit Producer Lifecycle and Credential Management arbeiten.

### **Suchen von Informationen**

Dokumentation, einschließlich der zugehörigen Übersetzungen, finden Sie im [IBM](http://www-01.ibm.com/support/knowledgecenter)® [Knowledge Center](http://www-01.ibm.com/support/knowledgecenter) (http://www.ibm.com/support/knowledgecenter).

### **Erscheinungsdatum**

Dieses Dokument wurde am folgenden Datum veröffentlicht: 25. Februar 2016.

### **Funktionen zur behindertengerechten Bedienung**

Funktionen zur behindertengerechten Bedienung (Eingabehilfefunktionen) unter stützen Benutzer mit körperlichen Behinderungen, wie z. B. eingeschränkter Bewegungsfähigkeit oder Sehkraft, beim Einsatz von Informationstechnologieprodukten. Die HTML-Dokumentation von IBM verfügt über Funktionen zur behindertengerechten Bedienung. PDF-Dokumente sind ergänzende Dokumente und enthalten demzufolge keine Funktionen zur behindertengerechten Bedienung. Informationen zu diesen Features finden Sie in ["Funktionen zur behindertengerechten](#page-116-0) [Bedienung", auf Seite 107.](#page-116-0)

### **Zukunftsgerichtete Aussagen**

In dieser Dokumentation wird die Funktionalität des Produkts zum gegenwärtigen Zeitpunkt beschrieben. Möglicherweise finden sich Verweise auf Funktionen, die derzeit nicht verfügbar sind. Dies bedeutet jedoch nicht, dass die betreffenden Funktionen in Zukunft zwangsläufig zur Verfügung stehen werden. Solche Verweise stellen keinerlei Verpflichtung, Zusage oder rechtliche Verbindlichkeit dar, Material, Code oder Funktionen bereitzustellen. Die Entwicklung und Bereitstellung von Features und Funktionen sowie der Zeitpunkt hierfür liegen ausschließlich im Er messen von IBM.

# <span id="page-10-0"></span>**Kapitel 1. Neuerungen**

Der Abschnitt 'Neuerungen' enthält eine Liste der neuen, geänderten und veralteten Installations- und Konfigurationsfeatures für dieses Release. Darüber hinaus ist eine kumulative Liste entsprechender Informationen für frühere Releases enthalten. Diese Informationen unterstützen Sie bei der Planung der Upgrade- und Anwendungsbereitstellungsstrategien sowie der Schulungsanforderungen für die Benutzer.

Informationen zu Upgrades finden Sie im Installations- und Konfigurationshandbuch für Ihr Produkt. Eine aktuelle Liste der von IBM Cognos-Produkten unter stützten Umgebungen, einschließlich Informationen zu Betriebssystemen, Patches, Browsern, Web-Servern, Verzeichnisservern, Datenbankservern und Anwendungsservern, finden Sie auf der Website [IBM Knowledge Center](http://www.ibm.com/support/knowledgecenter) (http:// www.ibm.com/support/knowledgecenter).

#### **[Neue Features in Version 2.0.0](http://www.ibm.com/support/docview.wss?uid=swg27043928)**

Neue Features in IBM ® Producer Lifecycle and Credential Management Ver sion 2.0.0.

#### **[Neue Features in Version 2.0.1](http://www.ibm.com/support/docview.wss?uid=swg27045141)**

Neue Features in Producer Lifecycle and Credential Management Version 2.0.1.

#### **[Neue Features in Version 2.0.2](http://www.ibm.com/support/docview.wss?uid=swg27045755)**

Neue Features in Producer Lifecycle and Credential Management Version 2.0.2.

#### **[Neue Features in Version 2.0.3](http://www.ibm.com/support/docview.wss?uid=swg27046915)**

Neue Features in Producer Lifecycle and Credential Management Version 2.0.3.

#### **[Neue Features in Version 2.0.4](http://www.ibm.com/support/docview.wss?uid=swg27047459)**

Dies sind die neuen Features in Producer Lifecycle and Credential Management Version 2.0.4.

# <span id="page-12-0"></span>**Kapitel 2. IBM Producer Lifecycle and Credential Management - Übersicht**

Verwenden Sie IBM® Producer Lifecycle and Credential Management zum Automatisieren und Optimieren der Geschäftsprozesse, die in Zusammenhang stehen mit dem Onboarding und der Verwaltung von Producern und Agenturen, dem Hierar chiemanagement sowie dem Management und der Prüfung von Berechtigungsnachweisen.

Durch Producer Lifecycle and Credential Management haben Versicherungsagenturen die Möglichkeit, das Onboarding und die Verwaltung von Producern und Agenturen, das Self-Service-Management von Producern, das Hierarchiemanagement sowie das Management und die Prüfung von Berechtigungsnachweisen auf einer einzigen Plattform zu verwenden. Versicherungsträger können mit Producer Lifecycle and Credential Management folgende Aktionen ausführen:

- Onboarding eines neuen Agenten
- Verwaltung von Agentenverträgen
- Verwaltung von Agentendaten
- Verwaltung von Agentur- und Agentenhierarchien
- Verfolgung und Verwaltung der Daten zu Berechtigungsnachweisen für Agenten wie Lizenzen, Fortbildung und Sicherheitsregistrierung

Producer Lifecycle and Credential Management verfügt über Prozesse für die Integration mit NIPR (National Insurance Producer Registry), FINRA (Financial Regulator Authority) und DTCC (Depository Trust & Clearing Corporation), sodass Ver sicherungsträger Anforderungen an Regulierungsbehörden und externe Maklerhändler senden und Daten mit diesen synchronisieren können. Producer Lifecycle and Credential Management umfasst auch einen Prüfservice für Berechtigungsnachweise, mit dem sichergestellt werden kann, dass Agenten ordnungsgemäß zum Verkauf einer Police berechtigt sind.

# <span id="page-14-0"></span>**Kapitel 3. Onboarding**

In IBM ® Producer Lifecycle and Credential Management können Sie Ihrem Unter nehmen Producer, Agenturen, Niederlassungen, Geschäftsbereiche und Büros hinzufügen.

Wenn Sie einen Producer, eine Agentur, eine Niederlassung, einen Geschäftsbereich oder ein Büro hinzufügen, wird ein Onboarding-Kit erstellt, das von dem jeweiligen Benutzer ausgefüllt werden muss. Eigentümer von Agenturen, Manager von Agenturen und Niederlassungen, Producer und Sub-Producer können auf der Seite **Onboarding** die Onboarding-Kits, für die sie die Zugriffsberechtigung erhalten haben, ausfüllen und deren Status anzeigen. So können Corporate Officers beispielsweise die Verträge von Corporate Producern, die ihnen zugewiesen wurden, sowie ihre Einzelverträge anzeigen.

Wenn Sie ein Onboarding-Kit ausfüllen müssen, können Sie auf der Seite **Onboar ding** beginnen, die erforderlichen Informationen für das Kit einzugeben. Auf dieser Seite können Sie auch die Onboarding-Kits anzeigen, die ausgefüllt wurden. Wird ein Profil für eine Einzelperson verwendet, werden auf der Seite **Onboarding** alle Kits angezeigt, die diesem Benutzer zum Ausfüllen zugewiesen wurden, und zwar sowohl aktuelle als auch abgeschlossene Kits. Dies umfasst ein Corporate Producer-Kit, das dem Corporate Officer zum Ausfüllen zugewiesen wurde. Die Formulare, die im Onboarding-Kit enthalten sind, werden auf der Basis des zugehörigen Vertragstyps ausgewählt.

## **Onboarding-Kits**

Ein Onboarding-Kit enthält alle Informationen, die in IBM® Producer Lifecycle and Credential Management erforderlich sind. Hierzu gehören z. B. die Angaben zu Haftungsdokumenten, zu bundesstaatlichen Zulassungen, Lizenzen und Fortbildungszertifikaten. Das Kit wird automatisch erstellt, wenn der Producer auf dem System eingerichtet wird.

Die Onboarding-Formulare müssen für alle Producer, Agenturen, Niederlassungen, Geschäftsbereiche und Büros ausgefüllt werden, die in der Anwendung erstellt wurden.

# **Ausfüllen eines Onboarding-Kits**

Ein Onboarding-Kit muss in IBM® Producer Lifecycle and Credential Management für Producer, Agenturen, Niederlassungen, Geschäftsbereiche oder Büros ausgefüllt werden.

- 1. Klicken Sie auf **Onboarding**.
- 2. Klicken Sie in der Spalte **Aktion** neben dem Onboarding-Kit, das Sie ausfüllen wollen, auf das Symbol 'Aktion'  $\|\cdot\|$ .
- 3. Wählen Sie **Onboarding-Kit ausfüllen** aus.
- 4. Führen Sie auf der Seite **NIPR-Berechtigung** folgende Schritte aus:
	- a. Geben Sie Ihre Initialen ein, um Ihr Einverständnis dazu zu erklären, dass die Versicherungsgesellschaft auf Ihre in der NIPR-Datenbank gespeicherten Daten zugreifen darf.

<span id="page-15-0"></span>b. Wenn Sie nicht über eine NIPR-Nummer (NIPR = National Insurance Producer Registry) verfügen, dann wählen Sie **Nein** aus. Wenn Sie über eine NIPR-Nummer verfügen, wählen Sie **Ja** aus und geben Sie im Feld **National Producer Number** Ihre NIPR-Nummer ein. Wenn Sie Ihre NIPR-Nummer nicht kennen, klicken Sie auf den Link **NIPR - Nach National Producer Number suchen**. Daraufhin wird die NIPR-Website geöffnet, auf der Sie nach Ihrer Nummer suchen können.

**Wichtig:** Wenn der Producer über eine National Producer Number verfügt, wird die NIPR-Datenbank aufgerufen, um die Producer- und Lizenzdaten sowie die Daten zu der bundesstaatlichen Zulassung für diesen Producer abzurufen.

- c. Wenn Sie bei FINRA (Financial Industry Regulatory Authority) registriert sind, dann wählen Sie **Ja** aus.
- 5. Führen Sie auf jeder Registerkarte mindestens einen der folgenden Schritte aus:
	- v Wenn Sie der Tabelle Informationen hinzufügen möchten, klicken Sie auf das Symbol **Hinzufügen**.
	- v Zum Bearbeiten von Informationen in einer Zeile der Tabelle wählen Sie die Zeile aus und klicken Sie auf das Symbol **Bearbeiten**.
	- v Zum Löschen einer Zeile mit Informationen in der Tabelle wählen Sie die Zeile aus und klicken Sie auf das Symbol **Löschen**.
- 6. Führen Sie die folgenden Schritte aus, um die erforderlichen Dokumente auf der Registerkarte **Dokumente** hochzuladen:
	- a. Klicken Sie auf den Link **Dokument hochladen** neben dem Dokument, das Sie hochladen möchten.
	- b. Klicken Sie auf **Durchsuchen**, um das Dokument zu suchen.
	- c. Klicken Sie auf **OK**.
- 7. Auf der Registerkarte **Senden** prüfen Sie den Ausfüllstatus der Onboarding-Formulare und -Dokumente und klicken Sie anschließend auf **Senden**, um das Onboarding-Kit abzuschließen.
- 8. Im Fenster für die Bestätigungen müssen Sie die aufgelisteten Bestätigungsfor mulare prüfen und freigeben.

## **Ergebnisse**

Das Onboarding-Kit wird dem Agenturmanager zur Prüfung und Genehmigung zugewiesen.

# **Prüfen und Bearbeiten eines Onboarding-Kits**

Wenn Ihnen in IBM® Producer Lifecycle and Credential Management ein Onboarding-Kit zur Prüfung zugewiesen wurde, müssen Sie alle erforderlichen Änderungen vornehmen, bevor das Kit übergeben und genehmigt werden kann. Sie können das Package auch ablehnen oder die erneute Übergabe der Daten anfordern. Geben Sie einen Grund für die Anforderung der erneuten Übergabe im Kommentarfeld einer bestimmten Registerkarte in dem Kit ein.

- 1. Klicken Sie auf **Workflowaufgabenlisten**.
- 2. Wählen Sie das Ihnen zugewiesene Onboarding-Kit aus und klicken Sie auf **Ar beitsaufgabe**.
- 3. Wählen Sie die Registerkarte mit den Informationen aus, die Sie prüfen möchten.
- <span id="page-16-0"></span>4. Führen Sie mindestens einen der folgenden Schritte aus:
	- v Wenn Sie der Tabelle Informationen hinzufügen möchten, klicken Sie auf das Symbol **Hinzufügen**.
	- Zum Bearbeiten eines Eintrags in der Tabelle wählen Sie die Zeile aus und klicken Sie auf das Symbol **Bearbeiten**.
	- v Zum Löschen von Informationen aus der Tabelle wählen Sie die Zeile aus und klicken Sie auf das Symbol **Löschen**.
- 5. Wenn Sie ein Onboarding-Kit prüfen, wählen Sie im Abschnitt **Überprüfungsstatus und Kommentare** einen Überprüfungsstatus aus. Fügen Sie außerdem Kommentare zu den von Ihnen vorgenommenen Änderungen oder zu dem von Ihnen ausgewählten Status hinzu.

# **Übergeben eines Onboarding-Kits**

Nachdem Sie die Elemente in dem Onboarding-Kit geprüft haben, können Sie das Kit übergeben und den Producer in IBM® Producer Lifecycle and Credential Management aktivieren. Falls Probleme bei dem Onboarding-Kit vorliegen, können Sie das Kit ablehnen, das Kit an den Producer zurücksenden oder das Kit für die weitere Prüfung weiterleiten.

### **Informationen zu diesem Vorgang**

Je nach Ihrer Rolle als Prüfer stehen verschiedene Optionen für die Ausführung der Prüfung des Onboarding-Kits zur Verfügung. Beispielsweise haben nur Home-Office-Benutzer die Möglichkeit, ein Onboarding-Kit mit nicht bestandenen Hinter grundprüfungen für die Compliance-Prüfung weiterzuleiten.

### **Vorgehensweise**

- 1. Klicken Sie auf **Workflowaufgabenlisten**.
- 2. Wählen Sie das gewünschte Onboarding-Kit aus und klicken Sie dann auf **Ar beitsaufgabe**.
- 3. Überprüfen Sie die Daten und führen Sie ggf. erforderliche Änderungen an den im Onboarding-Kit enthaltenen Informationen durch.
- 4. Wählen Sie die Registerkarte **Genehmigen** aus.
- 5. Stellen Sie sicher, dass die Elemente in den Tabellen **Onboarding-Formulare für Producer** und **Onboarding-Dokumente für Producer** geprüft und genehmigt wurden.
- 6. Wählen Sie im Abschnitt **Überprüfungsstatus und Kommentare** in der Liste **Überprüfungsstatus** den entsprechenden Status aus.
- 7. Im Feld **Kommentar** können Sie einen Kommentar zu der Prüfung hinzufügen.
- 8. Klicken Sie auf **Senden**.

### **Ergebnisse**

- Wird das Onboarding-Kit genehmigt, erhält der Benutzer, der das Kit gestartet hat, eine Nachricht, dass der Onboarding-Prozess erfolgreich verlaufen ist.
- Sind weitere Genehmigungen für das Onboarding-Kit erforderlich, wird der entsprechenden Workflowwarteschlange eine Aufgabe zugewiesen.
- v Wird das Onboarding-Kit für die erneute Übergabe zurückgesendet, wird der entsprechenden Workflowwarteschlange eine Aufgabe zugewiesen. Außerdem erhält der Benutzer, der das Onboarding-Kit ausgefüllt hat, eine Benachrichtigung, dass das Kit bearbeitet werden muss. Die Benachrichtigung wird auch an den Benutzer gesendet, der das Onboarding-Kit gestartet hat.
- <span id="page-17-0"></span>• Wird das Onboarding-Kit abgelehnt, erhält sowohl der Benutzer, der das Onboarding-Kit ausgefüllt hat, als auch der Benutzer, der das Onboarding-Kit gestartet hat, eine Benachrichtigung.
- Wird das Onboarding-Kit abgebrochen, wird das Onboarding-Kit geschlossen und der Producer erhält eine Benachrichtigung, dass das Onboarding-Kit abgebrochen wurde. Handelt es sich um das einzige Kit des Producers, wird der Zugriff des Producers auf die Anwendung inaktiviert.
- Wird das Onboarding-Kit für eine Compliance-Prüfung weitergeleitet, wird das Onboarding-Kit der **Compliance-Warteschlange** für die weitere Prüfung zugewiesen.
- v Befindet sich ein Onboarding-Kit bei der Compliance-Prüfung im Status 'Ablehnung anstehend', wird eine E-Mail an den Producer gesendet, die Informationen zum Erstellen einer Anfrage in der Anwendung enthält. Der Producer muss die Anfrage innerhalb einer angegebenen Anzahl von Tagen auflösen.

## **Onboarding-Formulare**

Ein Onboarding-Kit enthält alle Informationen, die in IBM® Producer Lifecycle and Credential Management erforderlich sind. Hierzu gehören z. B. die Angaben zur Haftungsübernahme, zu bundesstaatlichen Zulassungen, Lizenzen und Fortbildungszertifikaten. Um ein Onboarding-Kit auszufüllen, müssen Sie die Formulare ausfüllen und die erforderlichen Dokumente hinzufügen.

## **Haftungsübernahme**

In IBM ® Producer Lifecycle and Credential Management können Producer eine E&O-Versicherung (Errors and Omissions) hinzufügen und Versicherungsträger können verfolgen, ob eine solche Versicherung besteht.

Der Typ des Vertrags für einen Producer legt fest, welche der folgenden Haftungsübernahmen erforderlich ist:

- Im Auftrag durch Versicherungsträger
- v Versicherung über Drittanbieter erforderlich
- Optional über Versicherungsträger
- Keine Versicherung erforderlich

Wenn die Haftungsübernahme für die Producer im Auftrag des Versicherungsträgers erfolgt, müssen die Producer die Option **Obligatorische E&O-Versicherung über den Versicherungsträger** im Menü **Typ der erforderlichen E&O-Versicherung** auswählen. Wenn die Producer weitere Informationen zur E&O-Versicherung wünschen, können sie auf den angezeigten Link klicken.

Wenn die Producer eine Versicherung über Drittanbieter benötigen, müssen sie ihre E&O-Versicherung in die Tabelle **Haftungsübernahme** hochladen.

Wenn die Producer über die obligatorische E&O-Versicherung oder die Option einer E&O-Versicherung über einen Versicherungsträger verfügen, können sie den von der Firma unterstützten Plan auswählen.

Ist keine Versicherung erforderlich, wird der Abschnitt zur Haftungsübernahme nicht angezeigt.

### <span id="page-18-0"></span>**Hinzufügen der Haftungsübernahme während des Onboardings**

Wenn Producer in IBM® Producer Lifecycle and Credential Management eine Haftungsübernahme durch Drittanbieter benötigen, müssen sie die E&O-Versicherung in die Tabelle **Haftungsübernahme** hochladen.

### **Vorgehensweise**

- 1. Klicken Sie auf **Onboarding**.
- 2. Klicken Sie in der Spalte **Aktion** neben dem Onboarding-Kit, das Sie ausfüllen wollen, auf das Symbol 'Aktion'  $\Box$ .
- 3. Wählen Sie **Onboarding-Kit ausfüllen** aus.
- 4. Blättern Sie auf der Registerkarte **Producerdetails** abwärts zu der Tabelle **Haftungsübernahme**.
- 5. Klicken Sie auf das Symbol **Hinzufügen**.
- 6. Fügen Sie die erforderlichen Informationen einschließlich der Angaben im folgenden Feld hinzu:

**Versicherungsschein**

Klicken Sie auf **Durchsuchen** und wählen Sie die Bescheinigung aus.

7. Klicken Sie auf **OK**.

### **Bearbeiten und Löschen der Haftungsübernahme während des Onboardings**

Sie können in IBM® Producer Lifecycle and Credential Management in der Tabelle **Haftungsübernahme** Änderungen an der hochgeladenen E&O-Versicherung vor nehmen.

### **Vorgehensweise**

- 1. Klicken Sie auf **Onboarding**.
- 2. Klicken Sie in der Spalte **Aktion** neben dem Onboarding-Kit, das Sie ausfüllen wollen, auf das Symbol 'Aktion'  $\Box$ .
- 3. Wählen Sie **Onboarding-Kit ausfüllen** aus.
- 4. Blättern Sie auf der Registerkarte **Producerdetails** abwärts bis zur Tabelle **Haftungsübernahme**.
- 5. Wählen Sie die Haftungsübernahme aus, die bearbeitet werden soll, und führen Sie einen der folgenden Schritte aus:
	- v Zum Bearbeiten der Haftungsübernahme wählen Sie die Zeile aus und klicken Sie auf das Symbol **Bearbeiten**.
	- v Zum Löschen der Haftungsübernahme wählen Sie die Zeile aus und klicken Sie auf das Symbol **Löschen**.
- 6. Klicken Sie auf **OK**.

## **Hinzufügen von Zulassungen während des Onboardings**

Während des Onboarding-Prozesses können Sie in IBM® Producer Lifecycle and Credential Management eine Anforderung für die Zulassung von nicht im Bundesstaat Ansässigen sowie weitere Zulassungen erstellen.

### **Vorbereitende Schritte**

Die Producer müssen aktiv sein und für den Bundesstaat, in dem sie eine Zulassung anfordern möchten, über Lizenzen verfügen.

<span id="page-19-0"></span>Wenn für den Anzeiger **Berechtigungsnachweise - Vertrag - Einschränkungen** die Einstellung **Ja** festgelegt wurde und Sie ein Home-Office-Benutzer sind, dann müssen Sie beim Hinzufügen einer Zulassung eine der folgenden Optionen auswählen:

#### **Producerebene**

Die hinzugefügte Zulassung ist nur dem Producer zugeordnet. Die Zulassungen, die entfernt werden können, sind ebenfalls nur dem Producer zugeordnet.

#### **Vertragsebene**

Die hinzugefügte Zulassung ist dem Producer und dem angegebenen Producervertrag zugeordnet. Die Zulassungen, die entfernt werden können, sind dem angegebenen Producervertrag zugeordnet.

Weitere Informationen zum Festlegen des Anzeigers **Berechtigungsnachweise - Vertrag - Einschränkungen** finden Sie im Handbuch *IBM Producer Lifecycle and Credential Management - Installation und Konfiguration*.

#### **Vorgehensweise**

- 1. Klicken Sie auf **Onboarding**.
- 2. Klicken Sie in der Spalte **Aktion** neben dem Onboarding-Kit, das Sie ausfüllen wollen, auf das Symbol 'Aktion' ...
- 3. Wählen Sie **Onboarding-Kit ausfüllen** aus.
- 4. Klicken Sie auf der Registerkarte **Berechtigungsnachweise** auf **Zulassung hinzufügen**.
- 5. Wählen Sie im Menü **Bundesstaat** den Bundesstaat aus, in dem Sie verkaufen möchten.
- 6. Wählen Sie im Menü **Zulassungsgebührenmethode** eine der folgenden Optionen aus:
	- **Auto** Die vorkonfigurierten Regeln werden ausgeführt, um festzustellen, wer die Gebühren für die bundesstaatliche Zulassung bezahlen muss.

#### **Home-Office**

- Die Gebühren für die bundesstaatliche Zulassung werden dem Home-Office zugewiesen.
- **Agent** Die Gebühren für die bundesstaatliche Zulassung werden dem Producer zugewiesen.
- 7. Wählen Sie die Produkte aus, die Sie verkaufen möchten.

Die erwarteten Gebühren werden angezeigt.

8. Klicken Sie auf **OK**.

## **Entfernen von Zulassungen während des Onboardings**

Während des Onboarding-Prozesses können Sie in IBM® Producer Lifecycle and Credential Management Zulassungen entfernen.

- 1. Klicken Sie auf **Onboarding**.
- 2. Klicken Sie in der Spalte **Aktion** neben dem Onboarding-Kit, das Sie ausfüllen wollen, auf das Symbol 'Aktion'  $\Box$ .
- 3. Wählen Sie **Onboarding-Kit ausfüllen** aus.
- 4. Klicken Sie auf der Registerkarte **Berechtigungsnachweise** auf **Zulassung entfernen**.
- 5. Optional: Sie können Filter anwenden, um nach bestimmten Zulassungen zu suchen.
- 6. Wählen Sie die Zulassungen aus, die entfernt werden sollen.
- 7. Klicken Sie auf **OK**.

# <span id="page-20-0"></span>**Hinzufügen einer Lizenz während des Onboardings**

Wenn Sie in IBM® Producer Lifecycle and Credential Management ein Onboarding-Kit ausfüllen, können Sie Ihre Lizenzen hinzufügen.

## **Informationen zu diesem Vorgang**

Wenn Sie beim ersten Schritt des Onboarding-Prozesses Ihre NIPR-Nummer (NIPR = National Insurance Producer Registry) hinzufügen, werden Ihre Lizenzen in Producer Lifecycle and Credential Management importiert. Wenn Sie nicht über eine NIPR-Nummer verfügen oder weitere Lizenzen hinzufügen möchten, ist dies während des Onboarding-Prozesses möglich.

## **Vorgehensweise**

- 1. Klicken Sie auf **Onboarding**.
- 2. Klicken Sie in der Spalte **Aktion** neben dem Onboarding-Kit, das Sie ausfüllen wollen, auf das Symbol 'Aktion'  $\blacksquare$ .
- 3. Wählen Sie **Onboarding-Kit ausfüllen** aus.
- 4. Blättern Sie auf der Registerkarte **Berechtigungsnachweise** abwärts zu der Tabelle **Lizenzen**.
- 5. Klicken Sie auf das Symbol **Hinzufügen**.
- 6. Fügen Sie die erforderlichen Informationen hinzu.
- 7. Klicken Sie auf **OK**.

## **Nächste Schritte**

Sie können Ihren Lizenzen autorisierte Produktbereiche (Lines of Authority, LOA) hinzufügen.

## **Hinzufügen von Dokumenten während des Onboardings**

Dokumente wie Fortbildungszertifikate und Haftpflichtversicherungsscheine können in IBM ® Producer Lifecycle and Credential Management hochgeladen und geprüft werden.

## **Informationen zu diesem Vorgang**

Beim Ausfüllen eines Onboarding-Kits können Benutzer die erforderlichen Dokumente in die Anwendung hochladen oder manuell einsenden.

Zu Dokumenten, die als Bestandteile eines Onboarding-Kits hochgeladen wurden, können Prüfer Kommentare hinzufügen.

Wenn Sie Ihre Dokumente einsenden möchten, wählen Sie das Kontrollkästchen **Ich werde die Dokumente manuell senden** aus.

## **Vorgehensweise**

1. Klicken Sie auf **Onboarding**.

- <span id="page-21-0"></span>2. Klicken Sie in der Spalte **Aktion** neben dem Onboarding-Kit, das Sie ausfüllen wollen, auf das Symbol 'Aktion'  $\Box$ .
- 3. Wählen Sie **Onboarding-Kit ausfüllen** aus.
- 4. Klicken Sie auf der Registerkarte **Dokumente** in der Spalte **Aktion** auf das Aktionssymbol.
- 5. Klicken Sie auf **Hochladen**.
- 6. Klicken Sie auf **Durchsuchen**, um das erforderliche Dokument hochzuladen.
- 7. Klicken Sie auf **OK**.

## **Hintergrundprüfungen**

Während des Onboarding-Prozesses für Producer in IBM® Producer Lifecycle and Credential Management können Hintergrundprüfungen gestartet werden.

Der Hintergrundprüfprozess kann in Workflowregeln konfiguriert werden. Die URLs für die Anbieter der Hintergrundprüfung müssen auf der Seite **Systemkonfigurationseinstellungen** konfiguriert werden. Weitere Informationen finden Sie im Handbuch *IBM Producer Lifecycle and Credential Management - Installation und Konfiguration*.

In der folgenden Liste ist der allgemeine Hintergrundprüfprozess beschrieben:

- Wenn eine Hintergrundprüfung für einen Producer erforderlich ist, muss der Producer im Rahmen des Onboarding-Prozesses sein Einverständnis zu der Hintergrundprüfung erklären.
- Wenn der Home-Office-Benutzer das Onboarding-Kit des Producers prüft, wird die Registerkarte **Hintergrundprüfung** angezeigt. Home-Office-Benutzer können auf einen Link klicken, der sie zu der Site ihres bevorzugten Anbieters für die Hintergrundprüfung führt. Auf dieser Site können sie die Hintergrundprüfung anfordern.
- v Home-Office-Benutzer geben die Anforderungs-ID und den Status der Hinter grundprüfung ein.
- v Die Ergebnisse werden manuell oder über einen vorkonfigurierten Prozess in Producer Lifecycle and Credential Management eingegeben.
- v Der Home-Office-Benutzer stellt für jede Hintergrundprüfung fest, ob sie bestanden wurde.
- Wenn der Producer die erforderlichen Hintergrundprüfungen bestanden hat, kann der Home-Office-Benutzer das Onboarding-Kit genehmigen.

Die Onboarding-Kits von Producern, die eine Hintergrundprüfung nicht bestanden haben, können abgelehnt oder für eine Compliance-Prüfung weitergeleitet werden. Kits mit dem Status 'Compliance-Prüfung' werden an die entsprechende Workflowwarteschlange für die Prüfung gesendet. Die Prüfer können entscheiden, ob die nicht bestandene Hintergrundprüfung überschrieben oder das Kit abgelehnt wird. Wird das Onboarding-Kit an den Status 'Ablehnung anstehend' gesendet, wird der Producer über E-Mail benachrichtigt, dass in Producer Lifecycle and Credential Management eine Anfrage erstellt werden kann. Wird innerhalb der angegebenen Anzahl Tage keine Anfrage erstellt, wird das Onboarding-Kit abgebrochen.

# <span id="page-22-0"></span>**Ausführen einer Hintergrundprüfung während des Onboardings**

Sie können für einen Producer eine Hintergrundprüfung anfordern und die Ergebnisse der Hintergrundprüfung zu IBM® Producer Lifecycle and Credential Management hinzufügen.

## **Vorbereitende Schritte**

Benutzer müssen über die Berechtigungen vom Typ **Hintergrundprüfung verwalten** verfügen, um die Ergebnisse einer Hintergrundprüfung anzeigen und bearbeiten zu können. Die URLs für die Anbieter der Hintergrundprüfung müssen auf der Seite **Systemkonfigurationseinstellungen** konfiguriert werden. Zur Automatisierung der Genehmigung von Hintergrundprüfungsergebnissen müssen Sie auch die Einstellungen auf der Seite **Systemkonfigurationseinstellungen** konfigurieren.

Weitere Informationen zum Konfigurieren dieser Einstellungen finden Sie im Handbuch *IBM Producer Lifecycle and Credential Management - Installation und Konfiguration*.

## **Vorgehensweise**

- 1. Klicken Sie auf **Workflowaufgabenlisten**.
- 2. Wählen Sie das gewünschte Onboarding-Kit aus und klicken Sie dann auf **Ar beitsaufgabe**.
- 3. Auf der Registerkarte **Hintergrundprüfung** klicken Sie auf den Anbieter der Hintergrundprüfung, um auf die Site des Anbieters für die Hintergrundprüfung zuzugreifen.

## **Nächste Schritte**

Nachdem die Ergebnisse der Hintergrundprüfung an Sie zurückgesendet wurden, müssen Sie sich erneut bei der Anwendung Producer Lifecycle and Credential Management anmelden und manuell eingeben, ob der Producer die Hintergrundprüfung bestanden hat.

# <span id="page-24-0"></span>**Kapitel 4. Producer**

Der Lebenszyklus von Producern, d. h. von Einzelpersonen oder Unternehmen, die Produkte eines Versicherungsträgers verkaufen, kann über die Seite **Producer** in IBM ® Producer Lifecycle and Credential Management verwaltet werden.

Über die Seite **Producer** können Sie einzelne Producer, Corporate Producer oder Sub-Producer suchen, bearbeiten oder hinzufügen. Wenn Ihnen die entsprechenden Zugriffsberechtigungen erteilt wurden, können Sie auch folgende Aufgaben ausführen:

- Producerdetails suchen, bearbeiten oder hinzufügen
- Producerverträge suchen, bearbeiten oder hinzufügen
- Producer beenden
- Producer wiedereinsetzen
- Producer aussetzen
- v Aussetzung eines Producers abbrechen
- Onboarding-Kit eines Producers anzeigen und bearbeiten
- Anfragen hinzufügen, anzeigen und schließen
- Kommentare zu Producern hinzufügen oder anzeigen
- Producerzuweisungen anzeigen

## **Producereinrichtung**

In IBM ® Producer Lifecycle and Credential Management können Sie Producer auf unterschiedliche Weise einrichten. Sie können einzelne Producer, Corporate Producer und Sub-Producer einrichten. Unter bestimmten Umständen können Sie für einen Producer ein Pre-Hiring durchführen und Ihr System so einrichten, dass sich Producer selbst registrieren können.

## **Hinzufügen eines einzelnen Producers**

Sie können in IBM® Producer Lifecycle and Credential Management den Onboarding-Prozess für einen unabhängigen Versicherungsagenten starten.

### **Informationen zu diesem Vorgang**

Sie können eine Beziehung oder zwei Beziehungen hinzufügen, die dem Producer zugeordnet ist bzw. sind. Wenn Sie zwei Beziehungen für einen Producer hinzufügen, ist eine Beziehung eine Managerbeziehung und die zweite eine einzelne Beziehung. Die einzelne Beziehung wird der Managerbeziehung auf der Seite **Hierarchien** als untergeordneter Knoten hinzugefügt.

- 1. Klicken Sie auf **Producer**.
- 2. Klicken Sie auf **Producer erstellen**.
- 3. Wählen Sie im Feld **Producertyp** die Option **Einzelner Producer** aus.
- 4. Fügen Sie die erforderlichen Informationen einschließlich der Angaben in den folgenden Feldern hinzu:

#### <span id="page-25-0"></span>**Anmelde-ID**

Dieses Feld muss einen eindeutigen Anmeldewert enthalten, der nicht mit dem Wert identisch sein darf, der im Feld **Primäre E-Mail-Adresse** oder **Steuer-ID** eingegeben wurde. Dieses Feld ist nicht erforderlich, wenn als Authentifizierungsmethode **Selbstregistrierung für Kunden** ausgewählt wird.

#### **Beziehung hinzufügen**

In diesem Feld können Sie eine einzelne Beziehung und/oder eine Managerbeziehung hinzufügen. Es ist auch möglich, für den Producer keine Beziehung hinzuzufügen. Dadurch wird der Pre-Hiring-Prozess (Prozess vor der Einstellung) gestartet.

#### **Abteilung**

Geben Sie den Bereich der Agentur an, dem der Producer zugeordnet ist.

5. Klicken Sie auf **OK**.

### **Ergebnisse**

Wenn Sie einen Producer erstellen, dann erstellen Sie automatisch auch ein Onboarding-Kit. Das System sendet eine automatisierte E-Mail an den Producer, in der er dazu aufgefordert wird, sich bei Producer Lifecycle and Credential Management anzumelden, um das Onboarding-Kit auszufüllen.

#### **Zugehörige Konzepte**:

["Einrichten der Selbstregistrierung für Producer" auf Seite 19](#page-28-0) Wenn Sie über ein Portalregistrierungssystem für Kunden verfügen, das Benutzer- IDs und Kennwörter in IBM® Producer Lifecycle and Credential Management hinzufügt und verfolgt, können Sie ein Selbstregistrierungssystem für Producer einrichten.

#### **Zugehörige Tasks**:

["Pre-Hiring eines Producers" auf Seite 18](#page-27-0) Sie können in IBM® Producer Lifecycle and Credential Management das Onboarding eines einzelnen Producers ohne eine Beziehung ausführen. Der Producer muss zu einer Agentur gehören.

["Hinzufügen einer neuen Producerbeziehung zu einer Hierarchie" auf Seite 64](#page-73-0) Sie können einer Hierarchie in IBM® Producer Lifecycle and Credential Management eine neue Producerbeziehung hinzufügen.

## **Hinzufügen eines Corporate Producers**

Sie können in IBM® Producer Lifecycle and Credential Management den Onboarding-Prozess für ein externes Unternehmen starten, mit dem vertraglich vereinbart wurde, dass es die Produkte eines Trägers verkauft.

### **Vorgehensweise**

- 1. Klicken Sie auf **Producer**.
- 2. Klicken Sie auf **Producer erstellen**.
- 3. Wählen Sie im Feld **Producertyp** die Option **Corporate Producer** aus.
- 4. Fügen Sie die erforderlichen Informationen einschließlich der Angaben in den folgenden Feldern hinzu:

#### **Abteilung**

Geben Sie den Bereich der Agentur an, dem der Producer zugeordnet ist.

### <span id="page-26-0"></span>**Anmelde-ID**

Fügen Sie einen Corporate Officer oder einen Agenturmanager hinzu. Dieses Feld muss einen eindeutigen Anmeldewert enthalten, der nicht mit dem Wert identisch sein darf, der im Feld **Primäre E-Mail-Adresse** oder **Steuer-ID** übereinstimmen darf. Dieses Feld ist nicht erforderlich, wenn als Authentifizierungsmethode **Selbstregistrierung für Kunden** ausgewählt wird.

5. Klicken Sie auf **OK**.

### **Ergebnisse**

Wenn Sie einen Producer erstellen, dann erstellen Sie automatisch auch ein Onboarding-Kit. Das System sendet eine automatisierte E-Mail an den Producer, in der er dazu aufgefordert wird, sich bei Producer Lifecycle and Credential Management anzumelden, um das Onboarding-Kit auszufüllen.

#### **Zugehörige Konzepte**:

["Einrichten der Selbstregistrierung für Producer" auf Seite 19](#page-28-0) Wenn Sie über ein Portalregistrierungssystem für Kunden verfügen, das Benutzer- IDs und Kennwörter in IBM® Producer Lifecycle and Credential Management hinzufügt und verfolgt, können Sie ein Selbstregistrierungssystem für Producer einrichten.

### **Zugehörige Tasks**:

["Hinzufügen einer neuen Producerbeziehung zu einer Hierarchie" auf Seite 64](#page-73-0) Sie können einer Hierarchie in IBM® Producer Lifecycle and Credential Management eine neue Producerbeziehung hinzufügen.

## **Hinzufügen eines Sub-Producers**

Sie können in IBM® Producer Lifecycle and Credential Management den Onboar ding-Prozess für einen Mitarbeiter eines externen Unternehmens starten, mit dem vertraglich vereinbart wurde, dass er die Produkte eines Trägers verkauft.

### **Informationen zu diesem Vorgang**

Sub-Producer können hinzugefügt werden, wenn die Corporate Producer, denen sie zugeordnet sind, über Beziehungen verfügen, die sich entweder im Status 'Aktiv' oder 'Anstehend' befinden. Sub-Producer-Beziehungen können allerdings erst dann genehmigt werden, wenn die zugehörigen Corporate-Producer-Beziehungen aktiv sind.

#### **Vorgehensweise**

- 1. Klicken Sie auf **Producer**.
- 2. Klicken Sie auf **Producer erstellen**.
- 3. Wählen Sie im Feld **Producertyp** die Option **Sub-Producer** aus.
- 4. Fügen Sie die erforderlichen Informationen einschließlich der Angaben in den folgenden Feldern hinzu:

#### **Corporate Producer-Code**

Der Code für das externe Unternehmen, in dem dieser Sub-Producer über eine Beziehung verfügt. Dieser Code wird in Producer Lifecycle and Credential Management in der Tabelle **Corporate Producer** gespeichert.

#### **Corporate Producer - Beziehungscode**

Der Code für die Beziehung, die dem Corporate Producer zugeordnet

ist. Dieser Code wird in Producer Lifecycle and Credential Management in der Tabelle **Producerbeziehungen** gespeichert.

#### <span id="page-27-0"></span>**Abteilung**

Der Bereich der Agentur, dem der Producer zugeordnet ist.

#### **Anmelde-ID**

Dieses Feld muss einen eindeutigen Anmeldewert enthalten, der nicht mit dem Wert identisch sein darf, der im Feld **Primäre E-Mail-Adresse** oder **Steuer-ID** eingegeben wurde. Dieses Feld ist nicht erforderlich, wenn als Authentifizierungsmethode **Selbstregistrierung für Kunden** ausgewählt wird.

5. Klicken Sie auf **OK**.

### **Ergebnisse**

Wenn Sie einen Producer erstellen, dann erstellen Sie automatisch auch ein Onboarding-Kit. Das System sendet eine automatisierte E-Mail an den Producer, in der er dazu aufgefordert wird, sich bei Producer Lifecycle and Credential Management anzumelden, um das Onboarding-Kit auszufüllen.

#### **Zugehörige Konzepte**:

["Einrichten der Selbstregistrierung für Producer" auf Seite 19](#page-28-0) Wenn Sie über ein Portalregistrierungssystem für Kunden verfügen, das Benutzer- IDs und Kennwörter in IBM® Producer Lifecycle and Credential Management hinzufügt und verfolgt, können Sie ein Selbstregistrierungssystem für Producer einrichten.

#### **Zugehörige Tasks**:

["Hinzufügen einer neuen Producerbeziehung zu einer Hierarchie" auf Seite 64](#page-73-0) Sie können einer Hierarchie in IBM® Producer Lifecycle and Credential Management eine neue Producerbeziehung hinzufügen.

## **Pre-Hiring eines Producers**

Sie können in IBM® Producer Lifecycle and Credential Management das Onboarding eines einzelnen Producers ohne eine Beziehung ausführen. Der Producer muss zu einer Agentur gehören.

### **Informationen zu diesem Vorgang**

Wenn Sie das Onboarding eines Producers mit einer Pre-Hire-Beziehung ausführen, können Sie die Onboarding-Phasen für das Ausfüllen und die Genehmigung einschließlich der konfigurierten Hintergrundprüfung durchführen. Der Anzeiger **Pre-Hire aktivieren** auf der Seite **Systemkonfigurationseinstellungen** muss auf **Ja** eingestellt sein, damit die Option in der Anwendung verfügbar ist.

Weitere Informationen finden Sie im Handbuch *IBM Producer Lifecycle and Credential Management - Installation und Konfiguration*.

- 1. Klicken Sie auf **Producer**.
- 2. Klicken Sie auf **Producer erstellen**.
- 3. Fügen Sie die erforderlichen Informationen einschließlich der Angaben in den folgenden Feldern hinzu:

#### <span id="page-28-0"></span>**Anzeiger 'Mitarbeiter'**

Wählen Sie **Ja** aus, wenn der Producer ein Mitarbeiter des Unternehmens ist.

#### **Anmelde-ID**

Dieses Feld muss einen eindeutigen Anmeldewert enthalten, der nicht mit dem Wert identisch sein darf, der im Feld **Primäre E-Mail-Adresse** oder **Steuer-ID** eingegeben wurde. Dieses Feld ist nicht erforderlich, wenn als Authentifizierungsmethode **Selbstregistrierung für Kunden** ausgewählt wird.

- 4. Wählen Sie im Feld **Beziehung hinzufügen** die Option **Nein Nur 'Vor Einstellung (Pre-Hire)'** aus.
- 5. Klicken Sie auf **OK**.

### **Ergebnisse**

Es wird eine E-Mail an den Producer gesendet, in der dem Producer mitgeteilt wird, sich bei Producer Lifecycle and Credential Management anzumelden und das Onboarding-Kit auszufüllen.

### **Nächste Schritte**

Der Status des Producers lautet 'Anstehend', bis eine Beziehung für den Producer hinzugefügt wird. Nachdem der Producer genehmigt wurde, kann eine echte Beziehung für den Producer über die Registerkarte **Producerbeziehung**, über die Seite **Hierarchien** oder durch erneutes Onboarding desselben Producers mit einer zugehörigen Beziehung hinzugefügt werden. Die Pre-Hire-Beziehung wird entfernt, wenn eine tatsächliche Beziehung für den Producer hinzugefügt wird.

#### **Zugehörige Tasks**:

["Hinzufügen eines einzelnen Producers" auf Seite 15](#page-24-0) Sie können in IBM® Producer Lifecycle and Credential Management den Onboarding-Prozess für einen unabhängigen Versicherungsagenten starten.

## **Einrichten der Selbstregistrierung für Producer**

Wenn Sie über ein Portalregistrierungssystem für Kunden verfügen, das Benutzer- IDs und Kennwörter in IBM® Producer Lifecycle and Credential Management hinzufügt und verfolgt, können Sie ein Selbstregistrierungssystem für Producer einrichten.

Wenn Sie über ein Portalregistrierungssystem für Kunden verfügen, das Benutzer- IDs und Kennwörter hinzufügt und verfolgt, können Sie **Selbstregistrierung für Kunden** als Authentifizierungsmethode auswählen, wenn Sie in Producer Lifecycle and Credential Management einen Producer hinzufügen. Wählen Sie diese Option aus, um das Feld **Anmelde-ID** zu inaktivieren und zu verhindern, dass die Anwendung eine Benutzer-ID für den neuen Producer hinzufügt.

Wird ein Producer mit der Authentifizierungsoption **Selbstregistrierung für Kunden** hinzugefügt, wird der Status des Producers auf 'Anstehend' gesetzt. Die ID des Producers muss über die Web-Services aktualisiert werden, damit der Producer sich bei der Anwendung anmelden kann.

Weitere Informationen zu Web-Services finden Sie im Handbuch *IBM Producer Lifecycle and Credential Management - Installation und Konfiguration*.

#### **Zugehörige Tasks**:

<span id="page-29-0"></span>["Hinzufügen eines Sub-Producers" auf Seite 17](#page-26-0)

Sie können in IBM® Producer Lifecycle and Credential Management den Onboarding-Prozess für einen Mitarbeiter eines externen Unternehmens starten, mit dem vertraglich vereinbart wurde, dass er die Produkte eines Trägers verkauft.

["Hinzufügen eines Corporate Producers" auf Seite 16](#page-25-0) Sie können in IBM® Producer Lifecycle and Credential Management den Onboar ding-Prozess für ein externes Unternehmen starten, mit dem vertraglich vereinbart wurde, dass es die Produkte eines Trägers verkauft.

["Hinzufügen eines einzelnen Producers" auf Seite 15](#page-24-0) Sie können in IBM® Producer Lifecycle and Credential Management den Onboar ding-Prozess für einen unabhängigen Versicherungsagenten starten.

## **Suchen eines Producers**

Sie können nach einem Producer suchen, der in IBM® Producer Lifecycle and Credential Management gespeichert ist. Sie können nach Producer-Code, ID oder Nachname filtern.

### **Vorgehensweise**

- 1. Klicken Sie auf **Producer**.
- 2. Im Titel der Registerkarte, die den Typ der Producer enthält, die gefiltert wer den sollen, klicken Sie auf das Symbol **Filtern**.
- 3. Geben Sie mindestens einen der folgenden Suchparameter ein:
	- v **Producer-Code**
	- v **Nachname**
	- v **ID-Nr.**

**Tipp:** Sie können eine Suche mit Platzhaltern verwenden.

4. Klicken Sie auf **Filtern**.

## **Producerdaten**

Nach der Einrichtung eines Producers in IBM® Producer Lifecycle and Credential Management können Sie Daten zu diesem Producer hinzufügen. Sie können allgemeine Informationen, Ablaufdatumsangaben und weitere Informationen hinzufügen.

## **Hinzufügen von Daten für einen Producer**

Nachdem der Producer zu IBM® Producer Lifecycle and Credential Management hinzugefügt wurde, können Sie die Daten aktualisieren.

- 1. Klicken Sie auf **Producer**.
- 2. Klicken Sie auf die Registerkarte, die den Typ des Producers enthält, den Sie suchen möchten.
- 3. Klicken Sie in der Spalte **Producer-Code** auf den Producer, dessen Informationen Sie aktualisieren möchten.
- 4. Neben der Überschrift **Producerdetails** klicken Sie auf das Symbol **Bearbeiten**.
- 5. Klicken Sie zum Hinzufügen von Informationen zu einer Tabelle auf das Symbol **Hinzufügen**.
- 6. Fügen Sie die erforderlichen Informationen hinzu.

7. Klicken Sie auf **OK**.

# <span id="page-30-0"></span>**Hinzufügen eines Ablaufdatums für Producerdaten**

Sie können ein Ablaufdatum für Daten hinzufügen, die einem Producer in IBM® Producer Lifecycle and Credential Management zugeordnet sind.

### **Vorgehensweise**

- 1. Klicken Sie auf **Producer**.
- 2. Klicken Sie auf die Registerkarte, die den Typ des Producers enthält, den Sie suchen möchten.
- 3. Klicken Sie in der Spalte **Producer-Code** auf den Producer, dessen Ablaufdatumsangaben für Daten Sie hinzufügen möchten.
- 4. Wählen Sie die Daten in der Tabelle aus, für die Sie ein Ablaufdatum hinzufügen möchten.
- 5. Klicken Sie auf das Symbol **Ablaufen**.
- 6. Wählen Sie im Feld **Ablaufdatum** das Datum aus, an dem die Daten ablaufen sollen.
- 7. Klicken Sie auf **Bestätigen**.

# **Anzeigen von abgelaufenen Producerdaten**

In IBM ® Producer Lifecycle and Credential Management werden in den Tabellen standardmäßig nur aktuelle Daten angezeigt, die heute gültig sind. Sie können angeben, dass neben den aktuellen Daten auch abgelaufene Daten angezeigt werden sollen.

## **Vorgehensweise**

- 1. Klicken Sie auf **Producer**.
- 2. Klicken Sie auf die Registerkarte, die den Typ des Producers enthält, den Sie suchen möchten.
- 3. Klicken Sie in der Spalte **Producer-Code** auf den Producer, dessen abgelaufene Informationen angezeigt werden sollen.
- 4. Navigieren Sie zu der Tabelle, die die abgelaufenen Informationen enthält.
- 5. Klicken Sie auf **Alle Daten**.

# **Erneutes Ausführen einer Hintergrundprüfung für einen Producer**

Sie können eine erneute Ausführung einer vollständigen Hintergrundprüfung für einen Producer anfordern oder eine Bonitätsprüfung für einen Producer in IBM® Producer Lifecycle and Credential Management erneut ausführen.

## **Informationen zu diesem Vorgang**

Benutzer müssen über Bearbeitungsberechtigungen für die Sicherheitsberechtigung **Hintergrundprüfung verwalten** verfügen, um die Ergebnisse der Hintergrundprüfung erneut auszuführen. Hintergrundprüfungen können nur dann erneut ausgeführt werden, wenn der Producer aktiv ist und wenn momentan keine andere Hintergrundprüfung ausgeführt wird.

## **Vorgehensweise**

1. Klicken Sie auf **Producer**.

- <span id="page-31-0"></span>2. Klicken Sie auf die Registerkarte, die den Typ des Producers enthält, den Sie suchen möchten.
- 3. Klicken Sie in der Spalte **Producer-Code** auf den Producer, für den Sie die Hintergrundprüfung erneut ausführen möchten.
- 4. Klicken Sie auf die Registerkarte **Hintergrundprüfung**.
- 5. Wählen Sie im Menü **Hintergrundprüfung erneut ausführen** eine der folgenden Optionen aus:

#### **Vollständige Hintergrundprüfung erneut ausführen**

Um den konfigurierten Anbieter der Hintergrundprüfung aufzurufen und Producer Lifecycle and Credential Management mit den Ergebnissen zu aktualisieren, müssen Sie auf **Vollständige Hintergrundprüfung erneut ausführen** klicken.

#### **Bonitätsprüfung erneut ausführen**

Um den konfigurierten Anbieter der Hintergrundprüfung aufzurufen und Producer Lifecycle and Credential Management ausschließlich mit den Ergebnissen der Bonitätsprüfung zu aktualisieren, müssen Sie auf **Bonitätsprüfung erneut ausführen** klicken.

## **Anzeigen von Zugriffszuweisungen für einen Producer**

In IBM ® Producer Lifecycle and Credential Management können Sie die aktuellen und vorherigen Rollen eines Producers anzeigen.

### **Vorgehensweise**

- 1. Klicken Sie auf **Producer**.
- 2. Klicken Sie auf die Registerkarte, die den Typ des Producers enthält, den Sie suchen möchten.
- 3. Klicken Sie in der Spalte **Producer-Code** auf den Producer, dessen Zugriffszuweisungen angezeigt werden sollen.
- 4. Klicken Sie auf **Produceroptionen** > **Zuweisungen anzeigen**.
- 5. Klicken Sie auf **Alle Daten**, um die vorherigen Zugriffszuweisungen des Producers anzuzeigen.

## **Hinzufügen von Zulassungen für einen Producer**

In IBM ® Producer Lifecycle and Credential Management können Benutzer mit entsprechenden Berechtigungen Zulassungen für Producer hinzufügen.

### **Vorbereitende Schritte**

Wenn Sie Zulassungen zu Producer Lifecycle and Credential Management hinzufügen, können Sie die Zulassungsdaten an die NIPR-Datenbank (NIPR = National Insurance Producer Registry) senden.

Wenn für den Anzeiger **Berechtigungsnachweise - Vertrag - Einschränkungen** auf der Seite **Systemkonfigurationseinstellungen** die Einstellung **Ja** festgelegt wurde und Sie ein Home-Office-Benutzer sind, dann müssen Sie beim Hinzufügen einer Zulassung eine der folgenden Optionen auswählen:

#### **Producerebene**

Die hinzugefügte Zulassung ist nur dem Producer zugeordnet. Die Zulassungen, die entfernt werden, sind ebenfalls nur dem Producer zugeordnet.

#### **Vertragsebene**

Die hinzugefügte Zulassung ist dem Producer und dem angegebenen Pro-

ducervertrag zugeordnet. Die Zulassungen, die entfernt werden, sind dem angegebenen Producervertrag zugeordnet.

<span id="page-32-0"></span>Weitere Informationen zum Festlegen des Anzeigers **Berechtigungsnachweise - Vertrag - Einschränkungen** finden Sie im Handbuch *IBM Producer Lifecycle and Credential Management - Installation und Konfiguration*.

### **Vorgehensweise**

- 1. Klicken Sie auf **Producer**.
- 2. Klicken Sie auf die Registerkarte, die den Typ des Producers enthält, den Sie suchen möchten.
- 3. Klicken Sie in der Spalte **Producer-Code** auf den Producer, dessen Zulassungen Sie hinzufügen möchten.
- 4. Wählen Sie in den Dropdown-Listen für **Produceroptionen** den Eintrag **Zulassung hinzufügen** aus.
- 5. Wählen Sie im Menü **Bundesstaat** den Bundesstaat aus, in dem Sie verkaufen möchten.
- 6. Wählen Sie im Menü **Zulassungsgebührenmethode** eine der folgenden Optionen aus:
	- **Auto** Die vorkonfigurierten Regeln werden ausgeführt, um festzustellen, wer die Gebühren für die Zulassung bezahlen muss.

#### **Home-Office**

Die Gebühren für die Zulassung werden dem Home-Office zugewiesen.

**Agent** Die Gebühren für die Zulassung werden dem Producer zugewiesen.

- 7. Wählen Sie die Produkte aus, die Sie verkaufen möchten.
	- Die erwarteten Gebühren werden angezeigt.
- 8. Klicken Sie auf **OK**.

## **Entfernen von Zulassungen für einen Producer**

In IBM ® Producer Lifecycle and Credential Management können Benutzer mit entsprechenden Berechtigungen Zulassungen für Producer entfernen.

### **Vorgehensweise**

- 1. Klicken Sie auf **Producer**.
- 2. Klicken Sie auf die Registerkarte, die den Typ des Producers enthält, den Sie suchen möchten.
- 3. Klicken Sie in der Spalte **Producer-Code** auf den Producer, dessen Zulassungen Sie entfernen möchten.
- 4. Wählen Sie in den Dropdown-Listen für **Produceroptionen** den Eintrag **Zulassung entfernen** aus.
- 5. Optional: Sie können Filter anwenden, um nach bestimmten Zulassungen zu suchen.
- 6. Wählen Sie die Zulassungen aus, die entfernt werden sollen.
- 7. Klicken Sie auf **OK**.

### **Ergebnisse**

Daraufhin wird dem Producer (oder Corporate Officer, wenn Sie Zulassungen für Corporate Producer entfernen) eine E-Mail gesendet, in der der Producer darüber informiert wird, dass die Zulassungen entfernt wurden.

## <span id="page-33-0"></span>**Bearbeiten von Zulassungen für einen Producer**

In IBM ® Producer Lifecycle and Credential Management können Sie Änderungen an den Zulassungen eines Producers durchführen.

### **Vorgehensweise**

- 1. Klicken Sie auf **Producer**.
- 2. Klicken Sie auf die Registerkarte, die den Typ des Producers enthält, den Sie bearbeiten möchten.
- 3. Klicken Sie in der Spalte **Producer-Code** auf den Producer, den Sie bearbeiten möchten.
- 4. Klicken Sie auf die Registerkarte **Berechtigungsnachweise**.
- 5. Wählen Sie die Zulassung aus, die Sie bearbeiten möchten.
- 6. Klicken Sie auf **Bearbeiten**.
- 7. Fügen Sie die erforderlichen Informationen hinzu oder bearbeiten Sie sie.
- 8. Klicken Sie auf **OK**.

## **Anzeigen von Produkten, die ein Producer verkaufen kann**

In IBM ® Producer Lifecycle and Credential Management sind die Produkte, die ein Producer verkaufen darf, in der Tabelle **Für den Vertrieb infrage kommende Produkte** aufgeführt.

### **Informationen zu diesem Vorgang**

Wenn ein Producer über infrage kommende Produkte verfügt, die auf eine Beziehung beschränkt sind, können Sie auswählen, dass ausschließlich diese Produkte angezeigt werden.

### **Vorgehensweise**

- 1. Klicken Sie auf **Producer**.
- 2. Klicken Sie auf die Registerkarte, die den Typ des Producers enthält, den Sie suchen möchten.
- 3. Klicken Sie in der Spalte **Producer-Code** auf den Producer, dessen infrage kommenden Produkte Sie anzeigen möchten.
- 4. Klicken Sie auf die Registerkarte **Berechtigungsnachweise**.
- 5. Blättern Sie abwärts zur Tabelle **Für den Vertrieb infrage kommende Produkte**.
- 6. Wählen Sie eine der folgenden Optionen aus, um die Produkte in der Tabelle zu filtern:

#### **Alles anzeigen**

Alle Produkte anzeigen, die dem Producer und seinen Beziehungen zugeordnet sind.

#### **Standardwerte des Producers anzeigen**

Nur Produkte anzeigen, die dem Producer zugeordnet sind.

#### **Eingeschränkten Code anzeigen**

Nur Produkte anzeigen, die auf eine ausgewählte Beziehung beschränkt sind, die dem Producer zugeordnet ist.

## <span id="page-34-0"></span>**Hinzufügen von Produkten, die ein Producer verkaufen kann**

In IBM ® Producer Lifecycle and Credential Management können Sie Produkte, für deren Vertrieb ein Producer berechtigt ist, zur Tabelle **Für den Vertrieb infrage kommende Produkte** hinzufügen.

### **Informationen zu diesem Vorgang**

Beim Hinzufügen eines Produkts können Sie die Producerbeziehung auswählen, die dem Produkt zugeordnet werden soll. Wenn Sie keine Beziehung auswählen, wird das Produkt auf Producerebene und nicht auf Beziehungsebene hinzugefügt.

### **Vorgehensweise**

- 1. Klicken Sie auf **Producer**.
- 2. Klicken Sie auf die Registerkarte, die den Typ des Producers enthält, den Sie suchen möchten.
- 3. Klicken Sie in der Spalte **Producer-Code** auf den Producer, dessen infrage kommenden Produkte Sie hinzufügen möchten.
- 4. Klicken Sie auf die Registerkarte **Berechtigungsnachweise**.
- 5. Blättern Sie abwärts zur Tabelle **Für den Vertrieb infrage kommende Produkte**.
- 6. Klicken Sie auf **Hinzufügen**.

## **Hochladen eines Dokuments für einen Producer**

Sie können die Vertragsdokumente für einen Producer und die Fortbildungsdokumente in IBM ® Producer Lifecycle and Credential Management hochladen.

### **Vorgehensweise**

- 1. Klicken Sie auf **Producer**.
- 2. Klicken Sie auf den Typ des Producers, für den Sie ein Dokument hochladen möchten.
- 3. Klicken Sie in der Spalte **Producer-Code** auf den Producer, dessen Dokumente Sie hochladen möchten.
- 4. Klicken Sie auf die Registerkarte **Dokumente**.
- 5. Klicken Sie in der Spalte **Aktion** neben dem Dokument, das Sie hochladen möchten, auf das Symbol **Aktion**.
- 6. Klicken Sie auf **Hochladen**.
- 7. Klicken Sie auf **Durchsuchen**, um das Dokument zu suchen, das Sie hochladen möchten.
- 8. Klicken Sie auf **OK**.

## **Anzeigen des Auditverlaufs für einen Producer**

In IBM ® Producer Lifecycle and Credential Management können Sie den Verlauf der Änderungen anzeigen, die an Producerdaten durchgeführt wurden.

## **Informationen zu diesem Vorgang**

Home-Office-Benutzer können Audittabellen anzeigen, die den vollständigen Verlauf aller Änderungen enthalten, die an den Datensätzen in der Anwendung vorgenommen wurden. Die Audittabelle enthält den Benutzernamen und die ID der Benutzer, die Änderungen in der Tabelle durchgeführt haben. Der Auditverlauf kann auch für die benutzerdefinierten Abschnitte angezeigt werden.

## <span id="page-35-0"></span>**Vorgehensweise**

- 1. Klicken Sie auf **Producer**.
- 2. Klicken Sie auf die Registerkarte, die den Typ des Producers enthält, den Sie suchen möchten.
- 3. Klicken Sie in der Spalte **Producer-Code** auf den Producer, dessen Auditverlauf angezeigt werden soll.
- 4. Navigieren Sie zu der Tabelle, für die der Auditverlauf angezeigt werden soll.
- 5. Wählen Sie in der Tabelle den Datensatz aus, für den Sie den Auditverlauf anzeigen möchten.
- 6. Klicken Sie auf das Symbol **Audit**.

## **Producerberechtigungsnachweise**

In IBM ® Producer Lifecycle and Credential Management werden die Statusangaben der Produkte, die ein Producer verkaufen darf, in der Tabelle **Berechtigungsnachweis - Zusammenfassung** aufgelistet.

Wenn ein Producer nicht mehr berechtigt ist, ein Produkt zu verkaufen, wird ein 'x' in der Spalte **Status** der Tabelle **Berechtigungsnachweis - Zusammenfassung** angezeigt. Wenn Sie den Grund anzeigen möchten, warum der Producer die Berechtigungsprüfung für ein bestimmtes Produkt nicht bestanden hat, können Sie ein Popup-Fenster anzeigen, wenn Sie sich mit dem Mauszeiger über das 'x' bewegen.

# **Anzeigen von Zusammenfassungen für Producerberechtigungsnachweise**

In IBM ® Producer Lifecycle and Credential Management werden die Lizenzen, Zulassungen und weiteren Berechtigungsnachweise eines Producers in der Tabelle **Berechtigungsnachweis - Zusammenfassung** aufgelistet.

## **Informationen zu diesem Vorgang**

Wenn ein Producer über Berechtigungsnachweise verfügt, die auf eine Beziehung beschränkt sind, können Sie auswählen, dass ausschließlich diese Berechtigungsnachweise angezeigt werden.

### **Vorgehensweise**

- 1. Klicken Sie auf **Producer**.
- 2. Klicken Sie auf die Registerkarte, die den Typ des Producers enthält, den Sie suchen möchten.
- 3. Klicken Sie in der Spalte **Producer-Code** auf den Producer, dessen Berechtigungsnachweise Sie anzeigen möchten.
- 4. Klicken Sie auf die Registerkarte **Berechtigungsnachweise**.
- 5. Blättern Sie abwärts zur Tabelle **Berechtigungsnachweis Zusammenfassung**.
- 6. Wählen Sie eine der folgenden Optionen aus, um die Berechtigungsnachweise in der Tabelle zu filtern:

#### **Alles anzeigen**

Alle Berechtigungsnachweise anzeigen, die dem Producer und seinen Beziehungen zugeordnet sind.

### **Standardwerte des Producers anzeigen**

Nur Berechtigungsnachweise anzeigen, die dem Producer zugeordnet sind.
#### **Eingeschränkten Code anzeigen**

Nur Berechtigungsnachweise anzeigen, die auf eine ausgewählte Beziehung beschränkt sind, die dem Producer zugeordnet ist.

# **Hinzufügen eines Berechtigungsnachweises für einen Producer**

Sie können in IBM® Producer Lifecycle and Credential Management Berechtigungsnachweise hinzufügen, die entweder für den Versicherungsträger oder eine Regulierungsbehörde erforderlich sind. Bei Berechtigungsnachweisen kann es sich um Lizenzen, Zulassungen und andere Anforderungen handeln.

### **Vorgehensweise**

- 1. Klicken Sie auf **Producer**.
- 2. Klicken Sie auf die Registerkarte, die den Typ des Producers enthält, den Sie suchen möchten.
- 3. Klicken Sie in der Spalte **Producer-Code** auf den Producer, dessen Berechtigungsnachweise Sie hinzufügen möchten.
- 4. Klicken Sie auf die Registerkarte **Berechtigungsnachweise**.
- 5. Klicken Sie neben der Überschrift des entsprechenden Berechtigungsnachweises auf das Symbol **Hinzufügen**.
- 6. Fügen Sie die erforderlichen Informationen hinzu.
- 7. Klicken Sie auf **OK**.

# **Bearbeiten eines Berechtigungsnachweises für einen Producer**

Sie können in IBM® Producer Lifecycle and Credential Management Berechtigungsnachweise bearbeiten, die entweder für den Versicherungsträger oder eine Regulierungsbehörde erforderlich sind, damit ein Producer ein Produkt verkaufen kann.

#### **Vorgehensweise**

- 1. Klicken Sie auf **Producer**.
- 2. Klicken Sie auf die Registerkarte, die den Typ des Producers enthält, den Sie suchen möchten.
- 3. Klicken Sie in der Spalte **Producer-Code** auf den Producer, dessen Berechtigungsnachweise Sie bearbeiten möchten.
- 4. Klicken Sie auf die Registerkarte **Berechtigungsnachweise**.
- 5. Klicken Sie in der Tabelle der korrekten Berechtigungsnachweise auf den Berechtigungsnachweis, der bearbeitet werden soll. Klicken Sie z. B. in der Tabelle **Lizenzen** auf den Namen des Bundesstaates, für den Berechtigungsnachweise bearbeitet werden sollen.
- 6. Klicken Sie neben der Überschrift der Tabelle auf das Symbol **Bearbeiten**.
- 7. Fügen Sie die erforderlichen Informationen hinzu oder bearbeiten Sie sie.
- 8. Klicken Sie auf **OK**.

### **Producerbeziehungen**

Sie können Producerbeziehungen (z. B. Verträge) in IBM® Producer Lifecycle and Credential Management hinzufügen, bearbeiten und kopieren. Außerdem können Sie Beziehungsinformationen in einer Hierarchie oder auf der Registerkarte **Beziehungen** anzeigen.

# **Hinzufügen einer Producerbeziehung**

Sie können neue Producerbeziehungen (z. B. Verträge) in IBM® Producer Lifecycle and Credential Management hinzufügen.

### **Vorbereitende Schritte**

Ihnen muss die Sicherheitsberechtigung zum Starten des Producer-Onboardings erteilt werden, damit Sie eine Producerbeziehung hinzufügen können.

Agenturmanager und Home-Office-Benutzer können eine Beziehung für einen Producer erstellen, der bereits einer anderen Agentur zugeordnet ist.

#### **Vorgehensweise**

- 1. Klicken Sie auf **Producer**.
- 2. Klicken Sie auf die Registerkarte, die den Typ des Producers enthält, den Sie suchen möchten.
- 3. Klicken Sie in der Spalte **Producer-Code** auf den Producer, dessen Beziehung Sie definieren möchten.
- 4. Klicken Sie auf die Registerkarte **Beziehungen**.
- 5. Klicken Sie auf das Symbol **Hinzufügen**.
- 6. Fügen Sie die erforderlichen Informationen einschließlich der Angaben in den folgenden Feldern hinzu:

#### **Producertyp**

Sie müssen den Typ des Producers auswählen, für den Sie eine Beziehung erstellen möchten.

#### **Beziehungstyp**

Dieses Feld ist auf der Basis des ausgewählten Producertyps bereits ausgefüllt. Home-Office-Benutzer können eine Managerbeziehung er stellen oder aber eine Managerbeziehung und eine einzelne Beziehung für einen individuellen Producer.

#### **Abteilung**

Der Bereich der Agentur, dem der Producer zugeordnet ist.

#### **Anzeiger 'Mitarbeiter'**

Wählen Sie **Ja** aus, wenn der Producer ein Mitarbeiter des Unternehmens ist.

#### **Beschreibung**

Als Beschreibung für die Beziehung können Sie maximal 100 Zeichen eingeben.

#### **Anzeiger 'Zahlung'**

Wählen Sie **Nein** aus, wenn die Agentur bezahlt wird und für die Bezahlung des Producers verantwortlich ist. Wählen Sie **Ja** aus, wenn der Producer direkt bezahlt wird. Wenn für **Zahlung - Anzeiger** die Einstellung **Ja** lautet, ist die Tabelle **Zahlungsoptionen** für Home-Office-Benutzer und Administratoren auf der Registerkarte **Producerdetails** sichtbar.

7. Klicken Sie auf **OK**.

## **Bearbeiten einer Producerbeziehung**

Beziehungen, die IBM® Producer Lifecycle and Credential Management hinzugefügt wurden, können bearbeitet werden.

### **Vorgehensweise**

- 1. Klicken Sie auf **Producer**.
- 2. Klicken Sie auf die Registerkarte **Beziehungen**.
- 3. Klicken Sie in der Spalte **Beziehungscode** auf die Beziehung, die Sie bearbeiten möchten.
- 4. Führen Sie zum Bearbeiten der Informationen für **Producerbeziehung Details** die folgenden Schritte aus:
	- a. Klicken Sie neben der Überschrift **Producerbeziehung Details** auf das Symbol **Bearbeiten**.
	- b. Nehmen Sie Änderungen an den Feldern vor.
	- c. Klicken Sie auf **OK**.
- 5. Führen Sie mindestens einen der folgenden Schritte aus:
	- v Wenn Sie der Tabelle Informationen hinzufügen möchten, klicken Sie auf das Symbol **Hinzufügen**.
	- Zum Bearbeiten von Informationen in der Tabelle wählen Sie die Zeile aus und klicken Sie auf das Symbol **Bearbeiten**.
	- v Zum Löschen von Informationen aus der Tabelle wählen Sie die Zeile aus und klicken Sie auf das Symbol **Löschen**.
- 6. Klicken Sie auf **OK**.

# **Kopieren einer Producerbeziehung**

Sie können in IBM<sup>®</sup> Producer Lifecycle and Credential Management eine Kopie einer Producerbeziehung erstellen und Änderungen daran vornehmen, ohne dass der Onboarding-Prozess erneut durchlaufen werden muss. So können Sie zum Beispiel eine Beziehung für einen Producer kopieren, wenn der Producer seine Agentur wechselt, die Beziehung jedoch nicht geändert wird.

### **Informationen zu diesem Vorgang**

Home-Office-Benutzer können eine Beziehung kopieren, die sich nicht im Status 'Beendet' befindet. Benutzerdefinierte Abschnitte in der Beziehung werden ebenfalls kopiert, wenn das Attribut **isCloneable** ('Kann geklont werden') im benutzer definierten Abschnitt auf True gesetzt ist. Die Hierarchiebeziehung für die kopierte Beziehung ist nur für die **Berichtshierarchie der Agentur** definiert.

- 1. Klicken Sie auf **Producer**.
- 2. Klicken Sie auf die Registerkarte, die den Typ des Producers enthält, den Sie suchen möchten.
- 3. Klicken Sie in der Spalte **Producer-Code** auf den Producer, dessen Beziehung Sie kopieren möchten.
- 4. Klicken Sie auf **Produceroptionen** > **Beziehung klonen**.
- 5. Wählen Sie die Beziehung aus, die kopiert werden soll.
- 6. Klicken Sie im Menü **Producertyp** auf den Typ des Producers für diese Beziehung.
- 7. Geben Sie im Menü **Agenturcode** die Agentur ein, der der Producer zugeordnet ist.
- 8. Klicken Sie im Menü **Beziehungstyp** auf den Typ der Beziehung, die Sie er stellen wollen.
- 9. Wählen Sie im Feld **Beziehung Gültigkeitsdatum** das Datum des Beziehungsbeginns aus.
- 10. Klicken Sie im Menü **Beziehungsstatuscode** auf den Status der Beziehung.
- 11. Klicken Sie auf **OK**.

#### **Ergebnisse**

Daraufhin wird eine E-Mail-Benachrichtigung an den Producer gesendet, in der angegeben ist, dass die Beziehung geklont wurde. Wenn die Beziehung eines Corporate Producers geklont wird, sendet das System eine E-Mail-Benachrichtigung an den Corporate Officer. Sind mehrere Corporate Officers vorhanden, wird die E-Mail an den Corporate Officer gesendet, dem in der Regel für den Producerklonvertrag ('Producer Clone Contract') die höchste Priorität zugeordnet wurde.

## **Anzeigen der Hierarchie für eine Producerbeziehung**

Beim Anzeigen der Details einer Producerbeziehung in IBM® Producer Lifecycle and Credential Management können Sie die Hierarchie anzeigen, um die Beziehung auf eine Niederlassung, einen Geschäftsbereich und eine Agentur zurückzuführen. Sie können außerdem die Agentursupervisorhierarchie für die Producerbeziehung anzeigen.

#### **Vorgehensweise**

- 1. Klicken Sie auf **Producer**.
- 2. Klicken Sie auf die Registerkarte **Beziehungen**.
- 3. Klicken Sie in der Spalte **Beziehungscode** auf die Beziehung, deren Hierarchie angezeigt werden soll.
- 4. Klicken Sie auf die Registerkarte **Hierarchie**.
- 5. Wählen Sie in der Liste **Hierarchietyp** den Hierarchietyp aus, der angezeigt werden soll.
- 6. Klicken Sie auf **Datum**, um die Hierarchie anzuzeigen, die an einem angegebenen Datum gültig war.
- 7. Klicken Sie auf einen Knoten in der Hierarchie, um die Details und Zugriffszuweisungen für den Knoten anzuzeigen.

## **Anzeigen von Producerdetails über die Registerkarte 'Beziehungen'**

Wenn Home-Office-Benutzer oder Unternehmensmanager Beziehungsdaten zu Producern in IBM® Producer Lifecycle and Credential Management anzeigen, können sie ohne großen Aufwand auch Producerinformationen anzeigen.

#### **Vorgehensweise**

- 1. Klicken Sie auf **Producer**.
- 2. Klicken Sie auf der Registerkarte **Beziehungen** auf **Beziehungsoptionen** > **Producerdetails anzeigen**.
- 3. Sie können Details zum Producer, zu den Berechtigungsnachweisen, Verträgen und Dokumenten anzeigen.

## **Bearbeiten einer Produceranfrage**

Agenturmanager können in IBM® Producer Lifecycle and Credential Management Informationen zu Produceranfragen hinzufügen.

### **Vorgehensweise**

- 1. Klicken Sie auf **Producer**.
- 2. Klicken Sie auf den Producer, für den Sie eine Anfrage bearbeiten möchten.
- 3. Klicken Sie auf **Produceroptionen** > **Anfragen**.
- 4. Wählen Sie die Anfrage aus und klicken Sie dann auf das Symbol **Bearbeiten**.
- 5. Bearbeiten Sie die erforderlichen Informationen.
- 6. Klicken Sie auf **OK**.

## **Producerkommentare**

Sie können Kommentare zu einem Producer in IBM® Producer Lifecycle and Credential Management hinzufügen und Kommentare anzeigen, die von anderen Benutzern übergeben wurden.

# **Hinzufügen eines Kommentars zu einem Producer**

Home-Office-Benutzer können in IBM® Producer Lifecycle and Credential Management Kommentare für Producer und Producerbeziehungen hinzufügen.

### **Informationen zu diesem Vorgang**

Nachdem Sie einen Kommentar hinzugefügt haben, kann dieser nicht geändert oder gelöscht werden.

### **Vorgehensweise**

- 1. Klicken Sie auf **Producer**.
- 2. Klicken Sie auf die Registerkarte, die den Typ des Producers enthält, den Sie suchen möchten.
- 3. Wählen Sie in der Spalte **Producer-Code** den Producer aus, für den Sie Kommentare hinzufügen möchten.
- 4. Klicken Sie auf **Produceroptionen** > **Kommentare**.
- 5. Klicken Sie auf das Symbol **Hinzufügen**.
- 6. Wählen Sie den Typ des Kommentars aus, den Sie erstellen möchten.
- 7. Optional: Wählen Sie eine Beziehung aus, die zu dem Kommentar gehört.
- 8. Geben Sie den Kommentar ein.
- 9. Klicken Sie auf **Durchsuchen**, um zugehörige Dokumentation an den Kommentar anzuhängen.

## **Anzeigen von Kommentaren zu einem Producer**

Home-Office-Benutzer können in IBM® Producer Lifecycle and Credential Management Kommentare für Producer und Producerbeziehungen anzeigen.

- 1. Klicken Sie auf **Producer**.
- 2. Klicken Sie auf die Registerkarte, die den Typ des Producers enthält, den Sie suchen möchten.
- 3. Wählen Sie in der Spalte **Producer-Code** den Producer aus, dessen Kommentare Sie anzeigen möchten.
- 4. Klicken Sie auf **Produceroptionen** > **Kommentare**.
- 5. Wählen Sie im Menü **Kommentare filtern** die Methode aus, die Sie zum Filtern der Kommentare verwenden wollen.

6. Wählen Sie in der Tabelle **Kommentare** den Kommentar aus, den Sie anzeigen wollen.

## **Producerstatus**

Nachdem Sie einen Producer in IBM® Producer Lifecycle and Credential Management hinzugefügt haben, können Sie das Onboarding-Kit für den Producer ausfüllen. Außerdem können Sie den Producer beenden oder eine Beurlaubung für den Producer angeben und die Aussetzung oder die Beurlaubung bei Bedarf auch abbrechen.

## **Ausfüllen des Onboarding-Kits für einen Producer**

Sie können in IBM® Producer Lifecycle and Credential Management Onboarding-Kits für die Beziehung mit einem Producer ausfüllen, dem Ihr Profil zugeordnet ist.

#### **Vorgehensweise**

- 1. Klicken Sie auf **Producer**.
- 2. Klicken Sie auf die Registerkarte, die den Typ des Producers enthält, den Sie suchen möchten.
- 3. Klicken Sie in der Spalte **Producer-Code** auf einen Producer.
- 4. Klicken Sie auf **Produceroptionen** > **Onboarding-Kits**.
- 5. Klicken Sie auf das Symbol **Aktion** neben dem Onboarding-Kit, das Sie ausfüllen möchten.
- 6. Wählen Sie **Onboarding-Kit ausfüllen** aus.

## **Beenden eines Producers**

Sie können in IBM® Producer Lifecycle and Credential Management einen Producer einschließlich der Sub-Producer beenden, die mit einem Corporate Producer ver knüpft sind.

### **Informationen zu diesem Vorgang**

Wenn Sie im Formular **Producer - Beendigung** den Wert **Nein** im Feld **Anzeiger für infrage kommende erneute Beauftragung** auswählen, können keine Wiedereinsetzung und kein erneutes Onboarding für denselben Producer ausgeführt werden. Home-Office-Benutzer können eine flexible Beendigung festlegen, die bewirkt, dass die bundesstaatlichen Zulassungen des Producers aktiv bleiben. Der Home-Office-Benutzer kann dann zu einem späteren Zeitpunkt die bundesstaatlichen Zulassungen manuell beenden.

Beim Beenden aller Beziehungen eines Producers wird das Feld **Producerstatus - Grund** mit der Auswahl für den Grund der Beziehungsbeendigung aktualisiert, wenn der Code für den Grund der Beziehungsbeendigung in der Referenztabelle PartyStatusReason vorhanden ist.

- 1. Klicken Sie auf **Producer**.
- 2. Klicken Sie auf die Registerkarte, die den Typ des Producers enthält, den Sie suchen möchten.
- 3. Klicken Sie in der Spalte **Producer-Code** auf den Producer, den Sie beenden möchten.
- 4. Klicken Sie auf **Produceroptionen** > **Beendigung**.
- 5. Fügen Sie im Fenster **Beendigung** die erforderlichen Informationen hinzu.
- 6. Wählen Sie in der Beziehungstabelle die Kontrollkästchen neben den Beziehungen aus, die Sie beenden möchten.
- 7. Führen Sie zum Hochladen eines Dokuments, das sich auf die Beendigung des Producers bezieht, folgende Schritte aus:
	- a. Blättern Sie abwärts zur Dokumenttabelle.
	- b. Klicken Sie auf das Symbol **Hinzufügen**.
	- c. Fügen Sie die erforderlichen Informationen hinzu.
- 8. Klicken Sie auf **OK**.

## **Wiedereinsetzen eines Producers**

Ein Producer, der beendet wurde, kann über IBM® Producer Lifecycle and Credential Management wiedereingesetzt werden.

### **Informationen zu diesem Vorgang**

Wenn ein Producer wiedereingesetzt wird, dann wird als Datum der Wiedereinsetzung das aktuelle Datum festgelegt.

### **Vorgehensweise**

- 1. Klicken Sie auf **Producer**.
- 2. Klicken Sie auf die Registerkarte, die den Typ des Producers enthält, den Sie suchen möchten.
- 3. Klicken Sie in der Spalte **Producer-Code** auf den Producer, der wiedereingesetzt werden soll.
- 4. Klicken Sie auf **Produceroptionen** > **Wiedereinsetzung**.
- 5. Wählen Sie in der Tabelle **Wiedereinzusetzende Beziehungen auswählen** die Kontrollkästchen neben den Beziehungen aus, die Sie wiedereinsetzen möchten.
- 6. Führen Sie zum Hochladen eines Dokuments, das zur Wiedereinsetzung des Producers gehört, folgende Schritte aus:
	- a. Blättern Sie abwärts zu der Tabelle **Dokumente im Zusammenhang mit Wiedereinsetzung hochladen**.
	- b. Klicken Sie auf das Symbol **Hinzufügen**.
	- c. Fügen Sie die erforderlichen Informationen hinzu.
- 7. Klicken Sie auf **OK**.

# **Aussetzen oder Angeben einer Beurlaubung für einen Producer**

Sie können einen Producer in IBM® Producer Lifecycle and Credential Management aussetzen oder eine Beurlaubung für ihn angeben.

- 1. Klicken Sie auf **Producer**.
- 2. Klicken Sie auf die Registerkarte, die den Typ des Producers enthält, den Sie suchen möchten.
- 3. Klicken Sie in der Spalte **Producer-Code** auf den Producer, für den Sie eine Aussetzung oder Beurlaubung durchführen möchten.
- 4. Klicken Sie auf **Produceroptionen** > **Aussetzung / Beurlaubung**.
- 5. Im Fenster **Aussetzung / Beurlaubung** wählen Sie entweder **Aussetzung** oder **Beurlaubung** aus.
- 6. Fügen Sie die erforderlichen Informationen hinzu.
- 7. Wählen Sie in der Tabelle **Beziehungen für die Aussetzung / Beurlaubung auswählen** die Kontrollkästchen neben den Beziehungen aus, die Sie aussetzen möchten.
- 8. Führen Sie zum Hochladen eines Dokuments, das sich auf die Aussetzung des Producers bezieht, folgende Schritte aus:
	- a. Blättern Sie abwärts zu der Tabelle **Dokumente im Zusammenhang mit Aussetzung/Beurlaubung hochladen**.
	- b. Klicken Sie auf das Symbol **Hinzufügen**.
	- c. Fügen Sie die erforderlichen Informationen hinzu.
- 9. Klicken Sie auf **OK**.

# **Abbrechen einer Aussetzung oder Beurlaubung für einen Producer**

Sie können in IBM<sup>®</sup> Producer Lifecycle and Credential Management die Aussetzung oder Beurlaubung für einen Producer beenden.

- 1. Klicken Sie auf **Producer**.
- 2. Klicken Sie auf die Registerkarte, die den Typ des Producers enthält, den Sie suchen möchten.
- 3. Klicken Sie in der Spalte **Producer-Code** auf den Producer, dessen Aussetzung oder Beurlaubung abgebrochen werden soll.
- 4. Klicken Sie auf **Produceroptionen** > **Aussetzung / Beurlaubung abbrechen**.
- 5. Fügen Sie im Feld **Aussetzung/Beurlaubung Enddatum** das Datum hinzu, an dem die Aussetzung bzw. Beurlaubung enden soll.
- 6. Wählen Sie in der Tabelle **Beziehungen für die Beendigung der Aussetzung / Beurlaubung auswählen** die Kontrollkästchen neben den Beziehungen aus, für die Sie eine Aussetzung oder Beurlaubung beenden möchten.
- 7. Wählen Sie in der Tabelle **Sub-Producerbeziehungen für die Beendigung der Aussetzung** die Kontrollkästchen neben den Sub-Producerbeziehungen aus, für die Sie eine Aussetzung oder Beurlaubung beenden möchten.
- 8. Klicken Sie auf **OK**.

# **Kapitel 5. Agenturen**

In IBM ® Producer Lifecycle and Credential Management können Benutzer mit den entsprechenden Berechtigungen Informationen zu vorhandenen Agenturen anzeigen, bearbeiten und hinzufügen sowie neue Agenturen hinzufügen.

Der Prozess des Onboardings einer neuen Agentur kann auf der Seite **Agenturen** gestartet werden. Darüber hinaus können Sie Agenturen, die bereits zu Producer Lifecycle and Credential Management hinzugefügt wurden, suchen und bearbeiten.

## **Hinzufügen einer Agentur**

Sie können in IBM® Producer Lifecycle and Credential Management den Onboarding-Prozess für eine Firma starten.

#### **Vorbereitende Schritte**

Sie müssen in Producer Lifecycle and Credential Management über die entsprechende Berechtigung zum Hinzufügen einer Agentur verfügen.

#### **Vorgehensweise**

- 1. Klicken Sie auf **Agenturen**.
- 2. Klicken Sie auf **Agentur erstellen**.
- 3. Fügen Sie die erforderlichen Informationen hinzu.
- 4. Im Abschnitt **Agenturmanager Zuweisung** können Sie einen Agenturmanager erstellen.
- 5. Klicken Sie auf **OK**.

#### **Ergebnisse**

Wenn Sie eine Agentur erstellen, dann erstellen Sie automatisch auch ein Onboar ding-Kit. Das System sendet eine automatisierte E-Mail an den Agenturmanager, in der er dazu aufgefordert wird, sich bei Producer Lifecycle and Credential Management anzumelden, um das Onboarding-Kit auszufüllen.

#### **Nächste Schritte**

Das Onboarding-Kit kann über die Seite **Workflowaufgabenliste** ausgefüllt wer den.

### **Suchen einer Agentur**

Sie können nach einer Agentur suchen, die in IBM® Producer Lifecycle and Credential Management gespeichert ist. Sie können nach Agenturcode, ID, Name, Stadt oder Bundesstaat filtern.

- 1. Klicken Sie auf **Agenturen**.
- 2. Klicken Sie auf **Filtern**.
- 3. Geben Sie mindestens einen der folgenden Parameter ein:
- **•** Agenturcode
- v **Name**
- v **Stadt**
- v **Bundesstaat**
- v **ID-Nr.**

**Tipp:** Sie können eine Suche mit Platzhaltern verwenden.

4. Klicken Sie auf **Filtern**.

### **Agenturdaten**

Nach der Einrichtung einer Agentur in IBM ® Producer Lifecycle and Credential Management können Sie Daten zu dieser Agentur hinzufügen. Sie können allgemeine Informationen, Ablaufdatumsangaben und weitere Informationen hinzufügen.

## **Hinzufügen von Daten für eine Agentur**

Informationen zu einer Agentur können in IBM® Producer Lifecycle and Credential Management aktualisiert werden.

#### **Vorgehensweise**

- 1. Klicken Sie auf **Agenturen**.
- 2. Klicken Sie in der Spalte **Agenturcode** auf die Agentur, deren Informationen aktualisiert werden sollen.
- 3. Wenn Sie der Tabelle **Agenturdetails** Informationen hinzufügen möchten, klicken Sie auf **Bearbeiten**.
- 4. Wenn Sie einer Tabelle Informationen hinzufügen, klicken Sie auf **Hinzufügen**.
- 5. Fügen Sie die erforderlichen Informationen hinzu.
- 6. Klicken Sie auf **OK**.

### **Bearbeiten von Daten für eine Agentur**

Sie können die Informationen für eine Agentur, die in IBM® Producer Lifecycle and Credential Management gespeichert ist, bearbeiten.

### **Vorgehensweise**

- 1. Klicken Sie auf **Agenturen**.
- 2. Klicken Sie in der Spalte **Agenturcode** auf die Agentur, deren Informationen bearbeitet werden sollen.
- 3. Klicken Sie zum Bearbeiten von Informationen in der Tabelle **Agenturdetails** auf **Bearbeiten**.
- 4. Führen Sie die folgenden Schritte aus:
	- a. Wählen Sie die Zeile mit den Informationen aus, die Sie bearbeiten möchten.
	- b. Klicken Sie auf **Bearbeiten**.
	- c. Fügen Sie die erforderlichen Informationen hinzu oder bearbeiten Sie sie.

# **Hinzufügen eines Ablaufdatums für Agenturdaten**

Sie können ein Enddatum für Daten hinzufügen, die einer Agentur in IBM $\degree$  Producer Lifecycle and Credential Management zugeordnet sind.

### **Vorgehensweise**

- 1. Klicken Sie auf **Agenturen**.
- 2. Klicken Sie in der Spalte **Agenturcode** auf die Agentur, für die Ablaufdatumsangaben hinzugefügt werden sollen.
- 3. Wählen Sie die Daten in der Tabelle aus, für die Sie ein Ablaufdatum hinzufügen möchten.
- 4. Klicken Sie auf das Symbol **Ablaufen**.
- 5. Wählen Sie im Feld **Ablaufdatum** das Datum aus, an dem die Daten ablaufen sollen.
- 6. Klicken Sie auf **Bestätigen**.

# **Anzeigen von abgelaufenen Agenturdaten**

In IBM ® Producer Lifecycle and Credential Management werden in den Tabellen standardmäßig nur aktuelle Daten angezeigt, die heute gültig sind. Sie können angeben, dass neben den aktuellen Daten auch abgelaufene Daten angezeigt werden sollen.

## **Vorgehensweise**

- 1. Klicken Sie auf **Agenturen**.
- 2. Klicken Sie in der Spalte **Agentur-/Producer-Code** auf die Agentur, deren abgelaufene Informationen Sie anzeigen möchten.
- 3. Navigieren Sie zu der Tabelle, für die abgelaufene Informationen angezeigt werden sollen.
- 4. Klicken Sie auf **Alle Daten**.

# **Hochladen eines Dokuments für eine Agentur**

Sie können in IBM® Producer Lifecycle and Credential Management Vertragsdokumente für eine Agentur hochladen.

### **Vorgehensweise**

- 1. Klicken Sie auf **Agenturen**.
- 2. Klicken Sie in der Spalte **Agenturcode** auf die Agentur, für die ein Dokument hochgeladen werden soll.
- 3. Klicken Sie auf die Registerkarte **Dokumente**.
- 4. Klicken Sie auf das Symbol **Hinzufügen**.
- 5. Fügen Sie die erforderlichen Informationen hinzu.
- 6. Klicken Sie auf **Durchsuchen**, um das Dokument zu suchen, das Sie hochladen möchten.
- 7. Klicken Sie auf **OK**.

# **Anzeigen der Hierarchie für eine Agentur**

In IBM ® Producer Lifecycle and Credential Management können Sie für eine ausgewählte Agentur die Berichtshierarchie oder die Supervisorhierarchie der Agentur anzeigen.

- 1. Klicken Sie auf **Agenturen**.
- 2. Klicken Sie in der Spalte **Agenturcode** auf die Agentur, deren Hierarchie angezeigt werden soll.
- 3. Klicken Sie auf die Registerkarte **Hierarchie**.
- 4. Wählen Sie in der Liste **Hierarchietyp** den Hierarchietyp aus, der angezeigt werden soll.
- 5. Wählen Sie im Feld **Datum** ein Datum aus. Die Hierarchien, die an diesem Datum gültig waren, werden angezeigt.
- 6. Wählen Sie einen Knoten in der Hierarchie aus, um die Details und Zugriffszuweisungen für den Knoten anzuzeigen.

## **Anzeigen des Knotenzuweisungsverlaufs für eine Agentur**

Sie können den Verlauf von Knotenzuweisungen in einer Hierarchie in IBM® Producer Lifecycle and Credential Management anzeigen.

### **Vorgehensweise**

- 1. Klicken Sie auf **Hierarchien**.
- 2. Wählen Sie in der Liste **Hierarchietyp** den Hierarchietyp aus, der angezeigt werden soll.
- 3. Wenn Sie **Berichtshierarchie der Agentur** oder **Supervisorhierarchie der Agentur** im Feld **Agenturcode** ausgewählt haben und über die Berechtigung zum Anzeigen mehrerer Agenturhierarchien verfügen, geben Sie den Agenturcode der Agenturhierarchie ein, die angezeigt werden soll.
- 4. Klicken Sie auf **Datum**, um die Hierarchie anzuzeigen, die an einem angegebenen Datum gültig war.
- 5. Wählen Sie einen Knoten in der Hierarchie aus.
- 6. Blättern Sie auf der Registerkarte **Details** abwärts zu der Tabelle **Knotenzuweisungen**.
- 7. Klicken Sie auf **Alle Daten**.

## **Anzeigen des Auditverlaufs für eine Agentur**

In IBM ® Producer Lifecycle and Credential Management können Sie den Verlauf der Änderungen anzeigen, die in Agenturtabellen durchgeführt wurden.

### **Informationen zu diesem Vorgang**

Home-Office-Benutzer können Audittabellen anzeigen, die den vollständigen Verlauf aller Änderungen enthalten, die an den Datensätzen in der Anwendung vorgenommen wurden. Die Audittabelle enthält den Benutzernamen und die ID der Benutzer, die Änderungen in der Tabelle durchgeführt haben. Der Auditverlauf kann auch für die benutzerdefinierten Abschnitte angezeigt werden.

- 1. Klicken Sie auf **Agenturen**.
- 2. Klicken Sie in der Spalte **Agenturcode** auf die Agentur, deren Auditverlauf Sie anzeigen wollen.
- 3. Navigieren Sie zu der Tabelle, für die der Auditverlauf angezeigt werden soll.
- 4. Wählen Sie in der Tabelle den Datensatz aus, für den Sie den Auditverlauf anzeigen möchten.
- 5. Klicken Sie auf das Symbol **Audit**.

## **Agenturberechtigungsnachweise**

In IBM ® Producer Lifecycle and Credential Management werden die Statusangaben der Produkte, die eine Agentur verkaufen darf, in der Tabelle **Berechtigungsnachweis - Zusammenfassung** aufgelistet.

# **Hinzufügen eines Berechtigungsnachweises für eine Agentur**

In IBM ® Producer Lifecycle and Credential Management können die Berechtigungsnachweise einer Agentur wie z. B. bundesstaatliche Registrierungen und FINRA-Positionen (FINRA = Financial Industry Regulatory Authority) bearbeitet werden.

### **Vorgehensweise**

- 1. Klicken Sie auf **Agenturen**.
- 2. Klicken Sie in der Spalte **Agenturcode** auf die Agentur, deren Berechtigungsnachweise aktualisiert werden sollen.
- 3. Klicken Sie auf die Registerkarte **Berechtigungsnachweise**.
- 4. Klicken Sie neben der Überschrift der entsprechenden Tabelle auf das Symbol **Hinzufügen**.
- 5. Fügen Sie die erforderlichen Informationen hinzu.
- 6. Klicken Sie auf **OK**.

# **Bearbeiten eines Berechtigungsnachweises für eine Agentur**

In IBM ® Producer Lifecycle and Credential Management können Sie Berechtigungsnachweise bearbeiten, die entweder für den Versicherungsträger oder eine Regulierungsbehörde erforderlich sind, damit eine Agentur ein Produkt verkaufen kann.

### **Vorgehensweise**

- 1. Klicken Sie auf **Agenturen**.
- 2. Klicken Sie in der Spalte **Agenturcode** auf die Agentur, deren Berechtigungsnachweise aktualisiert werden sollen.
- 3. Klicken Sie auf die Registerkarte **Berechtigungsnachweise**.
- 4. Klicken Sie in der Tabelle der korrekten Berechtigungsnachweise auf den Berechtigungsnachweis, der bearbeitet werden soll. Klicken Sie z. B. in der Tabelle **Lizenzen** auf den Namen des Bundesstaates, für den Berechtigungsnachweise bearbeitet werden sollen.
- 5. Klicken Sie neben der Überschrift der Tabelle auf das Symbol **Bearbeiten**.
- 6. Fügen Sie die erforderlichen Informationen hinzu oder bearbeiten Sie sie.
- 7. Klicken Sie auf **OK**.

# **Agenturbeziehungen**

Sie können Agenturbeziehungen (z. B. Verträge) in IBM® Producer Lifecycle and Credential Management hinzufügen, bearbeiten und kopieren.

# **Hinzufügen einer Beziehung für eine Agentur**

Sie können in IBM® Producer Lifecycle and Credential Management eine Beziehung für eine Agentur hinzufügen.

### **Informationen zu diesem Vorgang**

Sie benötigen die Berechtigung zum **Starten des Onboardings für Firmen**, damit Sie Agenturbeziehungen hinzufügen können.

#### **Vorgehensweise**

- 1. Klicken Sie auf **Agenturen**.
- 2. Klicken Sie in der Spalte **Agenturcode** auf die Agentur, für die eine Beziehung hinzugefügt werden soll.
- 3. Klicken Sie auf die Registerkarte **Beziehungen**.
- 4. Klicken Sie auf das Symbol **Hinzufügen**.
- 5. Fügen Sie die erforderlichen Informationen hinzu.
- 6. Klicken Sie auf **OK**.

### **Bearbeiten einer Beziehung für eine Agentur**

Die Details einer Agenturbeziehung, z. B. die Angaben zum Beziehungsstatus, können in IBM ® Producer Lifecycle and Credential Management bearbeitet werden.

#### **Informationen zu diesem Vorgang**

Sie benötigen die Berechtigungen zum **Verwalten von Beziehungen** und zum **Ver walten von Beziehungsdetails**, um Agenturbeziehungsdetails anzuzeigen.

#### **Vorgehensweise**

- 1. Klicken Sie auf **Agenturen**.
- 2. Klicken Sie in der Spalte **Agenturcode** auf die Agentur, deren Beziehungsinfor mationen bearbeitet werden sollen.
- 3. Klicken Sie auf die Registerkarte **Beziehungen**.
- 4. Klicken Sie auf die Beziehung, die bearbeitet werden soll.
- 5. Klicken Sie auf das Symbol **Bearbeiten**.
- 6. Nehmen Sie die erforderlichen Änderungen vor.

### **Agenturkommentare**

Sie können Kommentare zu einer Agentur in IBM ® Producer Lifecycle and Credential Management hinzufügen und Kommentare anzeigen, die von anderen Benutzern übergeben wurden.

### **Hinzufügen eines Kommentars für eine Agentur**

Home-Office-Benutzer können in IBM® Producer Lifecycle and Credential Management Kommentare für Agenturen und für die Beziehungen von Agenturen hinzufügen.

### **Informationen zu diesem Vorgang**

Nachdem Sie einen Kommentar hinzugefügt haben, kann dieser nicht geändert oder gelöscht werden.

#### **Vorgehensweise**

1. Klicken Sie auf **Agenturen**.

- 2. Klicken Sie in der Spalte **Agenturcode** auf die Agentur, für die ein Kommentar erstellt werden soll.
- 3. Klicken Sie auf **Agenturoptionen** > **Kommentare**.
- 4. Klicken Sie auf das Symbol **Hinzufügen**.
- 5. Wählen Sie den Typ des Kommentars aus, den Sie erstellen möchten.
- 6. Optional: Wählen Sie eine Beziehung aus, die zu dem Kommentar gehört.
- 7. Geben Sie den Kommentar ein.
- 8. Klicken Sie auf **Durchsuchen**, um eine Datei an Ihren Kommentar anzuhängen.
- 9. Klicken Sie auf **OK**.

# **Anzeigen von Kommentaren für eine Agentur**

Home-Office-Benutzer können in IBM® Producer Lifecycle and Credential Management Kommentare für Agenturen und für die Beziehungen von Agenturen anzeigen.

### **Vorgehensweise**

- 1. Klicken Sie auf **Agenturen**.
- 2. Klicken Sie in der Spalte **Agenturcode** auf die Agentur, deren Kommentare angezeigt werden sollen.
- 3. Klicken Sie auf **Agenturoptionen** > **Kommentare**.
- 4. Wählen Sie im Menü **Kommentare filtern** die Methode aus, die Sie zum Filtern der Kommentare verwenden wollen.
- 5. Wählen Sie in der Tabelle **Kommentare** den Kommentar aus, den Sie anzeigen wollen.

## **Beenden einer Agentur**

Sie können eine Agentur einschließlich der zugeordneten aktiven und anstehenden Beziehungen in IBM® Producer Lifecycle and Credential Management beenden.

### **Informationen zu diesem Vorgang**

Bevor Sie die Agentur beenden, müssen Sie alle Producerbeziehungen, Agenturbeziehungen und Hierarchieelemente, die nicht beendet werden sollen, in eine aktive Agentur verschieben. Alle Producerbeziehungen, Rollen und Benutzer, die der Agentur zugeordnet sind, werden beendet.

Zum Ausführen dieser Prozedur müssen Sie über die Berechtigung zum Beenden einer Agentur verfügen.

- 1. Klicken Sie auf **Agenturen**.
- 2. Klicken Sie in der Spalte **Agenturcode** auf die Agentur, die beendet werden soll.
- 3. Klicken Sie auf **Agenturoptionen** > **Beendigung**.
- 4. Wählen Sie das Beendigungsdatum und den Beendigungsgrund aus.
- 5. Um nur ausgewählte Beziehungen zu beenden, wählen Sie in der Tabelle **Zu beendende Beziehungen auswählen** die Kontrollkästchen neben den Beziehungen aus, die Sie beenden möchten.
- 6. Führen Sie zum Hochladen eines Dokuments, das sich auf die Beendigung einer Agentur bezieht, folgende Schritte aus:
- a. Blättern Sie abwärts zu der Tabelle **Dokumente im Zusammenhang mit Beendigung hochladen**.
- b. Klicken Sie auf das Symbol **Hinzufügen**.
- c. Fügen Sie die erforderlichen Informationen hinzu.
- 7. Klicken Sie auf **OK**.

# **Kapitel 6. Niederlassungen, Geschäftsbereiche und Büros**

In IBM ® Producer Lifecycle and Credential Management können Benutzer mit entsprechenden Berechtigungen Informationen zu vorhandenen Niederlassungen, Geschäftsbereichen und Büros anzeigen, bearbeiten und hinzufügen sowie neue Niederlassungen, Geschäftsbereiche und Büros hinzufügen.

Der Prozess des Onboardings einer neuen Niederlassung oder eines neuen Geschäftsbereichs bzw. Büros kann über die Seite **Niederlassungen/ Geschäftsbereiche/Büros** gestartet werden. Sie können auch nach Niederlassungen, Geschäftsbereichen und Büros suchen, die Producer Lifecycle and Credential Management bereits hinzugefügt wurden, und diese bearbeiten.

# **Suchen nach einer Niederlassung, einem Geschäftsbereich oder Büro**

Sie können nach einer Niederlassung (oder einem Geschäftsbereich oder einem Büro) suchen, die in IBM® Producer Lifecycle and Credential Management gespeichert ist. Sie können nach dem Agenturcode, dem Niederlassungs-/ Geschäftsbereichstyp, dem Niederlassungscode oder dem Niederlassungsnamen filtern.

### **Vorgehensweise**

- 1. Klicken Sie auf **Niederlassungen/Geschäftsbereiche/Büros**.
- 2. Klicken Sie auf **Filtern**.
- 3. Geben Sie mindestens einen der folgenden Suchparameter ein:
	- v **Agenturcode** oder **Agenturname**
	- v **Niederlassungstyp** oder **Niederlassungscode**

**Tipp:** Sie können eine Suche mit Platzhaltern verwenden.

4. Klicken Sie auf **Filtern**.

## **Daten für Niederlassungen, Geschäftsbereiche und Büros**

Nach Einrichtung einer Niederlassung, eines Geschäftsbereichs oder eines Büros in IBM ® Producer Lifecycle and Credential Management können Sie Daten zu dieser Niederlassung, diesem Geschäftsbereich oder diesem Büro hinzufügen. Sie können allgemeine Informationen, Ablaufdatumsangaben und weitere Informationen hinzufügen.

# **Bearbeiten von Daten für eine Niederlassung, einen Geschäftsbereich oder ein Büro**

Informationen zu einer Niederlassung oder einem Geschäftsbereich bzw. Büro, z. B. die Adresse und wichtige Mitarbeiter, können in IBM® Producer Lifecycle and Credential Management aktualisiert werden.

- 1. Klicken Sie auf **Niederlassungen/Geschäftsbereiche/Büros**.
- 2. Klicken Sie in der Spalte **Niederlassungscode** auf die Niederlassung, den Geschäftsbereich oder das Büro, deren bzw. dessen Informationen aktualisiert wer den sollen.
- 3. Klicken Sie neben der Überschrift **Niederlassung Details** auf das Symbol **Bearbeiten**.
- 4. Führen Sie mindestens einen der folgenden Schritte aus:
	- Zum Hinzufügen von Informationen zu der Tabelle klicken Sie auf das Symbol **Hinzufügen**.
	- v Zum Bearbeiten von Informationen in der Tabelle wählen Sie die Zeile aus und klicken Sie auf das Symbol **Bearbeiten**.
	- v Zum Löschen von Informationen aus einer Tabelle wählen Sie die Zeile aus und klicken Sie auf das Symbol **Löschen**.
- 5. Klicken Sie auf **OK**.

# **Anzeigen des Auditverlaufs für eine Niederlassung, einen Geschäftsbereich oder ein Büro**

In IBM ® Producer Lifecycle and Credential Management können Sie den Verlauf der Änderungen anzeigen, die an Niederlassungen, Geschäftsbereichen oder Büros durchgeführt wurden.

### **Informationen zu diesem Vorgang**

Home-Office-Benutzer können Audittabellen anzeigen, die den vollständigen Verlauf aller Änderungen enthalten, die an den Datensätzen in der Anwendung vorgenommen wurden. Die Audittabelle enthält den Benutzernamen und die ID der Benutzer, die Änderungen in der Tabelle durchgeführt haben. Der Auditverlauf kann auch für die benutzerdefinierten Abschnitte angezeigt werden.

#### **Vorgehensweise**

- 1. Klicken Sie auf **Niederlassungen/Geschäftsbereiche/Büros**.
- 2. Klicken Sie in der Spalte **Niederlassungscode** auf die Niederlassung, den Geschäftsbereich oder das Büro, deren bzw. dessen Auditverlauf angezeigt werden soll.
- 3. Navigieren Sie zu der Tabelle, für die der Auditverlauf angezeigt werden soll.
- 4. Wählen Sie den Datensatz aus, für den Sie den Auditverlauf anzeigen möchten.
- 5. Klicken Sie auf das Symbol **Audit**.

# **Anzeigen der Hierarchie für eine Niederlassung, einen Geschäftsbereich oder ein Büro**

Sie können beim Anzeigen von Niederlassungsdetails in IBM® Producer Lifecycle and Credential Management auswählen, in der Hierarchie alle Elemente (beispielsweise Beziehungscodes) anzuzeigen, die in der Niederlassung zusammengefasst werden.

- 1. Klicken Sie auf **Niederlassungen/Geschäftsbereiche/Büros**.
- 2. Klicken Sie in der Spalte **Niederlassungscode** auf die Agentur, deren Hierarchie angezeigt werden soll.
- 3. Klicken Sie auf die Registerkarte **Hierarchie**.
- 4. Wählen Sie in der Liste **Hierarchietyp** den Hierarchietyp aus, der angezeigt werden soll.
- 5. Wählen Sie im Feld **Datum** ein Datum aus. Die Hierarchien, die an diesem Datum aktiv waren, werden angezeigt.

6. Wählen Sie einen Knoten in der Hierarchie aus, die an dem angegebenen Datum gültig war.

# **Hinzufügen einer Beziehung für eine Niederlassung, einen Geschäftsbereich oder ein Büro**

In IBM ® Producer Lifecycle and Credential Management können Sie Beziehungen zu einer Niederlassung, einem Geschäftsbereich oder einem Büro hinzufügen.

#### **Informationen zu diesem Vorgang**

Das Erstellen von Beziehungen für Niederlassungen generiert keine Onboarding-Kits und erfordert keine Prüfung. Sie benötigen die Berechtigung **Hierarchie ver walten**, um Beziehungen für Niederlassungen hinzuzufügen.

#### **Vorgehensweise**

- 1. Klicken Sie auf **Niederlassungen/Geschäftsbereiche/Büros**.
- 2. Klicken Sie in der Spalte **Niederlassungscode** auf die Niederlassung, den Geschäftsbereich oder das Büro, für die, den bzw. das Beziehungen hinzugefügt werden sollen.
- 3. Klicken Sie auf die Registerkarte **Beziehungen**.
- 4. Klicken Sie auf das Symbol **Hinzufügen**.
- 5. Fügen Sie die erforderlichen Informationen hinzu.
- 6. Klicken Sie auf **OK**.

## **Hochladen eines Dokuments für eine Niederlassung, einen Geschäftsbereich oder ein Büro**

Sie können die Dokumente für eine Niederlassung, einen Geschäftsbereich oder ein Büro, die bestimmten Beziehungen zugeordnet sind, in IBM® Producer Lifecycle and Credential Management importieren.

#### **Vorgehensweise**

- 1. Klicken Sie auf **Niederlassungen/Geschäftsbereiche/Büros**.
- 2. Klicken Sie in der Spalte **Niederlassungscode** auf die Agentur, für die ein Dokument hochgeladen werden soll.
- 3. Klicken Sie auf die Registerkarte **Dokumente**.
- 4. Klicken Sie auf das Symbol **Hinzufügen**.
- 5. Fügen Sie die erforderlichen Informationen hinzu.
- 6. Klicken Sie auf **Durchsuchen**, um das Dokument zu suchen, das Sie hochladen möchten.
- 7. Klicken Sie auf **OK**.

# **Berechtigungsnachweise für Niederlassungen, Geschäftsbereiche und Büros**

In IBM ® Producer Lifecycle and Credential Management werden die Statusangaben der Produkte, die eine Niederlassung, ein Geschäftsbereich oder ein Büro verkaufen darf, in der Tabelle **Berechtigungsnachweis - Zusammenfassung** aufgelistet.

# **Hinzufügen eines Berechtigungsnachweises für eine Niederlassung, einen Geschäftsbereich oder ein Büro**

In IBM ® Producer Lifecycle and Credential Management können Sie einen Berechtigungsnachweis zu einer Niederlassung, einem Geschäftsbereich oder einem Büro hinzufügen.

### **Vorgehensweise**

- 1. Klicken Sie auf **Niederlassungen/Geschäftsbereiche/Büros**.
- 2. Klicken Sie in der Spalte **Niederlassungscode** auf die Niederlassung, den Geschäftsbereich oder das Büro, deren bzw. dessen Berechtigungsnachweise aktualisiert werden sollen.
- 3. Klicken Sie auf die Registerkarte **Berechtigungsnachweise**.
- 4. Klicken Sie neben der Überschrift der entsprechenden Tabelle auf das Symbol **Hinzufügen**.
- 5. Fügen Sie die erforderlichen Informationen hinzu.
- 6. Klicken Sie auf **OK**.

# **Bearbeiten eines Berechtigungsnachweises für eine Niederlassung, einen Geschäftsbereich oder ein Büro**

Sie können in IBM® Producer Lifecycle and Credential Management Berechtigungsnachweise bearbeiten, die entweder für den Versicherungsträger oder eine Regulierungsbehörde erforderlich sind, damit eine Niederlassung, ein Geschäftsbereich oder ein Büro ein Produkt verkaufen kann.

### **Vorgehensweise**

- 1. Klicken Sie auf **Niederlassungen/Geschäftsbereiche/Büros**.
- 2. Klicken Sie in der Spalte **Niederlassungscode** auf die Niederlassung, den Geschäftsbereich oder das Büro, deren bzw. dessen Berechtigungsnachweise aktualisiert werden sollen.
- 3. Klicken Sie auf die Registerkarte **Berechtigungsnachweise**.
- 4. Klicken Sie in der Tabelle der korrekten Berechtigungsnachweise auf den Berechtigungsnachweis, der bearbeitet werden soll. Klicken Sie z. B. in der Tabelle **Lizenzen** auf den Namen des Bundesstaates, für den Berechtigungsnachweise bearbeitet werden sollen.
- 5. Klicken Sie neben der Überschrift der Tabelle auf das Symbol **Bearbeiten**.
- 6. Fügen Sie die erforderlichen Informationen hinzu oder bearbeiten Sie sie.
- 7. Klicken Sie auf **OK**.

# **Kommentare für Niederlassungen, Geschäftsbereiche und Büros**

Sie können Kommentare zu Niederlassungen, Geschäftsbereichen oder Büros in IBM ® Producer Lifecycle and Credential Management hinzufügen und Kommentare anzeigen, die von anderen Benutzern übergeben wurden.

# **Hinzufügen eines Kommentars zu einer Niederlassung, einem Geschäftsbereich oder einen Büro**

Home-Office-Benutzer können in IBM® Producer Lifecycle and Credential Management Kommentare für Niederlassungen, Geschäftsbereiche oder Büros hinzufügen.

### **Informationen zu diesem Vorgang**

Nachdem Sie einen Kommentar hinzugefügt haben, kann dieser nicht geändert oder gelöscht werden.

#### **Vorgehensweise**

- 1. Klicken Sie auf **Niederlassungen/Geschäftsbereiche/Büros**.
- 2. Klicken Sie in der Spalte **Niederlassungscode** auf die Niederlassung, den Geschäftsbereich oder das Büro, für die, den bzw. das ein Kommentar erstellt wer den soll.
- 3. Wählen Sie in der Liste **Niederlassung Optionen** die Option **Kommentare** aus.
- 4. Klicken Sie auf das Symbol **Hinzufügen**.
- 5. Wählen Sie den Typ des Kommentars aus, den Sie erstellen möchten.
- 6. Optional: Wählen Sie eine Beziehung aus, die zu dem Kommentar gehört.
- 7. Geben Sie den Kommentar ein.
- 8. Klicken Sie auf **Durchsuchen**, um eine Datei an Ihren Kommentar anzuhängen.
- 9. Klicken Sie auf **OK**.

# **Anzeigen der Kommentare zu einer Niederlassung, einem Geschäftsbereich oder einem Büro**

Home-Office-Benutzer können in IBM® Producer Lifecycle and Credential Management Kommentare für Niederlassungen, Geschäftsbereiche und Büros anzeigen.

#### **Vorgehensweise**

- 1. Klicken Sie auf **Niederlassungen/Geschäftsbereiche/Büros**.
- 2. Klicken Sie in der Spalte **Niederlassungscode** auf die Niederlassung, den Geschäftsbereich oder das Büro, deren bzw. dessen Kommentare angezeigt werden sollen.
- 3. Wählen Sie im Menü **Niederlassung Optionen** die Option **Kommentare** aus.
- 4. Wählen Sie im Menü **Kommentare filtern** die Methode aus, die Sie zum Filtern der Kommentare verwenden wollen.
- 5. Wählen Sie in der Tabelle **Kommentare** den Kommentar aus, den Sie anzeigen wollen.

# **Beenden einer Niederlassung, eines Geschäftsbereichs oder eines Büros**

Sie können Niederlassungen einschließlich der zugeordneten aktiven und anstehenden Beziehungen in IBM® Producer Lifecycle and Credential Management beenden.

### **Informationen zu diesem Vorgang**

Sie müssen über die Berechtigung **Niederlassungsbeendigung initiieren** verfügen, um diese Aktion auszuführen.

Sie müssen alle Producer- und Agenturbeziehungen, die Sie nicht beenden wollen, in eine andere Niederlassung oder an eine andere Position innerhalb der Berichtshierarchie der Agentur verschieben.

- 1. Klicken Sie auf **Niederlassungen/Geschäftsbereiche/Büros**.
- 2. Klicken Sie in der Spalte **Niederlassungscode** auf die Niederlassung, den Geschäftsbereich oder das Büro, die, der bzw. das beendet werden soll.
- 3. Wählen Sie in der Liste **Niederlassung Optionen** die Option **Beendigung** aus.
- 4. Wählen Sie das Beendigungsdatum und den Beendigungsgrund aus.
- 5. Um alle Beziehungen zu beenden, wählen Sie das Kontrollkästchen **Sollen aktive Producerbeziehungen, die dieser Niederlassung zugeordnet sind, gelöscht werden?** aus.
- 6. Um nur ausgewählte Beziehungen zu beenden, wählen Sie in der Tabelle **Zu beendende Beziehungen auswählen** die Kontrollkästchen neben den Beziehungen aus, die Sie beenden möchten.
- 7. Führen Sie zum Hochladen eines Dokuments, das sich auf die Beendigung einer Niederlassung bezieht, folgende Schritte aus:
	- a. Blättern Sie abwärts zu der Tabelle **Dokumente im Zusammenhang mit Beendigung hochladen**.
	- b. Klicken Sie auf das Symbol **Hinzufügen**.
	- c. Fügen Sie die erforderlichen Informationen hinzu.
- 8. Klicken Sie auf **OK**.

# **Kapitel 7. Persönliche Produceraufgaben**

Als Producer oder Sub-Producer in IBM® Producer Lifecycle and Credential Management können Sie persönliche Aufgaben ausführen. Hierzu gehören das Anzeigen Ihres Onboarding-Kits, die Anforderung von bundesstaatlichen Zulassungen und das Aktualisieren von Daten, Beziehungen und Berechtigungsnachweisen.

## **Ausfüllen Ihres Onboarding-Kits**

In IBM ® Producer Lifecycle and Credential Management können Sie Ihre Onboar ding-Kits ausfüllen.

#### **Vorgehensweise**

- 1. Klicken Sie auf **Onboarding**.
- 2. Klicken Sie auf das Symbol **Aktion** neben dem Onboarding-Kit, das Sie anzeigen möchten.
- 3. Wählen Sie **Onboarding-Kit ausfüllen** aus.

# **Hinzufügen von Zulassungen zu einer Beziehung in Ihrem Profil**

In IBM ® Producer Lifecycle and Credential Management können Sie eine Anforderung für Zulassungen von nicht im Bundesstaat Ansässigen sowie weitere Zulassungen erstellen.

### **Vorbereitende Schritte**

Ihr Profil muss aktiv sein und Sie müssen für den Bundesstaat, in dem Sie eine Zulassung anfordern möchten, über eine entsprechende Lizenz verfügen.

#### **Vorgehensweise**

- 1. Rufen Sie **Producerdaten** auf und klicken Sie auf **Produceroptionen** > **Zulassung hinzufügen**.
- 2. Wählen Sie die Beziehungen aus, zu denen die Zulassung hinzugefügt werden soll.
- 3. Wählen Sie im Feld **Bundesstaat** den Bundesstaat aus, in dem Sie verkaufen möchten.
- 4. Wählen Sie im Feld **Zulassungsgebührenmethode** eine der folgenden Optionen aus:
	- **Auto** Die vorkonfigurierten Regeln werden ausgeführt, um festzustellen, wer die Gebühren für die Zulassung bezahlen muss.

#### **Home-Office**

Die Gebühren für die Zulassung werden dem Home-Office zugewiesen.

- **Agent** Die Gebühren für die Zulassung werden dem Producer zugewiesen.
- 5. Wählen Sie die Produkte aus, die Sie verkaufen möchten.

Die erwarteten Gebühren werden angezeigt.

6. Klicken Sie auf **OK**.

### **Nächste Schritte**

Ihrer Homepage wird ein Alert hinzugefügt. Außerdem wird eine E-Mail an Sie gesendet, um Sie daran zu erinnern, die erforderlichen Zahlungen für die Zulassungen zu tätigen.

# **Anzeigen Ihrer Zugriffszuweisungen**

In IBM ® Producer Lifecycle and Credential Management können Sie Ihre aktuellen und vorherigen Zugriffszuweisungen anzeigen.

#### **Vorgehensweise**

- 1. Rufen Sie **Producerdaten** auf und klicken Sie auf **Produceroptionen** > **Zuweisungen anzeigen**.
- 2. Klicken Sie auf **Alle Daten**, um Ihre vorherigen Zugriffszuweisungen anzuzeigen.

## **Producerdaten**

Als Producer oder Sub-Producer in IBM® Producer Lifecycle and Credential Management können Sie bestimmte persönliche Aufgaben (z. B. Aktualisieren Ihrer Daten, Anzeigen Ihrer abgelaufenen Daten und Hochladen von Dokumenten) auf der Seite **Producerdaten** ausführen.

Nachdem Ihr Onboarding-Kit aktiviert wurde, wird die Seite **Producerdaten** mit den Informationen aktualisiert, die im Onboarding-Kit enthalten sind. Bei Bedarf können Sie Ihre personenbezogenen Daten aktualisieren.

### **Aktualisieren Ihrer Producerdaten**

Sie können in IBM® Producer Lifecycle and Credential Management Informationen zu Ihren personenbezogenen Daten hinzufügen und Ihre personenbezogenen Daten bearbeiten.

#### **Vorgehensweise**

- 1. Klicken Sie auf **Producerdaten**.
- 2. Führen Sie auf der Registerkarte **Producerdetails** mindestens einen der folgenden Schritte aus:
	- v Wenn Sie der Tabelle Informationen hinzufügen möchten, klicken Sie auf das Symbol **Hinzufügen**.
	- v Zum Bearbeiten von Informationen in der Tabelle wählen Sie die Zeile aus und klicken Sie auf das Symbol **Bearbeiten**.
	- Zum Hinzufügen eines Ablaufdatums zu Daten in der Tabelle wählen Sie die Zeile aus und klicken Sie dann auf das Symbol **Ablaufen**.
	- v Zum Löschen von Informationen aus der Tabelle wählen Sie die Zeile aus und klicken Sie auf das Symbol **Löschen**.
- 3. Klicken Sie auf **OK**.

### **Anzeigen Ihrer abgelaufenen Producerdaten**

Standardmäßig werden in Tabellen in IBM® Producer Lifecycle and Credential Management nur aktuelle Daten angezeigt, die heute gültig sind. Sie können angeben, dass neben den aktuellen Daten auch Ihre abgelaufenen Daten angezeigt werden sollen.

### **Vorgehensweise**

- 1. Klicken Sie auf **Producerdaten**.
- 2. Klicken Sie auf die Registerkarte **Berechtigungsnachweise**.
- 3. Suchen Sie die Tabelle, die die abgelaufenen Daten enthält, die Sie anzeigen wollen.
- 4. Klicken Sie auf **Alle Daten**.

## **Hochladen eines Dokuments in Ihr Profil**

In IBM ® Producer Lifecycle and Credential Management können Sie Dokumente in Ihr Profil hochladen.

#### **Vorgehensweise**

- 1. Klicken Sie auf **Producerdaten**.
- 2. Klicken Sie auf die Registerkarte **Dokumente**.
- 3. Klicken Sie in der Spalte **Aktion** auf das Symbol 'Aktion'.
- 4. Klicken Sie auf **Hochladen**.
- 5. Klicken Sie auf **Durchsuchen** und wählen Sie das Dokument aus.
- 6. Klicken Sie auf **OK**.

## **Producerbeziehungen**

Als Producer oder Sub-Producer in IBM® Producer Lifecycle and Credential Management können Sie die aktuelle Beziehung auf der Seite **Producerbeziehung** bearbeiten.

### **Anzeigen Ihrer abgelaufenen Beziehungsdaten**

In IBM ® Producer Lifecycle and Credential Management werden in den Tabellen standardmäßig nur aktuelle Daten angezeigt, die heute gültig sind. Sie können angeben, dass neben den aktuellen Daten auch Ihre abgelaufenen Beziehungsdaten angezeigt werden sollen.

#### **Vorgehensweise**

- 1. Klicken Sie auf **Producerbeziehung**.
- 2. Suchen Sie die Tabelle, die die abgelaufenen Daten enthält, die Sie anzeigen wollen.
- 3. Klicken Sie auf **Alle Daten**.

# **Producerberechtigungsnachweise**

Als Producer oder Sub-Producer in IBM® Producer Lifecycle and Credential Management können Sie Ihre Berechtigungsnachweise (z. B. Lizenzen und Fortbildungsinformationen) auf der Seite **Producerberechtigungsnachweise** anzeigen und aktualisieren.

Wenn Sie beispielsweise einen Fortbildungskurs absolvieren, können Sie den Kurs der Registerkarte **Producerberechtigungsnachweise** hinzufügen. Berechtigungsnachweise sind die Kurse, Zertifikate und Lizenzen der Regulierungsbehörde, die Producer gemäß den Bestimmungen von Versicherungsträgern oder staatlichen Regulierungsbehörden erwerben müssen, bevor sie Versicherungsprodukte verkaufen dürfen. Wenn Sie eine Lizenz für das Verkaufen von Versicherungsprodukten in einem US-amerikanischen Bundesstaat erhalten möchte, müssen Sie bestimmte Kurse absolviert und Prüfungen bestanden haben. In einem Bundesstaat sind möglicherweise mehrere Lizenzen erforderlich, um verschiedene Produkttypen zu verkaufen. Einer Lizenz ist ein autorisierter Produktbereich (Line of Authority, LOA) zugeordnet. Dieser gibt die Produkttypen an, die Sie mit der Lizenz verkaufen dürfen.

Auf der Registerkarte **Berechtigungsnachweise** können Sie die folgenden Informationen anzeigen:

- Lizenzen
- Fortbildung
- Sicherheitsberechtigungsnachweise
- v Bundesstaatenregistrierungen
- FINRA-Positionen (FINRA = Financial Industry Regulatory Authority)
- Prüfungen
- v Prüfungszeitrahmen
- v Berechtigungsnachweis Zusammenfassung

Für den Verkauf einiger Produkte müssen besondere Schulungen absolviert wer den, z. B. Schulungen in den Bereichen Versicherung für langfristige Pflege, Bekämpfung der Geldwäsche und Renten. Diese Schulung kann der Registerkarte **Berechtigungsnachweise** zusammen mit einer Kopie des Kurszertifikats hinzugefügt werden. In der Tabelle **Berechtigungsnachweis - Zusammenfassung** werden die Produkte angezeigt, die Sie verkaufen dürfen. Außerdem geht aus dieser Tabelle hervor, ob Sie über die erforderlichen Berechtigungsnachweise verfügen, um ein bestimmtes Produkt zu verkaufen. Wenn Sie für den Verkauf eines Produkts berechtigt sind, ist beim Berechtigungsstatus **Ja** aufgelistet. Wenn Sie nicht zum Ver kauf eines Produkts berechtigt sind, wird in einem Berechtigungsfehler der Grund dafür angegeben.

In der Tabelle **Berechtigungsnachweis - Zusammenfassung** können Sie die unter schiedlichen Produkte, die Sie unter verschiedenen Verträgen verkaufen dürfen, sowie die US-amerikanischen Bundesstaaten anzeigen, in denen Sie Produkte verkaufen dürfen. In dieser Tabelle werden auch inaktive Beziehungen zusammen mit dem Grund für die Inaktivität angezeigt. Wenn beispielsweise Ihr Fortbildungskurs für eine bestimmte Beziehung abgelaufen ist, wird in der Tabelle der Berechtigungsstatus **Inaktiv** angezeigt.

In der Tabelle **Berechtigungsnachweis - Zusammenfassung** werden die Produkte, für deren Verkauf Sie berechtigt sind, und der Status Ihrer Berechtigungsnachweise für den Verkauf eines bestimmten Produkts angezeigt.

Auf der Registerkarte **Berechtigungsnachweise** auf der Seite **Producerberechtigungsnachweise** können Sie die Produkte, für deren Verkauf Sie berechtigt sind, in der Tabelle **Berechtigungsnachweis - Zusammenfassung** anzeigen. Wenn Sie zum Verkauf eines Produkts berechtigt sind, wird in der Spalte **Berechtigungsstatus** der Status **Aktiv** aufgelistet. Wenn Sie nicht zum Verkauf eines Produkts berechtigt sind, wird der Grund dafür in der Spalte **Berechtigungsfehler** aufgelistet. Wenn Ihnen beispielsweise ein Fortbildungskurs fehlt, der für den Verkauf eines bestimmten Produkts erforderlich ist, wird dieser Fehler in der Spalte **Berechtigungsfehler** aufgelistet.

# **Anzeigen Ihrer abgelaufenen Producerberechtigungsnachweise**

In IBM ® Producer Lifecycle and Credential Management werden in den Tabellen standardmäßig nur aktuelle Daten angezeigt, die heute gültig sind. Sie können angeben, dass neben den aktuellen Daten auch Ihre abgelaufenen Berechtigungsnachweisdaten angezeigt werden sollen.

### **Vorgehensweise**

- 1. Klicken Sie auf **Producerberechtigungsnachweise**.
- 2. Klicken Sie auf die Registerkarte **Berechtigungsnachweise**.
- 3. Suchen Sie die Tabelle, die die abgelaufenen Daten enthält, die Sie anzeigen wollen.
- 4. Klicken Sie auf **Alle Daten**.

# **Hinzufügen eines Fortbildungskurses zu Ihrem Profil**

In IBM ® Producer Lifecycle and Credential Management können Sie ihre Fortbildungskurse hinzufügen und ihre Abschlussbescheinigungen hochladen.

### **Vorgehensweise**

- 1. Klicken Sie auf **Producerberechtigungsnachweise**.
- 2. Klicken Sie auf die Registerkarte **Berechtigungsnachweise**.
- 3. Neben der Überschrift **Fortbildungskurs** klicken Sie auf das Symbol **Hinzufügen**.
- 4. Fügen Sie die erforderlichen Informationen hinzu.
- 5. Klicken Sie auf **Durchsuchen**, um eine Abschlussbescheinigung hochzuladen.
- 6. Wählen Sie das Kontrollkästchen **Ich werde das Dokument manuell senden** aus, wenn Sie stattdessen eine Kopie der Abschlussbescheinigung per E-Mail senden möchten.

### **Ergebnisse**

Der übergebene Fortbildungskurs wird zur Überprüfung und Genehmigung an einen Workflow für Home-Office-Analysten weitergeleitet.

# **Bearbeiten eines Eintrags für Fortbildungskurse in Ihrem Profil**

Sie können in IBM® Producer Lifecycle and Credential Management Einträge für Fortbildungskurse in Ihrem Profil bearbeiten.

- 1. Klicken Sie auf **Producerberechtigungsnachweise**.
- 2. Klicken Sie auf die Registerkarte **Berechtigungsnachweise**.
- 3. Wählen Sie den Fortbildungskurs aus, den Sie bearbeiten möchten, und klicken Sie auf das Symbol **Bearbeiten**.
- 4. Fügen Sie die erforderlichen Informationen hinzu oder bearbeiten Sie sie.
- 5. Klicken Sie auf **Durchsuchen** und wählen Sie die Kursbescheinigung aus.

# **Kapitel 8. Hierarchien**

In IBM ® Producer Lifecycle and Credential Management können Agenturmanager, Agentursupervisoren und Agenturadministratoren mit entsprechender Berechtigung Hierarchien anzeigen und bearbeiten.

Hierarchien basieren auf der Ebene der Agentenbeziehung, da ein einzelner Agent über mehrere Beziehungen mit verschiedenen Firmen verfügen kann. Jede Beziehung kann einer anderen Agentur oder Firma zugeordnet sein. Beispiel: Die unabhängige Agentenbeziehung eines Producers kann einer einzelnen Agenturniederlassung in der Agenturberichtshierarchie zugeordnet sein. Die Beziehung desselben Producers kann außerdem einem Supervisorbereich der Agentur für Erwerbsunfähigkeitsversicherungen und einem Supervisorbereich der Agentur für Lebensversicherungen zugeordnet sein. Diese Beziehung kann zudem zu einem Vertriebsteam für Gruppenversicherungen gehören und einem Vertriebskooperationspartner zugeordnet sein.

Benutzer mit den entsprechenden Berechtigungen können die folgenden Hierarchietypen auf der Seite für das Hierarchiemanagement anzeigen: Berichtshierarchie der Agentur, Supervisorhierarchie der Agentur, Hierarchie des internen Vertriebsmanagements und Teamhierarchie. Sie können Hierarchien anzeigen, die für bestimmte Datumsangaben gültig sind. Standardmäßig wird die Hierarchiestruktur angezeigt, die für das aktuelle Datum gültig ist. Benutzer haben die Möglichkeit, die für ein anderes Datum gültige Hierarchie anzuzeigen, Knoten zur Hierarchie hinzuzufügen oder Änderungen an den Knoten in der Hierarchie vorzunehmen. Die Benutzer müssen über die entsprechenden Berechtigungen verfügen, um Hier archien anzuzeigen und zu bearbeiten.

## **Hierarchieansichten**

In IBM ® Producer Lifecycle and Credential Management haben Sie die Möglichkeit, eine einzige Hierarchie oder zwei Hierarchien gleichzeitig anzuzeigen.

Wenn Sie die Option **Einzelhierarchieansicht** auswählen, werden eine ausgewählte Hierarchie sowie die Details und Zugriffszuweisungen angezeigt, die dem ausgewählten Knoten in der Hierarchie zugeordnet sind. Wenn Sie beispielsweise die Agentur in der Berichtshierarchie der Agentur auswählen, können Sie die Details der Agentur anzeigen sowie die Benutzer und Rollen anzeigen und aktualisieren, die der Agentur zugeordnet sind.

Beziehungssymbole in der Hierarchie geben den Status der Beziehung an.

| Beziehungssymbol | Beschreibung         |
|------------------|----------------------|
|                  | Aktive Beziehung     |
|                  | Anstehende Beziehung |
|                  | Abgelehnte Beziehung |
|                  | Beendete Beziehung   |

*Tabelle 1. Beziehungsstatussymbole*

Wenn Sie die Option **Alternative Hierarchie** auswählen, können Sie zwei unter schiedliche Hierarchien oder zwei Hierarchien desselben Typs gleichzeitig anzeigen. Home-Office-Administratoren können beispielsweise die Agenturberichtshier archie von zwei verschiedenen Agenturen gleichzeitig anzeigen. Wenn zwei verschiedene Hierarchien gleichzeitig angezeigt werden, können Sie Knoten aus einer Hierarchie kopieren und der anderen Hierarchie hinzufügen.

## **Anzeigen einer Hierarchie**

Sie können in IBM® Producer Lifecycle and Credential Management die Struktur folgender Hierarchien anzeigen: Berichtshierarchie der Agentur, Supervisorhierar chie der Agentur, Hierarchie des internen Vertriebsmanagements, Teamhierarchie und Großhändlerhierarchie.

#### **Vorgehensweise**

- 1. Klicken Sie auf **Hierarchien**.
- 2. Klicken Sie auf das Symbol **Einzelhierarchieansicht** .
- 3. Wählen Sie in der Liste **Hierarchietyp** die Hierarchie aus, die angezeigt werden soll.
- 4. Wenn Sie über die Berechtigung zum Anzeigen mehrerer Agenturberichtshierar chien oder Agentursupervisorhierarchien verfügen, geben Sie in das Feld **Agenturcode** den Agenturcode der Agenturhierarchie ein, die Sie anzeigen wollen.
- 5. Zum Anzeigen der Hierarchiestruktur und Knoten, die an einem bestimmten Datum gültig waren, geben Sie das Datum im Feld **Datum** ein.

## **Gleichzeitiges Anzeigen von zwei Hierarchien**

Sie können in IBM® Producer Lifecycle and Credential Management die Struktur von zwei Hierarchien gleichzeitig anzeigen.

#### **Vorgehensweise**

- 1. Klicken Sie auf **Hierarchien**.
- 2. Klicken Sie auf das Symbol Alternative Hierarchie
- 3. Wählen Sie in der Liste **Hierarchietyp** die Hierarchien aus, die Sie anzeigen wollen.
- 4. Wenn Sie über die Berechtigung zum Anzeigen mehrerer Agenturberichtshierar chien oder Agentursupervisorhierarchien verfügen, geben Sie in den Feldern für den **Agenturcode** den Agenturcode der Agenturhierarchien ein, die angezeigt werden sollen.
- 5. Zum Anzeigen der Hierarchiestruktur und Knoten, die an einem bestimmten Datum gültig waren, geben Sie das Datum im Feld **Datum** ein.

## **Verschieben eines Knotens innerhalb einer Hierarchie**

Auf der Seite **Hierarchien** in IBM ® Producer Lifecycle and Credential Management können Sie innerhalb einer Hierarchie untergeordnete Knoten in andere übergeordnete Knoten verschieben. Beispielsweise können Sie eine Producerbeziehung inner halb einer Agentur von einer Niederlassung zu einer anderen verschieben.

#### **Vorgehensweise**

1. Klicken Sie auf **Hierarchien**.

- 2. Wählen Sie in der Liste **Hierarchietyp** den Hierarchietyp aus, der angezeigt werden soll.
- 3. Wenn Sie **Berichtshierarchie der Agentur** oder **Supervisorhierarchie der Agentur** im Feld **Agenturcode** ausgewählt haben und über die Berechtigung zum Anzeigen mehrerer Agenturhierarchien verfügen, geben Sie den Agenturcode der Agenturhierarchie ein, die angezeigt werden soll.
- 4. Klicken Sie auf **Datum**, um die Hierarchie anzuzeigen, die an einem angegebenen Datum gültig war.
- 5. Wählen Sie den Knoten aus, den Sie verschieben möchten.
- 6. Ziehen Sie den Knoten und legen Sie ihn auf dem neuen übergeordneten Knoten ab.
- 7. Wählen Sie die Gültigkeitsdatumsangaben aus.

# **Verschieben eines Knotens zwischen zwei Hierarchien**

Wenn Sie sich in IBM® Producer Lifecycle and Credential Management auf der Seite **Hierarchien** im Modus **Alternative Hierarchie** befinden, können Sie untergeordnete Knoten aus einer Hierarchie in übergeordnete Knoten einer anderen Hierar chie verschieben. Beispielsweise können Sie eine Producerbeziehung von einer Niederlassung zu einer anderen Niederlassung in einer anderen Hierarchie ver schieben.

### **Vorgehensweise**

- 1. Klicken Sie auf **Hierarchien**.
- 2. Klicken Sie auf das Symbol **Alternative Hierarchie**.
- 3. Wählen Sie in der Liste **Hierarchietyp** den Hierarchietyp aus, der angezeigt werden soll.
- 4. Wenn Sie **Berichtshierarchie der Agentur** oder **Supervisorhierarchie der Agentur** im Feld **Agenturcode** ausgewählt haben und über die Berechtigung zum Anzeigen mehrerer Agenturhierarchien verfügen, geben Sie den Agenturcode der Agenturhierarchie ein, die angezeigt werden soll.
- 5. Wählen Sie im Feld **Datum** ein Datum aus, um die Hierarchie anzuzeigen, die an diesem Datum gültig war.
- 6. Wählen Sie in der ersten Hierarchie den Knoten aus, den Sie verschieben möchten.
- 7. Ziehen Sie den Knoten und legen Sie ihn auf dem neuen übergeordneten Knoten in der zweiten Hierarchie ab.
- 8. Wählen Sie die Gültigkeitsdatumsangaben aus.

# **Gleichzeitiges Verschieben mehrerer Knoten**

Sie können in IBM® Producer Lifecycle and Credential Management mehrere Knoten aus einer Hierarchie verschieben und sie einer anderen Hierarchie hinzufügen. Beispielsweise können Sie eine Producerbeziehung von einer Agentur zu einer anderen verschieben.

### **Informationen zu diesem Vorgang**

Sie können ein Subset mit untergeordneten Knoten von einer Firma zu einer anderen verschieben. Das Verschieben mehrerer Knoten ist auf den Typ **Berichtshierar chie der Agentur** begrenzt. Sie können nur den untergeordneten Knoten der ersten Ebene des übergeordneten Knotens auswählen. Es können nur Knoten verschoben werden, die nicht abhängig vom Datum unterschiedliche übergeordnete Knoten aufweisen, sowie Knoten, die kein Datensatzablaufdatum aufweisen. Wenn SubProducer verschoben werden, werden sie dem am nächsten liegenden Corporate Producer-Vorfahren in der neuen Hierarchie zugeordnet.

#### **Vorgehensweise**

- 1. Klicken Sie auf **Hierarchien**.
- 2. Klicken Sie auf das Symbol **Alternative Hierarchie**.
- 3. Wählen Sie in der Liste **Hierarchietyp** den Hierarchietyp aus, der angezeigt werden soll.
- 4. Wenn Sie **Berichtshierarchie der Agentur** oder **Supervisorhierarchie der Agentur** im Feld **Agenturcode** auswählen und über die Berechtigung zum Anzeigen mehrerer Agenturhierarchien verfügen, geben Sie den Agenturcode der Agenturhierarchie ein, die angezeigt werden soll.
- 5. Klicken Sie auf **Datum**, um die Hierarchie anzuzeigen, die an einem bestimmten Datum gültig war.
- 6. Klicken Sie auf die Schaltfläche **Auswählen**.
- 7. Wählen Sie in einer Hierarchie die Knoten aus, die Sie verschieben möchten.
- 8. Wählen Sie in der Hierarchie, der Sie die Knoten hinzufügen möchten, den übergeordneten Knoten aus.
- 9. Klicken Sie entweder auf **Nach rechts verschieben** oder auf **Nach links ver schieben**, um die Knoten der anderen Hierarchie hinzuzufügen.
- 10. Wählen Sie die Gültigkeitsdatumsangaben aus.

## **Kopieren eines Knotens aus einer Hierarchie in eine andere**

Sie können in IBM® Producer Lifecycle and Credential Management einen Knoten in einer Hierarchie kopieren und ihn einer anderen Hierarchie hinzufügen. Beispielsweise können Sie eine Producerbeziehung aus einer Niederlassung kopieren und sie einer anderen Niederlassung in einer anderen Hierarchie hinzufügen.

#### **Vorgehensweise**

- 1. Klicken Sie auf **Hierarchien**.
- 2. Klicken Sie auf das Symbol **Alternative Hierarchie**.
- 3. Wählen Sie in der Liste **Hierarchietyp** den Hierarchietyp aus, der angezeigt werden soll.
- 4. Wenn Sie **Berichtshierarchie der Agentur** oder **Supervisorhierarchie der Agentur** im Feld **Agenturcode** ausgewählt haben und über die Berechtigung zum Anzeigen mehrerer Agenturhierarchien verfügen, geben Sie den Agenturcode der Agenturhierarchie ein, die angezeigt werden soll.
- 5. Klicken Sie auf **Datum**, um die Hierarchie anzuzeigen, die an einem angegebenen Datum gültig war.
- 6. In einer Hierarchie wählen Sie den Knoten aus, den Sie kopieren möchten.
- 7. In der Hierarchie, der Sie den Knoten hinzufügen möchten, wählen Sie den übergeordneten Knoten aus.
- 8. Klicken Sie entweder auf **Nach rechts kopieren** oder auf **Nach links kopieren**, um den Knoten der anderen Hierarchie hinzuzufügen.
- 9. Wählen Sie die Gültigkeitsdatumsangaben aus.

## **Knotendetails**

In IBM ® Producer Lifecycle and Credential Management können Sie die Details der Hierarchieknoten anzeigen, Benutzerzuweisungen zu Knoten hinzufügen und den Änderungsverlauf für die Knoten anzeigen.

Bei der Anzeige eines Knotens in einer Hierarchie können Sie die Informationen zu dem Knoten auf der Registerkarte **Details** anzeigen. Home-Office-Benutzer können auch die Registerkarte **Verlauf** anzeigen. Auf dieser Registerkarte wird das übergeordnete Element des Knotens zu bestimmten Zeitpunkten angezeigt.

Sie können Hierarchieknoten bestimmte Rollen zuweisen. Jede Rolle verfügt über bestimmte Berechtigungen, die ihr zugeordnet sind. Nach der Zuweisung einer Rolle zu einem Hierarchieknoten können Sie der Rolle Benutzer zuweisen. Sie können den Verlauf der Knotenzuweisungen anzeigen.

# **Anzeigen des Knotenverlaufs**

Home-Office-Benutzer können den Verlauf eines Knotens in einer Hierarchie in IBM ® Producer Lifecycle and Credential Management anzeigen.

### **Informationen zu diesem Vorgang**

Sie können anzeigen, welche Knoten zu unterschiedlichen Zeitpunkten die übergeordneten Elemente eines ausgewählten Knotens waren. Der neueste übergeordnete Knoten wird zuerst angezeigt.

### **Vorgehensweise**

- 1. Klicken Sie auf **Hierarchien**.
- 2. Wählen Sie in der Liste **Hierarchietyp** den Hierarchietyp aus, der angezeigt werden soll.
- 3. Wenn Sie **Berichtshierarchie der Agentur** oder **Supervisorhierarchie der Agentur** im Feld **Agenturcode** ausgewählt haben und über die Berechtigung zum Anzeigen mehrerer Agenturhierarchien verfügen, geben Sie den Agenturcode der Agenturhierarchie ein, die angezeigt werden soll.
- 4. Klicken Sie auf **Datum**, um die Hierarchie anzuzeigen, die an einem angegebenen Datum gültig war.
- 5. Wählen Sie einen Knoten in der Hierarchie aus.
- 6. Klicken Sie auf die Registerkarte **Verlauf**.

# **Hinzufügen einer Knotenzuweisung zu einer Hierarchie**

Auf der Seite **Hierarchien** in IBM ® Producer Lifecycle and Credential Management können Sie einer ausgewählten Hierarchie Rollen hinzufügen.

### **Informationen zu diesem Vorgang**

Der Rollentyp eines Benutzers weist dem Benutzer eine bestimmte Gruppe von Berechtigungen zu.

- 1. Klicken Sie auf **Hierarchien**.
- 2. Klicken Sie auf das Symbol **Einzelhierarchieansicht**.
- 3. Wählen Sie in der Liste **Hierarchietyp** den Hierarchietyp aus, der angezeigt werden soll.
- 4. Wenn Sie **Berichtshierarchie der Agentur** oder **Supervisorhierarchie der Agentur** im Feld **Agenturcode** ausgewählt haben und über die Berechtigung zum Anzeigen mehrerer Agenturhierarchien verfügen, geben Sie den Agenturcode der Agenturhierarchie ein, die angezeigt werden soll.
- 5. Klicken Sie auf **Datum**, um die Hierarchie anzuzeigen, die an einem angegebenen Datum gültig war.
- 6. Erweitern Sie die Hierarchie, um die Agentur, die Niederlassung, den Geschäftsbereich oder das Büro zu finden, der bzw. dem Sie eine Rolle hinzufügen möchten.
- 7. Klicken Sie auf der Registerkarte **Details** neben der Überschrift **Knotenzuweisungen** auf das Symbol **Hinzufügen**.
- 8. Führen Sie im Fenster zum Hinzufügen von Knotenzuweisungen folgende Schritte aus:
	- a. Wählen Sie in der Liste **Rollentyp** die Rolle aus, die Sie dem ausgewählten Knoten hinzufügen möchten.
	- b. Wählen Sie die Gültigkeitsdatumsangaben für diese Rolle aus.

### **Nächste Schritte**

Nach dem Erstellen der Rolle müssen Sie der Rolle Benutzer zuweisen.

## **Hinzufügen eines Benutzers zu einer Knotenzuweisung**

Sie können in IBM® Producer Lifecycle and Credential Management auf der Seite **Hierarchien** in einer ausgewählten Hierarchie Benutzer zu Rollen hinzufügen.

### **Informationen zu diesem Vorgang**

Wenn der der Rolle zugewiesene Benutzer über dieselbe E-Mail-Adresse verfügt wie ein aktiver Producer, wird das Konto des Benutzers mit dem Konto des Producers zusammengeführt.

- 1. Klicken Sie auf **Hierarchien**.
- 2. Klicken Sie auf das Symbol **Einzelhierarchieansicht**.
- 3. Wählen Sie in der Liste **Hierarchietyp** den Hierarchietyp aus, der angezeigt werden soll.
- 4. Wenn Sie **Berichtshierarchie der Agentur** oder **Supervisorhierarchie der Agentur** im Feld **Agenturcode** ausgewählt haben und über die Berechtigung zum Anzeigen mehrerer Agenturhierarchien verfügen, geben Sie den Agentur code der Agenturhierarchie ein, die angezeigt werden soll.
- 5. Klicken Sie auf **Datum**, um die Hierarchie anzuzeigen, die an einem angegebenen Datum gültig war.
- 6. Erweitern Sie die Hierarchie, um die Agentur, die Niederlassung, den Geschäftsbereich oder das Büro zu finden, die, der bzw. das die Rolle enthält, die Sie einem Benutzer zuweisen möchten.
- 7. Wählen Sie auf der Registerkarte **Details** in der Tabelle **Knotenzuweisungen** die Rolle aus, die Sie einem Benutzer zuweisen möchten.
- 8. Klicken Sie auf das Symbol **Hinzufügen**.
- 9. Führen Sie einen der folgenden Schritte aus, um die Informationen in der Tabelle zu bearbeiten:
	- v Klicken Sie zum Erstellen eines neuen Producers auf **Neue Person hinzufügen**.
	- v Klicken Sie zum Zuweisen eines vorhandenen Producers zu einer Rolle auf **Nach vorhandener Person suchen**. Home-Office-Benutzer können aus allen Zuweisungen von Einzelpersonen, Sub-Producern und aktiven Knoten aus-

wählen. Agenturmanager können in ihrer Agenturhierarchie aus Zuweisungen von Producern und Knoten auswählen.

- 10. Führen Sie folgende Schritte aus, um eine neue Person hinzuzufügen:
	- a. Geben Sie die Informationen für den Benutzer in den entsprechenden Feldern ein.
	- b. Geben Sie im Feld **Aufteilen %** den Prozentsatz für das Eigentumsrecht an der ausgewählten Rolle ein. Dieser Wert kann eine beliebige Zahl zwischen 0 und 100 sein.
	- c. Wählen Sie im Feld **Ist primär** die Einstellung **Ja** aus, wenn dieser Benutzer die primäre Zuweisung für die Rolle ist.
	- d. Wählen Sie die Gültigkeitsdatumsangaben für den Benutzer in dieser Rolle aus.
- 11. Führen Sie zum Hinzufügen einer vorhandenen Person folgende Schritte aus:
	- a. Wählen Sie den Benutzer in der Tabelle aus.
	- b. Geben Sie die Informationen für den Benutzer in den entsprechenden Feldern ein.
	- c. Geben Sie im Feld **Aufteilen %** den Prozentsatz für das Eigentumsrecht an der ausgewählten Rolle ein. Dieser Wert kann eine beliebige Zahl zwischen 0 und 100 sein.
	- d. Wählen Sie im Feld **Ist primär** die Einstellung **Ja** aus, wenn dieser Benutzer die primäre Zuweisung für die Rolle ist.
	- e. Wählen Sie die Gültigkeitsdatumsangaben für den Benutzer in dieser Rolle aus.

## **Bearbeiten der Knotenzuweisung eines Benutzers**

Auf der Seite **Hierarchien** können Sie Benutzer bearbeiten, die den Rollen in einer ausgewählten Hierarchie in IBM® Producer Lifecycle and Credential Management zugewiesen wurden.

- 1. Klicken Sie auf **Hierarchien**.
- 2. Klicken Sie auf das Symbol **Einzelhierarchieansicht**.
- 3. Wählen Sie in der Liste **Hierarchietyp** den Hierarchietyp aus, der angezeigt werden soll.
- 4. Wenn Sie **Berichtshierarchie der Agentur** oder **Supervisorhierarchie der Agentur** im Feld **Agenturcode** ausgewählt haben und über die Berechtigung zum Anzeigen mehrerer Agenturhierarchien verfügen, geben Sie den Agenturcode der Agenturhierarchie ein, die angezeigt werden soll.
- 5. Klicken Sie auf **Datum**, um die Hierarchie anzuzeigen, die an einem angegebenen Datum gültig war.
- 6. Erweitern Sie die Hierarchie, um die Agentur, die Niederlassung, den Geschäftsbereich oder das Büro zu finden, der bzw. dem Sie eine Rolle hinzufügen möchten.
- 7. Klicken Sie auf der Registerkarte **Details** neben der Überschrift **Knotenzuweisungen** auf das Symbol **Bearbeiten**.
- 8. Wählen Sie zum Bearbeiten des Benutzers, der der Rolle zugewiesen ist, die hinzugefügte Rolle aus.
- 9. Klicken Sie auf das Symbol **Bearbeiten**.

# **Anzeigen des Knotenzuweisungsverlaufs für eine Agentur**

Sie können den Verlauf von Knotenzuweisungen in einer Hierarchie in IBM® Producer Lifecycle and Credential Management anzeigen.

### **Vorgehensweise**

- 1. Klicken Sie auf **Hierarchien**.
- 2. Wählen Sie in der Liste **Hierarchietyp** den Hierarchietyp aus, der angezeigt werden soll.
- 3. Wenn Sie **Berichtshierarchie der Agentur** oder **Supervisorhierarchie der Agentur** im Feld **Agenturcode** ausgewählt haben und über die Berechtigung zum Anzeigen mehrerer Agenturhierarchien verfügen, geben Sie den Agenturcode der Agenturhierarchie ein, die angezeigt werden soll.
- 4. Klicken Sie auf **Datum**, um die Hierarchie anzuzeigen, die an einem angegebenen Datum gültig war.
- 5. Wählen Sie einen Knoten in der Hierarchie aus.
- 6. Blättern Sie auf der Registerkarte **Details** abwärts zu der Tabelle **Knotenzuweisungen**.
- 7. Klicken Sie auf **Alle Daten**.

## **Bearbeiten von Producerdetails über eine Knotenzuweisung**

In IBM ® Producer Lifecycle and Credential Management sind Knotenzuweisungen auf der Seite **Hierarchien** mit der Registerkarte **Producerdetails** verknüpft. Sie können eigene Details ändern; wenn Sie über die Berechtigung zum Verwalten von Hierarchien verfügen, können Sie Änderungen an beliebigen Producerdetails vor nehmen.

#### **Vorgehensweise**

- 1. Klicken Sie auf **Hierarchien**.
- 2. Klicken Sie auf das Symbol **Einzelhierarchieansicht**.
- 3. Wählen Sie in der Liste **Hierarchietyp** den Hierarchietyp aus, der angezeigt werden soll.
- 4. Wenn Sie **Berichtshierarchie der Agentur** oder **Supervisorhierarchie der Agentur** im Feld **Agenturcode** ausgewählt haben und über die Berechtigung zum Anzeigen mehrerer Agenturhierarchien verfügen, geben Sie den Agenturcode der Agenturhierarchie ein, die angezeigt werden soll.
- 5. Klicken Sie auf **Datum**, um die Hierarchie anzuzeigen, die an einem angegebenen Datum gültig war.
- 6. Erweitern Sie die Hierarchie, um die Agentur, die Niederlassung, den Geschäftsbereich oder das Büro mit der Rolle zu finden, die Sie anzeigen möchten.
- 7. Erweitern Sie auf der Registerkarte **Details** in der Tabelle **Knotenzuweisungen** die Rolle, deren Knotenzuweisungen Sie anzeigen möchten.
- 8. Klicken Sie auf den Namen des Benutzers, dessen Details Sie bearbeiten möchten.

### **Ergebnisse**

Die Registerkarte **Producerdetails** wird geöffnet.
# **Anzeigen von Knotendetails in einer Hierarchie**

Sie können die Details eines Knotens in einer Hierarchie in IBM® Producer Lifecycle and Credential Management anzeigen. Wenn Sie beispielsweise die Objektdetails zu einer Beziehung eines Producers anzeigen, wird die Registerkarte **Beziehungen** geöffnet.

### **Vorgehensweise**

- 1. Klicken Sie auf **Hierarchien**.
- 2. Wählen Sie in der Liste **Hierarchietyp** den Hierarchietyp aus, der angezeigt werden soll.
- 3. Wenn Sie **Berichtshierarchie der Agentur** oder **Supervisorhierarchie der Agentur** im Feld **Agenturcode** ausgewählt haben und über die Berechtigung zum Anzeigen mehrerer Agenturhierarchien verfügen, geben Sie den Agenturcode der Agenturhierarchie ein, die angezeigt werden soll.
- 4. Klicken Sie auf **Datum**, um die Hierarchie anzuzeigen, die an einem angegebenen Datum gültig war.
- 5. Klicken Sie mit der rechten Maustaste auf den Knoten, für den Details angezeigt werden sollen, und klicken Sie dann auf **Objektdetails anzeigen**.

# **Suchen innerhalb einer Hierarchie**

Sie können innerhalb einer Hierarchie in IBM® Producer Lifecycle and Credential Management nach Knoten suchen.

### **Vorgehensweise**

- 1. Klicken Sie auf **Hierarchien**.
- 2. Geben Sie im Feld **Suchen** den Namen des Knotens ein, der gesucht werden soll.

# **Hierarchiezusätze**

In IBM ® Producer Lifecycle and Credential Management können Sie verschiedene Elemente zu einer Hierarchie hinzufügen. Hierzu gehören z. B. Niederlassungen, Geschäftsbereiche oder Büros, ein angepasster Knoten und eine Producerbeziehung.

# **Hinzufügen einer Niederlassung, eines Geschäftsbereichs oder eines Büros zu einer Hierarchie**

Sie können eine Niederlassung, einen Geschäftsbereich oder ein Büro einer Hierar chie in IBM® Producer Lifecycle and Credential Management hinzufügen.

- 1. Klicken Sie auf **Hierarchien**.
- 2. Wählen Sie in der Liste **Hierarchietyp** den Hierarchietyp aus, der angezeigt werden soll.
- 3. Wenn Sie **Berichtshierarchie der Agentur** oder **Supervisorhierarchie der Agentur** im Feld **Agenturcode** ausgewählt haben und über die Berechtigung zum Anzeigen mehrerer Agenturhierarchien verfügen, geben Sie den Agenturcode der Agenturhierarchie ein, die angezeigt werden soll.
- 4. Klicken Sie auf **Datum**, um die Hierarchie anzuzeigen, die an einem angegebenen Datum gültig war.
- 5. Klicken Sie mit der rechten Maustaste auf den übergeordneten Knoten, dem Sie die Niederlassung hinzufügen möchten, und dann auf **Hinzufügen** > **Niederlassung/Geschäftsbereich/Büro**.
- 6. Führen Sie im Fenster **Niederlassung/Geschäftsbereich/Büro hinzufügen** folgende Schritte aus:
	- a. Wählen Sie im Feld **Typ** den Typ des Knotens aus, den Sie hinzufügen.
	- b. Geben Sie im Feld **Code** den Code der Niederlassung, des Geschäftsbereichs oder des Büros ein.

Zum Suchen des Codes einer vorhandenen Niederlassung, eines vorhandenen Geschäftsbereichs oder eines vorhandenen Büros rufen Sie die Seite **Niederlassungen/Geschäftsbereiche/Büros** auf.

- c. Geben Sie im Feld **Name** den Namen der Niederlassung, des Geschäftsbereichs oder des Büros ein.
- d. Wählen Sie die Gültigkeitsdatumsangaben für den Knoten aus.

# **Hinzufügen eines angepassten Knotens zu einer Hierarchie**

Sie können einer Hierarchie in IBM® Producer Lifecycle and Credential Management einen angepassten Knoten hinzufügen, wie beispielsweise einen Management- oder Gebietsknoten.

### **Vorgehensweise**

- 1. Klicken Sie auf **Hierarchien**.
- 2. Wählen Sie in der Liste **Hierarchietyp** den Hierarchietyp aus, der angezeigt werden soll.
- 3. Wenn Sie **Berichtshierarchie der Agentur** oder **Supervisorhierarchie der Agentur** im Feld **Agenturcode** ausgewählt haben und über die Berechtigung zum Anzeigen mehrerer Agenturhierarchien verfügen, geben Sie den Agenturcode der Agenturhierarchie ein, die angezeigt werden soll.
- 4. Klicken Sie auf **Datum**, um die Hierarchie anzuzeigen, die an einem angegebenen Datum gültig war.
- 5. Klicken Sie mit der rechten Maustaste auf den übergeordneten Knoten, dem Sie den angepassten Knoten hinzufügen möchten, und dann auf **Hinzufügen** > **Angepasst**.
- 6. Führen Sie im Fenster **Angepasstes Objekt erstellen** folgende Schritte aus:
	- a. Wählen Sie im Feld **Typ** den Typ des Knotens aus, den Sie hinzufügen.
	- b. Geben Sie im Feld **Name** den Namen des angepassten Knotens ein.
	- c. Geben Sie im Feld **Code** den Code für den angepassten Knoten ein.
	- d. Im Feld **Beschreibung** können Sie optional Kommentare zu dem angepassten Knoten hinzufügen.
	- e. Wählen Sie die Gültigkeitsdatumsangaben für den Knoten aus.

# **Hinzufügen einer neuen Producerbeziehung zu einer Hierarchie**

Sie können einer Hierarchie in IBM® Producer Lifecycle and Credential Management eine neue Producerbeziehung hinzufügen.

- 1. Klicken Sie auf **Hierarchien**.
- 2. Wählen Sie in der Liste **Hierarchietyp** den Hierarchietyp aus, der angezeigt werden soll.
- 3. Wenn Sie **Berichtshierarchie der Agentur** oder **Supervisorhierarchie der Agentur** im Feld **Agenturcode** ausgewählt haben und über die Berechtigung zum Anzeigen mehrerer Agenturhierarchien verfügen, geben Sie den Agenturcode der Agenturhierarchie ein, die angezeigt werden soll.
- 4. Klicken Sie auf **Datum**, um die Hierarchie anzuzeigen, die an einem angegebenen Datum gültig war.
- 5. Klicken Sie mit der rechten Maustaste auf den übergeordneten Knoten, dem Sie die vorhandene Producerbeziehung hinzufügen möchten, und dann auf **Hinzufügen** > **Beziehung** > **Neuen Producer erstellen**.
- 6. Führen Sie im Fenster **Producer erstellen** folgende Schritte aus:
	- a. Wählen Sie im Menü **Producertyp** den Typ des Producers aus, den Sie hinzufügen möchten.
	- b. Fügen Sie die erforderlichen Informationen hinzu.
- 7. Klicken Sie auf **OK**.

#### **Zugehörige Tasks**:

["Hinzufügen eines Corporate Producers" auf Seite 16](#page-25-0)

Sie können in IBM® Producer Lifecycle and Credential Management den Onboar ding-Prozess für ein externes Unternehmen starten, mit dem vertraglich vereinbart wurde, dass es die Produkte eines Trägers verkauft.

["Hinzufügen eines Sub-Producers" auf Seite 17](#page-26-0)

Sie können in IBM® Producer Lifecycle and Credential Management den Onboarding-Prozess für einen Mitarbeiter eines externen Unternehmens starten, mit dem vertraglich vereinbart wurde, dass er die Produkte eines Trägers verkauft.

["Hinzufügen eines einzelnen Producers" auf Seite 15](#page-24-0)

Sie können in IBM® Producer Lifecycle and Credential Management den Onboarding-Prozess für einen unabhängigen Versicherungsagenten starten.

# **Hinzufügen einer vorhandenen Producerbeziehung zu einer Hierarchie**

Sie können eine Beziehung für einen in IBM® Producer Lifecycle and Credential Management vorhandenen Producer zu einer Hierarchie hinzufügen.

- 1. Klicken Sie auf **Hierarchien**.
- 2. Wählen Sie in der Liste **Hierarchietyp** den Hierarchietyp aus, der angezeigt werden soll.
- 3. Wenn Sie **Berichtshierarchie der Agentur** oder **Supervisorhierarchie der Agentur** im Feld **Agenturcode** ausgewählt haben und über die Berechtigung zum Anzeigen mehrerer Agenturhierarchien verfügen, geben Sie den Agenturcode der Agenturhierarchie ein, die angezeigt werden soll.
- 4. Klicken Sie auf **Datum**, um die Hierarchie anzuzeigen, die an einem angegebenen Datum gültig war.
- 5. Klicken Sie mit der rechten Maustaste auf den übergeordneten Knoten, dem Sie die vorhandene Producerbeziehung hinzufügen möchten, und dann auf **Hinzufügen** > **Beziehung** > **Vorhandenen Producer verwenden**.
- 6. Wählen Sie den Producer aus, dem Sie eine Beziehung hinzufügen wollen.
- 7. Geben Sie die Details zur Producerbeziehung ein.
- 8. Klicken Sie auf **Fertigstellen**.

# <span id="page-76-0"></span>**Kapitel 9. Workflowaufgabenlisten**

In IBM ® Producer Lifecycle and Credential Management können Sie abhängig von Ihren Berechtigungen Aufgaben anzeigen und ausführen, die Ihnen oder einem Teammitglied zugewiesen wurden. Außerdem können Sie mit Aufgaben in Warteschlangen arbeiten.

Sie können folgende Arten von Aufgaben ausführen:

- Producer-Onboarding-Kits ausfüllen, prüfen und genehmigen
- v Agentur-Onboarding-Kits ausfüllen, prüfen und genehmigen
- Niederlassungs-Onboarding-Kits ausfüllen, prüfen und genehmigen
- Fortbildungskurse prüfen und genehmigen
- v Anfragen überprüfen und übergeben

Aufgaben werden den entsprechenden Workflowwarteschlangen zugewiesen. Wenn Sie über die erforderlichen Berechtigungen verfügen, können Sie Aufgaben in der Workflowwarteschlange sich selbst zuweisen oder Aufgaben anderen Teammitgliedern neu zuweisen.

Beim Anzeigen von Tabellen in der **Workflowaufgabenliste** können Sie auf die Links in den Spalten **ID** und **Beziehungscode** klicken, um die Registerkarte 'Details' bzw. die Registerkarte 'Beziehung - Details' anzuzeigen.

#### **Zugehörige Konzepte**:

["Warteschlangenmanagement für Workflows" auf Seite 95](#page-104-0) In IBM ® Producer Lifecycle and Credential Management können Administratoren Workflowwarteschlangen, denen Aufgaben zugewiesen werden können, hinzufügen und bearbeiten.

# **Suchen nach Workflowaufgabe**

In IBM ® Producer Lifecycle and Credential Management können Home-Office-Benutzer Workflowaufgaben filtern, um nach einer bestimmten Aufgabe zu suchen, die ausgeführt werden soll.

### **Informationen zu diesem Vorgang**

Suchvorgänge mit Platzhaltern können nur im Feld **Zugewiesen zu** durchgeführt werden. Wenn Sie mithilfe von **Beziehungscode** suchen, müssen Sie den exakten Code der Beziehung eingeben, der der Aufgabe zugeordnet ist, für die die Suche durchgeführt wird. Bei einer Suchen anhand des Teilnehmertyps müssen Sie auch eine Teilnehmer-ID auswählen. Sie müssen die Suche mit mindestens einem Suchkriterium durchführen.

- 1. Klicken Sie auf **Workflowaufgabenlisten**.
- 2. Klicken Sie auf die Registerkarte **Aufgabensuche Arbeitsliste**.
- 3. Wählen Sie die Kriterien aus, die verwendet werden sollen.
- 4. Klicken Sie auf **Filtern**.

# **Ihre Workflowaufgaben**

In IBM ® Producer Lifecycle and Credential Management können Sie abhängig von Ihren Berechtigungen Aufgaben anzeigen und ausführen, die Ihnen zugewiesen wurden.

## **Zuweisen einer Aufgabe zu sich selbst**

In IBM ® Producer Lifecycle and Credential Management können Sie auswählen, dass eine Aufgabe in einer Workflowwarteschlange Ihnen selbst zugewiesen wird.

### **Vorgehensweise**

- 1. Klicken Sie auf **Workflowaufgabenlisten**.
- 2. Auf der Registerkarte **Eigene Arbeitsliste** in der Tabelle **Warteschlangen** wählen Sie eine Warteschlange aus.
- 3. Klicken Sie auf das Symbol Aufgabe zuweisen

### **Ergebnisse**

Die nächste Aufgabe in der Warteschlange auf Basis des Fälligkeitsdatums und der Priorität wird in der Tabelle **Eigene Arbeitsliste** angezeigt.

## **Erstellen einer Folgeaufgabe**

Sie können in IBM® Producer Lifecycle and Credential Management eine Folgeaufgabe für eine Workflowaufgabe erstellen, die Ihnen zugewiesen ist.

### **Informationen zu diesem Vorgang**

Folgeaufgaben können von Home-Office-Benutzern für Systemaufgaben und konfigurierte Aufgaben erstellt werden. Zu den Folgeaufgabentypen gehören nur konfigurierte Aufgaben.

### **Vorgehensweise**

- 1. Klicken Sie auf **Workflowaufgabenlisten**.
- 2. Wählen Sie die Aufgabe aus, für die Sie eine Folgeaufgabe erstellen möchten.
- 3. Klicken Sie auf das Symbol **Folgeaufgabe erstellen**.

### **Ergebnisse**

Eine neue Workflowaufgabe wird zur Workflowaufgabentabelle hinzugefügt.

### **Neuzuweisen Ihrer Aufgabe**

Wenn Sie in IBM® Producer Lifecycle and Credential Management über die entsprechende Berechtigung verfügen, können Sie eine Aufgabe in Ihrer Arbeitsliste einem anderen Benutzer oder einer anderen Workflowwarteschlange zuweisen.

### **Informationen zu diesem Vorgang**

Sie können nun eine Aufgabe einer beliebigen Warteschlange neu zuweisen, unabhängig davon, ob Sie für die Warteschlange berechtigt sind oder nicht. Sie können Aufgaben einem beliebigen Home-Office-Benutzer neu zuweisen und nur Home-Office-Benutzer können Aufgaben neu zuweisen.

### **Vorgehensweise**

- 1. Klicken Sie auf **Workflowaufgabenlisten**.
- 2. Wählen Sie auf der Registerkarte **Eigene Arbeitsliste** in der Tabelle **Eigene Ar beitsliste** die Aufgabe aus, die Sie einem anderen Benutzer oder einer anderen Workflowwarteschlange zuweisen möchten.
- 3. Klicken Sie auf das Symbol **Aufgabe bearbeiten**.
- 4. Wählen Sie im Menü **Priorität** die Prioritätsstufe der Aufgabe aus.
- 5. Legen Sie das Fälligkeitsdatum der Aufgabe fest.
- 6. Wählen Sie im Feld **Zuweisen zu** die Option **Analyst** oder **Warteschlange** aus.
- 7. Wählen Sie im Feld **Verantwortlicher** den Analysten oder die Warteschlange aus, dem bzw. der Sie die Aufgabe neu zuweisen möchten.
- 8. Geben Sie im Feld **Grund für die Neuzuweisung** den Grund ein, aus dem die Aufgabe neu zugewiesen wird.
- 9. Klicken Sie auf **OK**.

## **Ergebnisse**

An den Benutzer, dem die Aufgabe ursprünglich zugewiesen war, und an den Benutzer, dem die Aufgabe jetzt zugewiesen ist, wird eine E-Mail mit der Information gesendet, dass die Aufgabe neu zugewiesen wurde.

# **Öffnen Ihrer Aufgabe**

Sie können in IBM® Producer Lifecycle and Credential Management eine Aufgabe öffnen, die Ihnen zugeordnet ist.

### **Vorgehensweise**

- 1. Klicken Sie auf **Workflowaufgabenlisten**.
- 2. Auf der Registerkarte **Eigene Arbeitsliste** in der Tabelle **Eigene Arbeitsliste** wählen Sie die Aufgabe aus, die Sie öffnen möchten.
- 3. Klicken Sie auf das Symbol Arbeitsaufgabe

# **Workflowaufgaben eines Teammitglieds**

In IBM ® Producer Lifecycle and Credential Management können Sie abhängig von Ihren Berechtigungen Aufgaben anzeigen und ausführen, die Teammitgliedern zugewiesen wurden.

# **Anzeigen der Aufgabe eines Teammitglieds**

Auf der Seite **Workflowaufgabenlisten** in IBM ® Producer Lifecycle and Credential Management können Sie Arbeitslisten für Mitglieder Ihres Teams anzeigen.

### **Vorgehensweise**

- 1. Klicken Sie auf **Workflowaufgabenlisten**.
- 2. Klicken Sie auf die Registerkarte **Arbeitsliste des Teams**.
- 3. Wählen Sie in der Tabelle **Teamansicht** ein Teammitglied aus.

### **Ergebnisse**

Die Tabelle **Teammitglied - Aufgabenliste** wird mit den Aufgaben aktualisiert, die dem ausgewählten Teammitglied zugewiesen sind.

# **Neuzuweisen der Aufgabe eines Teammitglieds**

Sie können die Aufgabe eines Teammitglieds einem anderen Benutzer oder einer anderen Workflowwarteschlange in IBM® Producer Lifecycle and Credential Management zuweisen.

### **Vorgehensweise**

- 1. Klicken Sie auf **Workflowaufgabenlisten**.
- 2. Klicken Sie auf die Registerkarte **Arbeitsliste des Teams**.
- 3. Wählen Sie in der Tabelle **Teamansicht** das Teammitglied aus.
- 4. Wählen Sie in der Liste **Teammitglied Aufgabenliste** die Aufgabe aus, die neu zugewiesen werden soll.
- 5. Klicken Sie auf das Symbol **Aufgabe bearbeiten**.
- 6. Wählen Sie im Menü **Priorität** die Prioritätsstufe der Aufgabe aus.
- 7. Legen Sie das Fälligkeitsdatum der Aufgabe fest.
- 8. Wählen Sie im Feld **Zuweisen zu** die Option **Analyst** oder **Warteschlange** aus.
- 9. Wählen Sie im Feld **Verantwortlicher** den Analysten oder die Warteschlange aus, dem bzw. der Sie die Aufgabe neu zuweisen möchten.
- 10. Geben Sie im Feld **Grund für die Neuzuweisung** den Grund ein, aus dem die Aufgabe neu zugewiesen wird.
- 11. Klicken Sie auf **OK**.

### **Ergebnisse**

An den Benutzer, dem die Aufgabe ursprünglich zugewiesen war, und an den Benutzer, dem die Aufgabe jetzt zugewiesen ist, wird eine E-Mail mit der Information gesendet, dass die Aufgabe neu zugewiesen wurde.

# **Öffnen der Aufgabe eines Teammitglieds**

Sie können in IBM® Producer Lifecycle and Credential Management die Aufgabe eines Teammitglieds öffnen.

### **Vorgehensweise**

- 1. Klicken Sie auf **Workflowaufgabenlisten**.
- 2. Klicken Sie auf die Registerkarte **Arbeitsliste des Teams**.
- 3. Wählen Sie in der Tabelle **Teamansicht** das Teammitglied aus.
- 4. Wählen Sie in der Liste **Teammitglied Aufgabenliste** die Aufgabe aus, die geöffnet werden soll.
- 5. Klicken Sie auf das Symbol Arbeitsaufgabe

# **Workflowwarteschlangen**

In IBM ® Producer Lifecycle and Credential Management sind Workflowaufgaben in Warteschlangen organisiert.

## **Anzeigen der Aufgaben in einer Warteschlange**

Auf der Seite **Workflowaufgabenlisten** in IBM ® Producer Lifecycle and Credential Management können Sie die Arbeitslisten von Warteschlangenmitgliedern anzeigen, zu deren Anzeige Sie berechtigt sind.

### **Vorgehensweise**

- 1. Klicken Sie auf **Workflowaufgabenlisten**.
- 2. Klicken Sie auf die Registerkarte **Warteschlange Arbeitsliste**.
- 3. Wählen Sie in der Tabelle **Warteschlangen** eine Warteschlange aus.

### **Ergebnisse**

Die Tabelle **Warteschlange - Aufgabenliste** wird mit den Aufgaben aktualisiert, die der ausgewählten Warteschlange zugewiesen sind und nicht abgebrochen oder aufgelöst wurden.

# **Neuzuweisen einer Aufgabe in einer Warteschlange**

Sie können eine Aufgabe in einer Warteschlange einem anderen Benutzer in IBM $^\circ$ Producer Lifecycle and Credential Management zuweisen.

### **Vorgehensweise**

- 1. Klicken Sie auf **Workflowaufgabenlisten**.
- 2. Klicken Sie auf die Registerkarte **Warteschlange Arbeitsliste**.
- 3. Wählen Sie in der Tabelle **Warteschlangen** die Warteschlange aus.
- 4. Wählen Sie in der Liste **Warteschlange Aufgabenliste** die Aufgabe aus, die neu zugewiesen werden soll.
- 5. Klicken Sie auf das Symbol **Aufgabe bearbeiten**.
- 6. Wählen Sie im Menü **Priorität** die Prioritätsstufe der Aufgabe aus.
- 7. Legen Sie das Fälligkeitsdatum der Aufgabe fest.
- 8. Wählen Sie im Feld **Zuweisen zu** die Option **Analyst** oder **Warteschlange** aus.
- 9. Wählen Sie im Feld **Verantwortlicher** den Analysten oder die Warteschlange aus, dem bzw. der Sie die Aufgabe neu zuweisen möchten.
- 10. Geben Sie im Feld **Grund für die Neuzuweisung** den Grund ein, aus dem die Aufgabe neu zugewiesen wird.
- 11. Klicken Sie auf **OK**.

### **Ergebnisse**

An den Benutzer, dem die Aufgabe ursprünglich zugewiesen war, und an den Benutzer, dem die Aufgabe jetzt zugewiesen ist, wird eine E-Mail mit der Information gesendet, dass die Aufgabe neu zugewiesen wurde.

# **Öffnen einer Aufgabe in einer Warteschlange**

Sie können in einer Workflowwarteschlange in IBM® Producer Lifecycle and Credential Management eine Aufgabe öffnen.

- 1. Klicken Sie auf **Workflowaufgabenlisten**.
- 2. Klicken Sie auf die Registerkarte **Warteschlange Arbeitsliste**.
- 3. Wählen Sie in der Tabelle **Warteschlangen** die Warteschlange aus.
- 4. Wählen Sie in der Liste **Warteschlange Aufgabenliste** die Aufgabe aus, die geöffnet werden soll.
- 5. Klicken Sie auf das Symbol Arbeitsaufgabe

# **Kapitel 10. Alerts**

Auf der Seite **Alerts** in IBM ® Producer Lifecycle and Credential Management können Sie Alertnachrichten und Aktionen anzeigen, die ausgeführt werden müssen, um das Problem zu beheben.

Producer Lifecycle and Credential Management ist mit National Insurance Producer Registry (NIPR) integriert, um den Empfang von Alerthinweisen zu ermöglichen.

Wenn Producer sich bei Producer Lifecycle and Credential Management anmelden, können sie die folgenden Alerts in der Reihenfolge der Priorität auf der Seite **Alerts** anzeigen:

- Aussetzungen
- Abgelaufene Lizenzen
- Ablauf bundesstaatlicher Zulassungen
- Abgelaufene E&O-Versicherungen (Errors and Omissions)
- Abgelaufene Fortbildungen
- Prüfungen von Onboarding-Kits

In der Spalte **Alertaktion** wird die Aktion angezeigt, die Sie ausführen müssen, um das Problem zu beheben. Agenturmanager und Home-Office-Administratoren können Alerts für die Producer anzeigen, die sie verwalten.

## **Suchen eines Alerts**

Home-Office-Benutzer können in IBM® Producer Lifecycle and Credential Management Alerts filtern.

### **Vorgehensweise**

- 1. Klicken Sie auf **Alerts**.
- 2. Klicken Sie auf die Registerkarte **Suchen**.
- 3. Wählen Sie den Wert aus, der zum Filtern der Alerts verwendet werden soll, oder geben Sie den Wert ein.
- 4. Klicken Sie auf **Filtern**.

# **Beheben von Problemen bei Alerts**

In IBM ® Producer Lifecycle and Credential Management können Sie das Problem, das einem auf der Seite **Alerts** angezeigten Alert zugrunde liegt, beheben.

Zum Beheben des Problems, das den Alert verursacht hat, können Sie auf das

Symbol **Alertaktion** klicken. Die Seite, auf der Sie die Aktion zur Problembehebung ausführen müssen, wird angezeigt.

# **Aktivieren von Zulassungen**

Nachdem Sie eine Zulassung in IBM® Producer Lifecycle and Credential Management angefordert haben, müssen Sie die erforderliche Zahlung tätigen, um die Zulassung zu aktivieren.

### **Vorgehensweise**

- 1. Klicken Sie auf **Alerts**.
- 2. Klicken Sie auf die Zulassung, für die eine Zahlung erforderlich ist.
- 3. Klicken Sie auf **Aktivieren/Verlängern**.
- 4. Klicken Sie auf **OK**.

Die Website eines externen Anbieters wird aufgerufen. Auf dieser Website können Sie die Zahlung tätigen.

# **Abbrechen von Zulassungen**

Sie können in IBM® Producer Lifecycle and Credential Management Anforderungen für eine Zulassung entfernen.

- 1. Klicken Sie auf **Alerts**.
- 2. Klicken Sie auf die Zulassung, die abgebrochen werden soll.
- 3. Klicken Sie auf **Beenden / Abbrechen**.

# **Kapitel 11. Anfragen**

Benutzer können in IBM® Producer Lifecycle and Credential Management Anfragen hinzufügen und prüfen.

Producer können Anfragen starten und schriftliche Belege dazu anhängen. Workflows leiten diese Anfragen an die entsprechenden Anfragebearbeiter weiter. Die Anfragebearbeiter können die ihnen zugewiesenen Anfragen anzeigen, ihnen Kommentare hinzufügen und sie auflösen.

Die Producer können den Fortschritt der Anfrage verfolgen, indem sie die von ihren Managern hinzugefügten Kommentare und den Status ihrer Anfrage anzeigen.

## **Hinzufügen einer Anfrage**

Producer können in IBM® Producer Lifecycle and Credential Management Anfragen starten.

### **Vorgehensweise**

- 1. Klicken Sie auf **Anfragen**.
- 2. Klicken Sie auf das Symbol **Hinzufügen**.
- 3. Wählen Sie im Menü **Kategorie** den Typ der Anfrage aus, die Sie hinzufügen.
- 4. Geben Sie im Feld **Betreff** einen Betreff für Ihre Anfrage ein.
- 5. Geben Sie im Feld **Beschreibung** die Details der Anfrage ein.
- 6. Klicken Sie auf **Durchsuchen**, um schriftliche Belege anzuhängen.
- 7. Klicken Sie auf **Anfrage übergeben**.

### **Ergebnisse**

Abhängig von der Kategorie, die Sie ausgewählt haben, wird die Anfrage zur Prüfung an die entsprechende Workflowwarteschlange weitergeleitet.

# **Bearbeiten einer Anfrage**

Sie können in IBM® Producer Lifecycle and Credential Management Ihrer Anfrage Kommentare und Anhänge hinzufügen und den Status Ihrer offenen Anfragen anzeigen.

### **Vorgehensweise**

- 1. Klicken Sie auf **Anfragen**.
- 2. Wählen Sie die Anfrage aus, die angezeigt werden soll.
- 3. Klicken Sie auf das Symbol **Bearbeiten**.
- 4. Klicken Sie auf das Symbol **Hinzufügen**, um Kommentare und zusätzliche Dokumente hinzuzufügen.

## **Schließen einer Anfrage**

In IBM ® Producer Lifecycle and Credential Management kann der Producer, der eine Anfrage gestartet hat, die Anfrage jederzeit schließen.

### **Informationen zu diesem Vorgang**

Geschlossene Anfragen können weder vom Producer noch vom Bearbeiter erneut geöffnet werden.

#### **Vorgehensweise**

- 1. Klicken Sie auf **Anfragen**.
- 2. Wählen Sie die Anfrage aus, die Sie schließen möchten.
- 3. Klicken Sie auf das Symbol **Anfrage schließen**.
- 4. Klicken Sie auf **Bestätigen**.

### **Ergebnisse**

An den Bearbeiter der Anfrage wird eine E-Mail gesendet, die den Bearbeiter darüber informiert, dass der Producer die Anfrage geschlossen hat.

# **Erneute Übergabe einer Anfrage**

Wenn in IBM ® Producer Lifecycle and Credential Management eine Anfrage vom Prüfer an den Producer zurückgegeben wird, kann der Producer neue Kommentare hinzufügen, neue Dokumente anhängen und die Anfrage erneut an den Bearbeiter übergeben.

### **Vorgehensweise**

- 1. Klicken Sie auf **Anfragen**.
- 2. Wählen Sie die zurückgesendete Anfrage aus.
- 3. Klicken Sie auf das Symbol **Bearbeiten**.
- 4. Klicken Sie auf das Symbol **Hinzufügen**.
- 5. Geben Sie im Feld **Kommentare** Details zu der erneuten Übergabe der Anfrage ein.
- 6. Klicken Sie auf **Durchsuchen**, um unterstützende Dokumentation anzuhängen.
- 7. Klicken Sie auf **OK**.
- 8. Klicken Sie auf **Anfrage speichern & übergeben**.

## **Prüfung einer Produceranfrage**

Wenn von einem Producer in IBM® Producer Lifecycle and Credential Management eine Anfrage übergeben wird, können Sie die Anfrage in der Workflowwarteschlange prüfen.

### **Informationen zu diesem Vorgang**

Wenn Ihnen eine Anfragenaufgabe zugewiesen ist oder wenn Sie sich die Anfrage auf der Seite **Workflowaufgabenliste** selbst zugewiesen haben, können Sie die Anfrage auflösen, zurücksenden oder kommentieren. Nur der Producer, der die Anfrage geöffnet hat, kann sie auch wieder schließen.

- 1. Klicken Sie auf **Workflowaufgabenlisten**.
- 2. Wählen Sie die Anfrageaufgabe aus und klicken Sie auf das Symbol **Arbeitsaufgabe**.
- 3. Wählen Sie im Menü **Status** den aktuellen Status der Anfrage aus.
- 4. Klicken Sie auf das Symbol **Hinzufügen**, um einen Kommentar hinzuzufügen und unterstützende Dokumentation anzuhängen.
- 5. Wählen Sie im Menü **Kommentartyp** eine der folgenden Optionen aus:

### **Kommentar / Auflösung**

Der Kommentar kann von allen Prüfern der Anfrage angezeigt werden.

### **Knoten für interne Prüfung**

Der Kommentar kann von dem Producer, um dessen Anfrage es sich handelt, nicht angezeigt werden.

6. Klicken Sie auf **OK**.

# **Kapitel 12. Berichte**

Benutzer können in IBM® Producer Lifecycle and Credential Management Auditberichte anzeigen und so Fehler, die beim Datenimport aufgetreten sind, sowie ausgeführte Überschreibungen und Auditinformationen überprüfen.

Die folgenden Berichte sind verfügbar:

#### **Beziehung - Zusammenfassung**

Dieser Bericht enthält eine Zusammenfassung der Beziehungsinformationen.

#### **Elektronische Bestätigung**

Dieser Bericht enthält eine Liste der elektronischen Bestätigungen, die für die Beziehung oder vom Producer freigegeben wurden.

#### **Anmeldung - Audit**

Dieser Bericht enthält den Anmeldeverlauf für Producer Lifecycle and Credential Management und die Web-Services.

#### **Metriken**

Dieser Bericht enthält Informationen zum CVS-Web-Service für einen bestimmten Zeitraum.

#### **Operationen**

Dieser Bericht enthält allgemeine Details zu Fehlern, die in Zwischenspeichertabellen aufgetreten sind (z. B. NIPR (National Insurance Producer Registry) und FINRA (Financial Industry Regulatory Authority)). Der Detailbericht enthält Informationen zum speziellen Fehler in der jeweiligen Zeile.

#### **Überschreibungen**

Dieser Bericht enthält Informationen für alle Tabellen, die Überschreibungen unterstützen, und umfasst auch Informationen zu dem Benutzer, der die Überschreibung vorgenommen hat, zum Datum der Überschreibung sowie zum Grund der Überschreibung.

#### **E-Mail-Benachrichtigung**

Dieser Bericht enthält Informationen zu E-Mails, die von der Anwendung gesendet wurden.

#### **Massenaktualisierung - Fehler**

Dieser Bericht enthält Fehler, die beim Ausführen eines Massen-Onboar ding-Uploads in die Anwendung generiert wurden.

### **Anzeigen des Berichts 'Beziehung - Zusammenfassung'**

Der Bericht **Beziehung - Zusammenfassung** in IBM ® Producer Lifecycle and Credential Management enthält eine Zusammenfassung für Beziehungsinformationen.

### **Informationen zu diesem Vorgang**

Agenturmanager können mithilfe dieses Berichts Producer ihrer Agentur anzeigen, die vor kurzem beendet wurden, für die Beziehungen anstehen oder die ausgesetzt oder beurlaubt sind. Home-Office-Benutzer können Beziehungsinformationen für alle Agenturen anzeigen. Der Bericht **Beziehung - Zusammenfassung** enthält die Beziehungsstatus mit Stand des aktuellen Tages. Neben Beziehungen, die innerhalb

der vergangenen 30 Tage geändert wurden, wird ein Symbol für einen neuen Eintrag angezeigt.

### **Vorgehensweise**

- 1. Klicken Sie auf **Berichte** > **Beziehung Zusammenfassung**.
- 2. Home-Office-Benutzer können die Beziehungen im Feld **Agenturcode** nach Agentur filtern.

# **Anzeigen des Berichts zur elektronischen Bestätigung**

Der **Bericht zur elektronischen Bestätigung** in IBM ® Producer Lifecycle and Credential Management enthält eine Liste der elektronischen Bestätigungen, die für die Producerbeziehung oder vom Producer freigegeben wurden.

### **Informationen zu diesem Vorgang**

Producer, Manager von Agenturen und Niederlassungen und Home-Office-Benutzer verfügen über Zugriff auf den **Bericht zur elektronischen Bestätigung**. Producer können die elektronischen Bestätigungen anzeigen, die sie zu Ihren eigenen Beziehungen oder anderen Beziehungen unterzeichnet haben. Manager von Agenturen und Niederlassungen können elektronische Bestätigungen für Beziehungen zu ihren Agenturen oder Niederlassungen anzeigen.

#### **Vorgehensweise**

- 1. Klicken Sie auf **Berichte** > **Elektronische Bestätigung**.
- 2. Sie können die elektronischen Bestätigungen im Feld **Producer-Code** nach Producer filtern.

# **Anzeigen des Anmeldeauditberichts**

Sie können den Anmeldeverlauf für die Anwendung IBM® Producer Lifecycle and Credential Management und die Web-Services anzeigen.

### **Vorbereitende Schritte**

Sie müssen über die entsprechende Berechtigung verfügen, um diesen Bericht anzeigen zu können.

#### **Vorgehensweise**

- 1. Klicken Sie auf **Berichte** > **Anmeldung Audit**.
- 2. Sie können die Protokolle anhand der Benutzer-ID und des Datums filtern.

# **Anzeigen des Berichts zu Metriken**

Der Bericht **Metriken** in IBM ® Producer Lifecycle and Credential Management enthält Informationen zum CVS-Web-Service für einen bestimmten Zeitraum.

#### **Informationen zu diesem Vorgang**

Benutzer mit den entsprechenden Berechtigungen können den Zusammenfassungsbericht und einen detaillierten Bericht anzeigen. Der Zusammenfassungsbericht enthält den Web-Service-Namen. Die Daten sind dabei nach aufrufenden Systemen geordnet und umfassen Details zur Anzahl der erfolgreichen und fehlgeschlagenen Aufrufe. Der detaillierte Bericht enthält standardmäßig nur die fehlgeschlagenen

Operationen sowie zusätzliche Details aus den CVS-Audittabellen.

### **Vorgehensweise**

- 1. Klicken Sie auf **Berichte** > **Metriken**.
- 2. Wählen Sie das Start- und das Enddatum für die Daten aus, die angezeigt wer den sollen.
- 3. Klicken Sie in der Spalte **Aufrufendes System** auf das aufrufende System, um den detaillierten Bericht anzuzeigen.
- 4. Filtern Sie den Bericht, um gezielt die Daten anzuzeigen, die für Sie relevant sind.

# **Anzeigen des Berichts für Operationen**

Im Bericht **Operationen** in IBM ® Producer Lifecycle and Credential Management wird eine Zusammenfassung der Zwischenspeicherfehler einschließlich aller Fehler angezeigt, die beim Importieren von Daten aus FINRA (Financial Industry Regulatory Authority) und NIPR (National Insurance Producer Registry) aufgetreten sind. Home-Office-Benutzer können den Fehler anzeigen, indem sie auf den entsprechenden Link in der Spalte **Tabellenname** klicken.

### **Vorgehensweise**

- 1. Klicken Sie auf **Berichte** > **Operationen**.
- 2. Erweitern Sie den Namen des Systems, dessen Fehler angezeigt werden sollen.
- 3. Klicken Sie auf den Link für die Tabelle, um einen detaillierten Fehlerbericht anzuzeigen.

## **Anzeigen des Berichts für Überschreibungen**

Home-Office-Benutzer können mithilfe des Berichts **Überschreibungen** in IBM ® Producer Lifecycle and Credential Management alle Überschreibungen anzeigen, die in Tabellen vorgenommen wurden, und die Ergebnisse auf der Basis des Datums filtern.

### **Informationen zu diesem Vorgang**

Der Bericht enthält Informationen für alle Tabellen, die Überschreibungen unter stützen, und umfasst auch Informationen zu dem Benutzer, der die Überschreibung vorgenommen hat, zum Datum der Überschreibung sowie zum Grund der Überschreibung.

### **Vorgehensweise**

- 1. Klicken Sie auf **Berichte** > **Überschreibungen**.
- 2. Filtern Sie nach Datum.

# **Anzeigen des E-Mail-Benachrichtigungsberichts**

Der **E-Mail-Benachrichtigungsbericht** enthält Informationen zu E-Mails, die von IBM ® Producer Lifecycle and Credential Management gesendet wurden.

### **Informationen zu diesem Vorgang**

Sie müssen über die entsprechende Berechtigung verfügen, um diesen Bericht anzeigen zu können. Alle Benachrichtigungstypen (z. B. 'Aussetzung des Producers', 'Beendigung', 'Aktivierung' und 'Alerts') werden in diesem Bericht aufgezeichnet. Sie müssen die E-Mail-Adresse oder den Teilnehmercode des Benutzers eingeben, dessen E-Mail-Benachrichtigungen sie anzeigen wollen, und außerdem einen Datumsbereich, für den der Bericht generiert werden soll.

### **Vorgehensweise**

- 1. Klicken Sie auf **Berichte** > **E-Mail-Benachrichtigung**.
- 2. Im Feld **Producer-Code** oder **E-Mail-Adresse** müssen Sie den Code des Producers oder die E-Mail-Adresse des Producers eingeben, dessen E-Mail-Benachrichtigungen Sie anzeigen möchten.
- 3. Wählen Sie im Feld **Startdatum** und im Feld **Enddatum** einen Datumsbereich für die E-Mail-Benachrichtigungen aus, die Sie anzeigen möchten.
- 4. Optional: In der Liste **Benachrichtigungstyp** können Sie angeben, wie die E-Mails gefiltert werden sollen.

## **Anzeigen des Berichts 'Massenaktualisierung - Fehler'**

Der Bericht **Massenaktualisierung - Fehler** enthält alle Fehler, die bei der Durchführung eines Massen-Onboarding-Uploads in IBM® Producer Lifecycle and Credential Management generiert wurden.

### **Informationen zu diesem Vorgang**

Sie müssen über die entsprechende Berechtigung verfügen, um diesen Bericht anzeigen zu können.

- 1. Klicken Sie auf **Berichte** > **Massenaktualisierung Fehler**.
- 2. Optional: Sie können ein **Startdatum** und ein **Enddatum** auswählen, nach denen die Ergebnisse gefiltert werden sollen.

# **Kapitel 13. Sicherheit**

Als Administrator können Sie Sicherheitsbenutzergruppen und Berechtigungen in IBM ® Producer Lifecycle and Credential Management einrichten und definieren.

Standardmäßig können viele der Aufgaben in Producer Lifecycle and Credential Management nur vom Administrator ausgeführt werden. Wenn jedoch einige andere Benutzer oder Benutzergruppen in der Lage sein sollen, bestimmte Aufgaben auszuführen, können Sie diesen Benutzern oder Benutzergruppen auf der Seite **Sicherheit** entsprechende Berechtigungen erteilen.

## **Benutzer**

Der Administrator muss sicherstellen, dass alle Benutzer, die mit IBM® Producer Lifecycle and Credential Management arbeiten müssen, über den richtigen Zugriff auf die Anwendung verfügen.

Der Zugriff für Producer wird hinzugefügt und aktualisiert, wenn die Onboarding-Kits für Producer genehmigt und aktiviert werden. Andere Benutzer, z. B. Administratoren, Geschäftsführer, Supervisoren und Manager für Agenturen, werden hinzugefügt, wenn Hierarchien aktualisiert werden. Benutzer können auch manuell von Administratoren mit der entsprechenden Berechtigung hinzugefügt werden.

## **Hinzufügen eines Benutzers**

Sie können in IBM® Producer Lifecycle and Credential Management Benutzer hinzufügen. Anschließend können Sie Benutzer zu Benutzergruppen hinzufügen und ihnen Berechtigungen erteilen.

### **Informationen zu diesem Vorgang**

Wenn Sie als Authentifizierungsmethode **PLCM** auswählen, dann müssen die Benutzer über sichere Kennwörter verfügen. Ein sicheres Kennwort enthält mindestens acht Zeichen und muss drei der folgenden Zeichentypen enthalten:

- Kleinbuchstaben
- Großbuchstaben
- Symbol
- Zahl

### **Vorgehensweise**

- 1. Klicken Sie auf **Sicherheit** > **Benutzer**.
- 2. Klicken Sie auf **Home-Office-Benutzer erstellen**.
- 3. Füllen Sie die erforderlichen Felder aus.
- 4. Klicken Sie auf **OK**.

## **Suchen eines Benutzers**

Sie können die Benutzer in IBM® Producer Lifecycle and Credential Management filtern.

### **Vorgehensweise**

- 1. Klicken Sie auf **Sicherheit** > **Benutzer**.
- 2. Klicken Sie auf **Filtern**.
- 3. Wählen Sie einen der folgenden Suchparameter aus:

#### **Suche anhand des Namens**

Anhand des Nachnamens oder anhand des Vor- und Nachnamens des Benutzers suchen.

#### **Suche anhand der Anmelde-ID**

Anhand des Anmeldenamens des Benutzers suchen.

### **Suche anhand des Benutzertyps**

Anhand des Typs des Benutzers suchen.

4. Klicken Sie auf **Filtern**.

## **Bearbeiten eines Benutzers**

Nachdem Sie in IBM® Producer Lifecycle and Credential Management nach einem Benutzer gesucht haben, können Sie Änderungen an den Benutzerdetails, an der Benutzergruppe und den Zugriffsberechtigungen vornehmen.

### **Vorgehensweise**

- 1. Klicken Sie auf **Sicherheit** > **Benutzer**.
- 2. Klicken Sie in der Spalte **Benutzername** auf den Benutzer, den Sie bearbeiten möchten.
- 3. Führen Sie einen oder beide der folgenden Schritte aus, um Informationen in den Tabellen **Benutzergruppenzuweisungen** und **Berechtigungszuweisungen** zu bearbeiten:
	- Wählen Sie zum Bearbeiten einer Zeile die gewünschte Zeile aus und klicken Sie auf das Symbol **Bearbeiten**.
	- v Wählen Sie zum Hinzufügen eines Enddatums für die Zeile die gewünschte Zeile aus und klicken Sie auf das Symbol **Ablaufen**.
- 4. Klicken Sie auf **OK**.

## **Zuweisen eines Benutzers zu einer Benutzergruppe**

Beim Hinzufügen eines Benutzers können Sie den Benutzer einer Benutzergruppe hinzufügen. Die Berechtigungen der einzelnen Gruppen in IBM ® Producer Lifecycle and Credential Management unterscheiden sich.

- 1. Klicken Sie auf **Sicherheit** > **Benutzer**.
- 2. Klicken Sie in der Spalte **Benutzername** auf den Benutzer, den Sie bearbeiten möchten.
- 3. Klicken Sie neben der Überschrift der Tabelle **Benutzergruppenzuweisungen** auf das Symbol **Hinzufügen**.
- 4. Wählen Sie in der Liste **Benutzergruppe** die Benutzergruppe aus, der Sie diesen Benutzer zuweisen möchten. Benutzer können mehreren Benutzergruppen zugewiesen werden.
- 5. Wählen Sie die Gültigkeitsdatumsangaben für diese Benutzergruppenzuweisung aus.
- 6. Klicken Sie auf **OK**.

# **Hinzufügen einer Zugriffsberechtigung für einen Benutzer**

Wenn Sie einen Benutzer in IBM® Producer Lifecycle and Credential Management hinzufügen oder bearbeiten, können Sie dem Benutzer bestimmte Berechtigungen zuweisen.

### **Vorgehensweise**

- 1. Klicken Sie auf **Sicherheit** > **Benutzer**.
- 2. Klicken Sie in der Spalte **Benutzername** auf den Benutzer, den Sie bearbeiten möchten.
- 3. Klicken Sie neben der Überschrift der Tabelle **Berechtigungszuweisungen** auf das Symbol **Hinzufügen** und führen Sie dann die folgenden Schritte aus.
	- a. Geben Sie die Berechtigung an, die dem Benutzer zugewiesen werden soll.
	- b. Wählen Sie für die ausgewählte Berechtigungszuweisung den Zugriffstyp aus, der für den Benutzer definiert werden soll.

### **Abrufen - Zugriff**

Möglichkeit, Daten anzuzeigen.

### **Erstellen - Zugriff**

Möglichkeit, neue Daten hinzuzufügen.

### **Aktualisieren - Zugriff**

Möglichkeit, vorhandene Daten zu ändern.

### **Löschen - Zugriff**

Möglichkeit, Daten zu löschen.

- c. Wählen Sie die Gültigkeitsdatumsangaben für die Berechtigungszuweisung aus.
- d. Klicken Sie auf **OK**.

# **Ändern Ihres Kennworts**

Sie können Ihr Kennwort in IBM® Producer Lifecycle and Credential Management ändern.

### **Informationen zu diesem Vorgang**

Sie müssen über ein sicheres Kennwort verfügen. Ein sicheres Kennwort enthält mindestens acht Zeichen und muss außerdem drei der folgenden Zeichentypen enthalten:

- Kleinbuchstaben
- Großbuchstaben
- Symbol
- Zahl

### **Vorgehensweise**

- 1. Klicken Sie im Anwendungsheader auf den Dropdown-Pfeil neben Ihrem Namen.
- 2. Wählen Sie **Kennwort ändern** aus.

# **Ändern des Kennworts für einen Benutzer**

Sie können das Kennwort für einen Benutzer in IBM® Producer Lifecycle and Credential Management ändern.

### **Informationen zu diesem Vorgang**

Benutzer müssen sichere Kennwörter haben. Ein sicheres Kennwort enthält mindestens acht Zeichen und muss außerdem drei der folgenden Zeichentypen enthalten:

- Kleinbuchstaben
- Großbuchstaben
- Symbol
- Zahl

### **Vorgehensweise**

- 1. Klicken Sie auf **Sicherheit** > **Benutzer**.
- 2. Klicken Sie in der Spalte **Benutzername** auf den Benutzer, dessen Kennwort Sie ändern möchten.
- 3. Klicken Sie auf **Kennwort ändern**.

### **Benutzergruppen**

Sie müssen sicherstellen, dass die einzelnen Gruppen von Benutzern in IBM $\degree$  Producer Lifecycle and Credential Management über die Berechtigungen verfügen, die sie benötigen.

Wenn Sie einer Benutzergruppe Berechtigungen erteilen, übernehmen die Benutzer innerhalb der Gruppe diese Berechtigungen. Beispielsweise können Sie eine Benutzergruppe für Agenturadministratoren hinzufügen. Anschließend können Sie dieser Benutzergruppe die Berechtigung zum Hinzufügen von Niederlassungen, Verwalten von Niederlassungen, Zugreifen auf die Workflowaufgabenliste usw. erteilen.

In Producer Lifecycle and Credential Management sind folgende Benutzergruppen vorhanden:

| <b>Benutzergruppe</b> | <b>Beschreibung</b>                                                                                                    |
|-----------------------|----------------------------------------------------------------------------------------------------|
| Administrator         | Mitglieder dieser Gruppe verfügen über die Berechtigung zum<br>Ausführen aller Aktionen in der Anwendung.                                                                                                    |
| Producer              | Mitglieder dieser Gruppe sind einzelne Producer oder Sub-<br>Producer, die Anzeige- und Änderungszugriff auf eigene Da-<br>ten benötigen.                                                                                                    |
| Corporate Officer     | Mitglieder dieser Gruppe sind Führungskräfte für Corporate<br>Producer, die Anzeige- und Änderungszugriff auf eigene Da-<br>ten sowie Anzeigezugriff auf die Daten ihrer Sub-Producer<br>benötigen.                                           |
| Agenturadministrator  | Mitgliedern dieser Gruppe wird von einem Agenturmanager<br>die Berechtigung erteilt, Agenturdaten zu durchsuchen und<br>anzuzeigen, Onboardingprozesse zu starten und<br>Agenturhierarchien zu konfigurieren.                                 |
| Agenturmanager        | Mitglieder dieser Gruppe sind Manager von Agenturen, die<br>Anzeige- und Änderungszugriff auf die Daten ihrer Agentur<br>benötigen sowie die Berechtigung, Onboarding-Kits für neue<br>Producer und Sub-Producer ihrer Agentur zu genehmigen. |

*Tabelle 2. Benutzergruppen*

*Tabelle 2. Benutzergruppen (Forts.)*

| Benutzergruppe                                      | Beschreibung                                                                                                    |
|-----------------------------------------------------|----------------------------------------------------------------------------------------------------|
| Agentursupervisor                                   | Mitglieder dieser Gruppe sind Funktionsproduktspezialisten<br>von Agenturen, die Verwaltungszugriff auf einen<br>Producergeschäftsbereich benötigen.                                                                                                    |
| Niederlassungsmanager                               | Mitglieder dieser Gruppe sind Manager einzelner Büros oder<br>Niederlassungen, die die Zugriffsberechtigung zum Suchen<br>und Anzeigen der Producer benötigen, die an ihre Niederlas-<br>sungen berichten.                                                           |
| Home-Office - Verträge<br>und Lizenzen - Analyst    | Mitglieder dieser Gruppe sind Analysten im Team 'Home-Of-<br>fice - Verträge und Lizenzen', die Administrationszugriff auf<br>Producer benötigen.                                                                                                    |
| Home-Office - Verträge<br>und Lizenzen - Supervisor | Mitglieder dieser Gruppe sind Supervisor mehrerer Analysten<br>im Team 'Home-Office - Verträge und Lizenzen'.                                                                                                    |
| Home-Office -<br>Lizenzmanager                      | Mitglieder dieser Gruppe sind Manager in der Abteilung 'Ver-<br>träge und Lizenzen', die für Lizenzeinhaltungsprozesse und<br>Lizenzüberschreibungen zuständig sind.                                                                                                 |
| Home-Office - Wertpapiere<br>- Manager              | Mitglieder dieser Gruppe sind Manager in der Abteilung 'Ver-<br>träge und Lizenzen', die für die Einhaltung von Vorgaben bei<br>Wertpapierregistrierungen und für Überschreibungen von<br>Wertpapierregistrierungen zuständig sind.                                  |
| Home-Office - Fortbildung<br>- Manager              | Mitglieder dieser Gruppe sind Manager in der Abteilung 'Ver-<br>träge und Lizenzen', die dafür zuständig sind, die Fortbildung<br>von Producern zu verfolgen und die Anrechnung von Fortbil-<br>dung sowie Fortbildungsüberschreibungen zu genehmigen.               |
| Home-Office - Verträge<br>und Lizenzen              | Mitglieder dieser Gruppe sind Direktoren der Abteilung 'Ver-<br>träge und Lizenzen'.                                                                                                    |
| Home-Office - Vertrieb                              | Mitglieder dieser Gruppe sind Analysten, Manager oder Su-<br>pervisor in einer Vertriebsabteilung, die Lesezugriff auf Daten<br>benötigen.                                                                                                    |
| Büromanager                                         | Mitglieder dieser Gruppe sind Manager von Niederlassungen,<br>die Anzeige- und Änderungszugriff auf die Daten ihrer Nie-<br>derlassung benötigen sowie die Berechtigung, Onboarding-Kits<br>für neue Producer und Sub-Producer ihrer Niederlassung zu<br>genehmigen. |
| Geschäftsbereichssuper-<br>visor                    | Mitglieder dieser Gruppe sind Manager von Niederlassungen,<br>die Verwaltungszugriff auf einen Producergeschäftsbereich be-<br>nötigen.                                                                                                    |
| Produceradministrator                               | Mitglieder dieser Gruppe sind Producer, die die Daten für bis<br>zu fünf andere Producer ändern können.                                                                                                    |

# **Hinzufügen einer Benutzergruppe**

Sie müssen Benutzergruppen hinzufügen, um in IBM® Producer Lifecycle and Credential Management Benutzer in Rollen zusammenzufassen. Alle Berechtigungen, die einer Benutzergruppe erteilt wurden, werden auf alle Benutzer innerhalb der Gruppe angewendet.

- 1. Klicken Sie auf **Sicherheit** > **Benutzergruppen**.
- 2. Klicken Sie auf das Symbol **Hinzufügen**.
- 3. Geben Sie einen Namen für die Benutzergruppe ein und fügen Sie eine Beschreibung hinzu.

4. Klicken Sie auf **OK**.

# **Bearbeiten einer Benutzergruppe**

Sie können die Berechtigungen einer Benutzergruppe ändern, nachdem sie IBM® Producer Lifecycle and Credential Management hinzugefügt wurde.

### **Vorgehensweise**

- 1. Klicken Sie auf **Sicherheit** > **Benutzergruppen**.
- 2. Klicken Sie in der Spalte **Name** auf die Benutzergruppe, die Sie bearbeiten möchten.
- 3. Wählen Sie die Zeile aus, die Sie bearbeiten möchten, und klicken Sie auf das Symbol **Bearbeiten**.

# **Hinzufügen einer Zugriffsberechtigung für eine Benutzergruppe**

Wenn Sie eine Benutzergruppe in IBM ® Producer Lifecycle and Credential Management bearbeiten oder hinzufügen, können Sie der Gruppe Berechtigungen zuweisen.

### **Vorgehensweise**

- 1. Klicken Sie auf **Sicherheit** > **Benutzergruppen**.
- 2. Klicken Sie in der Spalte **Name** auf die Benutzergruppe, die Sie bearbeiten möchten.
- 3. Klicken Sie neben der Überschrift der Tabelle **Berechtigungszuweisungen** auf das Symbol **Hinzufügen** und führen Sie dann die folgenden Schritte aus.
	- a. Geben Sie die Berechtigung an, die der Benutzergruppe zugewiesen werden soll.
	- b. Wählen Sie für die ausgewählte Berechtigungszuweisung den Zugriffstyp aus, der für die Benutzergruppe definiert werden soll.

### **Abrufen - Zugriff**

Möglichkeit, Daten anzuzeigen.

# **Erstellen - Zugriff**

Möglichkeit, neue Daten hinzuzufügen.

#### **Aktualisieren - Zugriff**

Möglichkeit, vorhandene Daten zu ändern.

#### **Löschen - Zugriff**

Möglichkeit, Daten zu löschen.

- c. Wählen Sie die Gültigkeitsdatumsangaben für die Berechtigungszuweisung aus.
- d. Klicken Sie auf **OK**.

# **Festlegen eines Ablaufdatums für die Zugriffsberechtigung einer Benutzergruppe**

Wenn Sie eine Benutzergruppe in IBM ® Producer Lifecycle and Credential Management bearbeiten oder hinzufügen, können Sie Ablaufdatumsangaben für Benutzer und Berechtigungszuweisungen für die Gruppe festlegen.

### **Vorgehensweise**

1. Klicken Sie auf **Sicherheit** > **Benutzergruppen**.

- 2. Klicken Sie in der Spalte **Name** auf die Benutzergruppe, die Sie bearbeiten möchten.
- 3. Wählen Sie die Zeile aus, zu der Sie Ablaufdatumsangaben hinzufügen möchten.
- 4. Klicken Sie auf das Symbol **Ablaufen**.

# <span id="page-98-0"></span>**Zugriffsberechtigungen**

Zugriffsberechtigungen können hinzugefügt werden, um die Berechtigungen für einen Benutzer oder eine Benutzergruppe in IBM ® Producer Lifecycle and Credential Management zu definieren.

Administratoren können bestimmten Benutzern oder Benutzergruppen die Berechtigung zum Verwalten verschiedener Aspekte von Producer Lifecycle and Credential Management erteilen. Diese Berechtigungen können den Zugriff auf ein bestimmtes Feld in einem Formular beschränken. Beispielsweise kann eine Berechtigung hinzugefügt werden, die den zugewiesenen Benutzern den Zugriff auf das Feld für das aktuelle Gehalt eines Producers im Formular für die Details der Producerbeziehungen gestattet, ohne dass der Zugriff auf andere Felder erlaubt wird.

Auch Berechtigungseinschränkungen können hinzugefügt werden. Damit kann ein Benutzer auf das Hinzufügen, das Bearbeiten oder Löschen von Daten in einem ausgewählten Feld für ein bestimmtes Gebiet beschränkt werden. Beispielsweise kann eine Berechtigungseinschränkung hinzugefügt werden, die einem Benutzer ausschließlich das Aktualisieren der Agenturhierarchie für die Abteilung Lebensversicherung im Nordosten erlaubt.

Nachdem Berechtigungen hinzugefügt wurden, können sie Benutzergruppen zugewiesen werden. Einem einzigen Benutzer oder einer einzigen Benutzergruppe können mehrere Berechtigungen zugewiesen werden.

### **Zugehörige Konzepte**:

["Benutzerdefinierte Abschnitte" auf Seite 98](#page-107-0) Home-Office-Administratoren können weitere Tabellen hinzufügen, um Daten über Formulare in IBM ® Producer Lifecycle and Credential Management zu übergeben.

# **Zuweisen einer Zugriffsberechtigung für einen Benutzer oder eine Benutzergruppe**

Sie können Benutzern und Benutzergruppen in IBM ® Producer Lifecycle and Credential Management Zugriffsberechtigungen hinzufügen. Beispielsweise können Sie eine Zugriffsberechtigung mit dem Namen "Producerdaten anzeigen" hinzufügen, ihr die Benutzergruppe "Producer" zuweisen und den Zugriff **Abrufen** festlegen.

- 1. Klicken Sie auf **Sicherheit** > **Berechtigungen**.
- 2. Wählen Sie in der Spalte **Name** die Berechtigung aus, die zu einem Benutzer oder einer Benutzergruppe hinzugefügt werden soll.
- 3. Klicken Sie neben der Tabelle **Berechtigungszuweisungen** auf das Symbol **Hinzufügen** und führen Sie dann die folgenden Schritte aus.
	- a. Klicken Sie auf **Benutzergruppe** oder **Benutzer**.
	- b. Wählen Sie für die ausgewählte Berechtigungszuweisung den Zugriffstyp aus, der für den Benutzer oder die Benutzergruppe definiert werden soll.

#### **Abrufen - Zugriff**

Möglichkeit, Daten anzuzeigen.

**Erstellen - Zugriff**

Möglichkeit, neue Daten hinzuzufügen.

#### **Aktualisieren - Zugriff**

Möglichkeit, vorhandene Daten zu ändern.

#### **Löschen - Zugriff**

Möglichkeit, Daten zu löschen.

- c. Wählen Sie die Gültigkeitsdatumsangaben für die Berechtigungszuweisung aus.
- d. Klicken Sie auf **OK**.

# **Bearbeiten einer Zugriffsberechtigung für einen Benutzer oder eine Benutzergruppe**

Administratoren können Zugriffsberechtigungen für Benutzer und Benutzergruppen in IBM ® Producer Lifecycle and Credential Management bearbeiten.

### **Vorgehensweise**

- 1. Klicken Sie auf **Sicherheit** > **Berechtigungen**.
- 2. Wählen Sie in der Spalte **Name** die Berechtigung aus, die für einen Benutzer oder eine Benutzergruppe bearbeitet werden soll.
- 3. Wählen Sie die Berechtigungszuweisung aus, die Sie bearbeiten möchten, und klicken Sie auf das Symbol **Bearbeiten**.

# **Festlegen eines Ablaufdatums für die Zugriffsberechtigung eines Benutzers oder einer Benutzergruppe**

Beim Bearbeiten oder Hinzufügen von Berechtigungszuweisungen in IBM® Producer Lifecycle and Credential Management können Sie Ablaufdatumsangaben für Berechtigungszuweisungen für Benutzer und Benutzergruppen festlegen.

- 1. Klicken Sie auf **Sicherheit** > **Berechtigungen**.
- 2. Wählen Sie in der Spalte **Name** die Berechtigung aus, die für einen Benutzer oder eine Benutzergruppe bearbeitet werden soll.
- 3. Wählen Sie die Zeile aus, zu der Sie Ablaufdatumsangaben hinzufügen möchten.
- 4. Klicken Sie auf das Symbol **Ablaufen**.

# <span id="page-100-0"></span>**Kapitel 14. Systemwartung**

Über die Seiten der **Systemwartung** können Administratoren Einstellungen in IBM® Producer Lifecycle and Credential Management einrichten und konfigurieren.

Administratoren können die folgenden Einstellungen konfigurieren:

- Referenzdaten
- Workflowwarteschlangen
- v Hilfelinks (weitere Informationen zum Konfigurieren von Links zu Hilfedateien finden Sie im Handbuch *IBM Producer Lifecycle and Credential Management - Installation und Konfiguration*)
- v Benutzerdefinierte Abschnitte in Formularen
- v Benutzerdefinierte Attribute in Formularen

# **Referenzdaten**

Sie können der Datenbank, die von IBM® Producer Lifecycle and Credential Management verwendet wird, Referenzdatentabellen und Referenzdaten hinzufügen. Die Referenzdaten in diesen Tabellen werden zum Füllen von Menüs in der Anwendung verwendet.

Beispielsweise können Sie der Referenzdatentabelle für Adressen Adresstypen hinzufügen. Anschließend können Benutzer diese Adresstypen auswählen, wenn sie ihre Adressinformationen zu Producer Lifecycle and Credential Management hinzufügen.

Wenn Sie eigene Referenzdatentabellen hinzufügen, können Sie anschließend benutzerdefinierte Attribute und Abschnitte hinzufügen, die die in diesen Tabellen gespeicherten Daten verwenden.

### **Zugehörige Konzepte**:

["Benutzerdefinierte Abschnitte" auf Seite 98](#page-107-0) Home-Office-Administratoren können weitere Tabellen hinzufügen, um Daten über Formulare in IBM ® Producer Lifecycle and Credential Management zu übergeben.

## **Hinzufügen eines Referenztyps**

Sie können in IBM® Producer Lifecycle and Credential Management Referenztabellen zur Datenbank hinzufügen.

### **Informationen zu diesem Vorgang**

Die Daten in Referenztabellen können verwendet werden, wenn Sie benutzerdefinierte Abschnitte und Attribute hinzufügen.

### **Vorgehensweise**

- 1. Klicken Sie auf **Systemwartung** > **PLCM-Referenzdaten**.
- 2. Klicken Sie im Abschnitt **Name** auf **Hinzufügen**.
- 3. Fügen Sie die erforderlichen Informationen hinzu:

#### **Referenzdatentyp**

Der Name für diesen Referenzdatentyp.

#### **Beschreibung**

Eine optionale Beschreibung des Referenzdatentyps.

#### **Gruppiert nach**

Der Referenztyp, der zu den Daten gehört, die in dieser Tabelle enthalten sind. Wenn Sie beispielsweise den Referenztyp **Bundesstaat** hinzufügen, wählen Sie den Referenztyp **Land** im Feld **Gruppiert nach** aus. Auf diese Weise können Sie für jeden Bundesstaat ein Land auswählen, unter dem er gruppiert wird, wenn Sie der Referenztabelle Bundesstaaten hinzufügen.

4. Klicken Sie auf **OK**.

### **Nächste Schritte**

Nach dem Hinzufügen eines Referenztyps müssen Sie dem Referenztyp Referenzdaten hinzufügen.

#### **Zugehörige Konzepte**:

["Benutzerdefinierte Attribute" auf Seite 100](#page-109-0)

Benutzerdefinierte Attribute können vorhandenen Tabellen oder benutzerdefinierten Abschnitten in IBM® Producer Lifecycle and Credential Management hinzugefügt werden.

### **Hinzufügen von Referenzdaten zu einem Referenztyp**

Sie können Referenztabellen, die in IBM® Producer Lifecycle and Credential Management verwendet werden, Referenzdaten hinzufügen.

#### **Vorgehensweise**

- 1. Klicken Sie auf **Systemwartung** > **PLCM-Referenzdaten**.
- 2. Wählen Sie in der Spalte **Name** den Referenzdatentyp aus, für den Sie Referenzdaten hinzufügen möchten.
- 3. Klicken Sie neben der Überschrift **Referenztypelemente** auf **Hinzufügen**.
- 4. Fügen Sie die erforderlichen Informationen hinzu:
	- **ID** Die Kennung, die Sie für diese Referenzdaten verwenden möchten.
	- **Name** Der Name der Referenzdaten. Dieser Name wird Benutzern als Menüauswahl angezeigt.

#### **Gruppe**

Die Kategorie, zu der diese Referenzdaten gehören. Wenn Sie beispielsweise der Referenztabelle für Bundesstaaten einen weiteren Bundesstaat hinzufügen, wählen Sie im Menü **Gruppe** das Land aus, zu dem dieser Bundesstaat gehört.

### **ACORD-Code**

Wenn die Referenzdaten von ACORD (Association for Cooperative Operations Research and Development) stammen, geben Sie den ACORD-Code in diesem Feld ein.

#### **ACORD-Codename**

Wenn die Referenzdaten von ACORD (Association for Cooperative Operations Research and Development) stammen, geben Sie den ACORD-Codenamen in diesem Feld ein.

#### **Eingeschränkt**

Wählen Sie 'Ja' aus, um sicherzustellen, dass Benutzer ohne Home-Office die Werte für diese Referenzdaten nicht bearbeiten können.

5. Klicken Sie auf **OK**.

# **Bearbeiten eines Referenztyps**

Sie können die Beschreibung von Referenztypen bearbeiten, die Formularen in IBM ® Producer Lifecycle and Credential Management hinzugefügt werden.

### **Vorgehensweise**

- 1. Klicken Sie auf **Systemwartung** > **PLCM-Referenzdaten**.
- 2. Wählen Sie im Abschnitt **Name** den Referenzdatentyp aus, den Sie bearbeiten möchten.
- 3. Klicken Sie neben der Überschrift **Details** auf **Bearbeiten**.
- 4. Fügen Sie die erforderlichen Informationen hinzu oder bearbeiten Sie sie.
- 5. Klicken Sie auf **OK**.

# **Bearbeiten von Referenzdaten für einen Referenztyp**

Sie können Referenzdaten bearbeiten, die den in IBM® Producer Lifecycle and Credential Management verwendeten Referenztabellen hinzugefügt werden. Beispielsweise können Sie die Namen der Adresstypen ändern, die als Optionen im Menü angezeigt werden, wenn Benutzer ihre Adressen hinzufügen.

### **Vorgehensweise**

- 1. Klicken Sie auf **Systemwartung** > **PLCM-Referenzdaten**.
- 2. Klicken Sie im Abschnitt **Name** auf den Referenztyp, den Sie bearbeiten möchten.
- 3. Wählen Sie in der Tabelle **Referenztypelemente** das Referenztypelement aus, das Sie bearbeiten möchten.
- 4. Klicken Sie auf **Bearbeiten**.
- 5. Bearbeiten Sie die erforderlichen Informationen.
- 6. Klicken Sie auf **OK**.

## **Fortbildungsregeln**

Hierzu berechtigte Benutzer können Fortbildungsregeln hinzufügen, bearbeiten und löschen sowie Ablaufdatumsangaben zu Fortbildungsregeln hinzufügen, die in der IBM® Producer Lifecycle and Credential Management-Datenbank gespeichert sind.

# **Hinzufügen einer Fortbildungsregel**

Sie können in IBM® Producer Lifecycle and Credential Management Fortbildungsregeln zur Datenbank hinzufügen.

### **Vorgehensweise**

- 1. Klicken Sie auf **Systemwartung** > **Fortbildungsregeln**.
- 2. Klicken Sie auf **Hinzufügen**.
- 3. Fügen Sie die erforderlichen Informationen hinzu.
- 4. Klicken Sie auf **OK**.

# **Bearbeiten einer Fortbildungsregel**

Sie können in IBM® Producer Lifecycle and Credential Management Fortbildungsregeln in der Datenbank bearbeiten.

### **Vorgehensweise**

- 1. Klicken Sie auf **Systemwartung** > **Fortbildungsregeln**.
- 2. Wählen Sie in der Spalte **Fortbildungstyp** die Fortbildungsregel aus, die Sie bearbeiten möchten.
- 3. Klicken Sie auf **Bearbeiten**.
- 4. Bearbeiten Sie die erforderlichen Informationen.
- 5. Klicken Sie auf **OK**.

# **Hinzufügen eines Ablaufdatums zu einer Fortbildungsregel**

In IBM ® Producer Lifecycle and Credential Management können Sie Ablaufdatumsangaben zu Fortbildungsregeln in der Datenbank hinzufügen.

### **Vorgehensweise**

- 1. Klicken Sie auf **Systemwartung** > **Fortbildungsregeln**.
- 2. Wählen Sie in der Spalte **Fortbildungstyp** die Fortbildungsregel aus, zu der Sie ein Ablaufdatum hinzufügen möchten.
- 3. Klicken Sie auf **Ablaufen**.
- 4. Legen Sie das Ablaufdatum für die Regel fest.
- 5. Klicken Sie auf **Bestätigen**.

# **Bundesstaatliche Zulassungsregeln**

Administratoren können die Regeln für bundesstaatliche Zulassungen sowie die entsprechenden Unternehmen und autorisierten Produktbereiche (Lines of Authority, LOA) in IBM® Producer Lifecycle and Credential Management hinzufügen und ändern.

## **Hinzufügen einer bundesstaatlichen Zulassungsregel**

In IBM ® Producer Lifecycle and Credential Management können Sie eine bundesstaatliche Zulassungsregel hinzufügen.

### **Vorgehensweise**

- 1. Klicken Sie auf **Systemwartung** > **Bundesstaatliche Zulassungsregeln**.
- 2. Klicken Sie neben der Überschrift **Bundesstaatliche Zulassungsregeln** auf **Hinzufügen**.
- 3. Fügen Sie die erforderlichen Informationen hinzu.
- 4. Klicken Sie auf **OK**.

### **Bearbeiten einer bundesstaatlichen Zulassungsregel**

In IBM ® Producer Lifecycle and Credential Management können Sie eine Regel für eine bundesstaatliche Zulassung bearbeiten.

- 1. Klicken Sie auf **Systemwartung** > **Bundesstaatliche Zulassungsregeln**.
- 2. Wählen Sie in der Spalte **Bundesstaat** die bundesstaatliche Zulassungsregel aus, die Sie bearbeiten möchten.
- 3. Klicken Sie auf **Bearbeiten**.
- 4. Bearbeiten Sie die erforderlichen Informationen.
- 5. Klicken Sie auf **OK**.

# <span id="page-104-0"></span>**Hinzufügen eines Ablaufdatums zu einer bundesstaatlichen Zulassungsregel**

In IBM ® Producer Lifecycle and Credential Management können Sie Ablaufdatumsangaben zu bundesstaatlichen Zulassungsregeln hinzufügen.

### **Vorgehensweise**

- 1. Klicken Sie auf **Systemwartung** > **Bundesstaatliche Zulassungsregeln**.
- 2. Wählen Sie in der Spalte **Bundesstaat** die bundesstaatliche Zulassungsregel aus, zu der Sie ein Ablaufdatum hinzufügen möchten.
- 3. Klicken Sie auf **Ablaufen**.
- 4. Legen Sie das Ablaufdatum für die Regel fest.
- 5. Klicken Sie auf **Bestätigen**.

# **Hinzufügen eines NIPR-Lizenzmanagers**

In IBM ® Producer Lifecycle and Credential Management müssen Sie einen NIPR-Lizenzmanager hinzufügen, der einem bundesstaatlichen Zulassungsunternehmen zugeordnet ist.

### **Vorgehensweise**

- 1. Klicken Sie auf **Systemwartung** > **Bundesstaatliche Zulassungsregeln**.
- 2. Klicken Sie auf die Registerkarte **NIPR-Lizenzmanager**.
- 3. Klicken Sie auf **Hinzufügen**.

# **Warteschlangenmanagement für Workflows**

In IBM ® Producer Lifecycle and Credential Management können Administratoren Workflowwarteschlangen, denen Aufgaben zugewiesen werden können, hinzufügen und bearbeiten.

Anschließend können Benutzer und Benutzergruppen zu Workflowwarteschlangen zugewiesen werden.

### **Zugehörige Konzepte**:

Kapitel [9, "Workflowaufgabenlisten", auf Seite 67](#page-76-0)

In IBM ® Producer Lifecycle and Credential Management können Sie abhängig von Ihren Berechtigungen Aufgaben anzeigen und ausführen, die Ihnen oder einem Teammitglied zugewiesen wurden. Außerdem können Sie mit Aufgaben in Warteschlangen arbeiten.

# **Hinzufügen einer Workflowwarteschlange**

Sie können in IBM® Producer Lifecycle and Credential Management Workflowwarteschlangen hinzufügen, denen Benutzer, Benutzergruppen und Aufgaben zugewiesen werden können.

- 1. Klicken Sie auf **Systemwartung** > **Warteschlangenmanagement für Workflows**.
- 2. Klicken Sie im Abschnitt **Name** auf **Hinzufügen**.
- 3. Geben Sie einen Namen und eine Beschreibung für die Warteschlange ein.
- 4. Klicken Sie auf **OK**.

## **Bearbeiten einer Workflowwarteschlange**

Sie können Workflowwarteschlangen bearbeiten, die IBM® Producer Lifecycle and Credential Management hinzugefügt werden.

### **Vorgehensweise**

- 1. Klicken Sie auf **Systemwartung** > **Warteschlangenmanagement für Workflows**.
- 2. Wählen Sie in der Spalte **Name** die Warteschlange aus, die Sie bearbeiten möchten.
- 3. Klicken Sie neben der Überschrift **Details** auf **Bearbeiten**.
- 4. Bearbeiten Sie die Beschreibung der Warteschlange.
- 5. Klicken Sie auf **OK**.

# **Hinzufügen eines Benutzers oder einer Benutzergruppe zu einer Workflowwarteschlange**

Sie können Benutzer oder Benutzergruppen zu einer Workflowwarteschlange in IBM ® Producer Lifecycle and Credential Management hinzufügen.

### **Vorgehensweise**

- 1. Klicken Sie auf **Systemwartung** > **Warteschlangenmanagement für Workflows**.
- 2. Wählen Sie im Abschnitt **Name** die Warteschlange aus, die Sie bearbeiten möchten.
- 3. Klicken Sie neben der Überschrift **Warteschlangenzuweisungen** auf **Hinzufügen**.
- 4. Wählen Sie entweder **Benutzer** oder **Benutzergruppe** aus.
- 5. Wählen Sie im Feld **Benutzer** oder **Benutzergruppe** den Benutzer bzw. die Benutzergruppe aus, den bzw. die Sie der Warteschlange zuweisen wollen.
- 6. Klicken Sie auf **OK**.

# **Abschnittsmanagement**

In den Formularen, die in IBM® Producer Lifecycle and Credential Management angezeigt werden, können Sie den integrierten Abschnitten Spalten hinzufügen oder eigene Abschnitte hinzufügen.

Wenn Sie einen benutzerdefinierten Abschnitt hinzufügen, müssen Sie die Attribute - oder Spalten - definieren, die den Benutzern angezeigt werden. Bei Hinzufügen und Aktivieren eines benutzerdefinierten Attributs wird die Spalte der angegebenen Tabelle in Producer Lifecycle and Credential Management hinzugefügt. Wird die Spalte zu einem beliebigen späteren Zeitpunkt inaktiviert, wird sie nicht mehr in der Benutzerschnittstelle angezeigt; sie verbleibt jedoch in der Tabelle in der Datenbank.

### **Integrierte Abschnitte**

In IBM ® Producer Lifecycle and Credential Management können Sie vorhandene Tabellen anpassen, indem Sie weitere Spalten hinzufügen.

Bei Hinzufügen und Aktivieren eines Attributs wird die Spalte der angegebenen Tabelle in Producer Lifecycle and Credential Management hinzugefügt. Wird die Spalte zu einem beliebigen späteren Zeitpunkt inaktiviert, wird sie nicht mehr in der Benutzerschnittstelle angezeigt; sie verbleibt jedoch in der Tabelle in der Datenbank.

### **Hinzufügen eines Attributs**

Sie können vorhandene Tabellen in IBM® Producer Lifecycle and Credential Management anpassen, indem Sie benutzerdefinierte Attribute hinzufügen.

### **Vorgehensweise**

- 1. Klicken Sie auf **Systemwartung** > **Abschnittsmanagement** > **Integrierte Abschnitte**.
- 2. Wählen Sie in der Spalte **Name** den Abschnitt aus, den Sie bearbeiten möchten.
- 3. Klicken Sie neben der Überschrift **Attribute** auf **Hinzufügen**.
- 4. Fügen Sie die erforderlichen Informationen hinzu. Abhängig von der getroffenen Auswahl werden bestimmte Felder angezeigt oder ausgeblendet.

#### **Spaltenname**

Der Name des Attributs. Dieser Name darf keine Leerzeichen enthalten.

#### **Datentyp**

Die Art des Attributs. Beispielsweise können Sie ein Auswahllistenattribut hinzufügen.

#### **Erforderlich**

Wählen Sie **Ja** aus, wenn das Attribut erforderlich ist.

#### **Nur Lesezugriff**

Wählen Sie **Ja** aus, um zu verhindern, dass Benutzer Änderungen an Daten in diesem Attribut vornehmen.

#### **Referenztyp**

Dieses Feld wird nur angezeigt, wenn Sie eine **Auswahlliste** als **Datentyp** auswählen. Diese Tabelle ist das Ziel des Links für die Auswahlliste.

#### **Aktiviert**

Wählen Sie **Ja** aus, wenn dieses Attribut angezeigt werden soll.

### **Verfügbar gemacht für Web-Services**

Wählen Sie **Ja** aus, wenn Web-Services in der Lage sein sollen, dieses Attribut aufzurufen.

#### **Anzeigetext**

Der Name des Attributs, wie er dem Benutzer angezeigt wird.

### **Anzeigefolge**

Diese Angabe definiert die Reihenfolge, in der die Spalten in der Tabelle angezeigt werden sollen. Geben Sie beispielsweise **1** ein, um dieses Attribut als erste benutzerdefinierte Spalte in der Tabelle anzuzeigen.

### **Beschreibung**

Eine Beschreibung des Attributs.

#### **Kommentar**

Zusätzliche Informationen zum Attribut.

5. Klicken Sie auf **OK**.

### **Bearbeiten eines Attributs**

Sie können Attribute, die Sie in integrierten Abschnitten in IBM® Producer Lifecycle and Credential Management hinzugefügt haben, bearbeiten.

### **Vorgehensweise**

1. Klicken Sie auf **Systemwartung** > **Abschnittsmanagement** > **Integrierte Abschnitte**.

- <span id="page-107-0"></span>2. Wählen Sie in der Spalte **Name** den Abschnitt aus, den Sie bearbeiten möchten.
- 3. Wählen Sie in der Spalte **Spaltenname** das Attribut aus, das Sie bearbeiten möchten, und klicken Sie dann auf **Bearbeiten**.
- 4. Bearbeiten Sie die erforderlichen Informationen.
- 5. Klicken Sie auf **OK**.

### **Benutzerdefinierte Abschnitte**

Home-Office-Administratoren können weitere Tabellen hinzufügen, um Daten über Formulare in IBM ® Producer Lifecycle and Credential Management zu übergeben.

Benutzerdefinierte Abschnitte werden bestimmten Seiten in Producer Lifecycle and Credential Management hinzugefügt. Nach dem Hinzufügen eines benutzerdefinierten Abschnitts müssen Sie die Attribute - d. h. die Spalten - definieren, die in der Tabelle angezeigt werden. Nachdem ein Abschnitt aktiviert wurde, wird die Tabelle mit Schreibschutz versehen. Auf der Seite **Sicherheit** müssen Administratoren Benutzer für das Hinzufügen, Bearbeiten und Löschen von Daten in dem Abschnitt berechtigen.

### **Zugehörige Konzepte**:

["Zugriffsberechtigungen" auf Seite 89](#page-98-0)

Zugriffsberechtigungen können hinzugefügt werden, um die Berechtigungen für einen Benutzer oder eine Benutzergruppe in IBM ® Producer Lifecycle and Credential Management zu definieren.

["Referenzdaten" auf Seite 91](#page-100-0)

Sie können der Datenbank, die von IBM® Producer Lifecycle and Credential Management verwendet wird, Referenzdatentabellen und Referenzdaten hinzufügen. Die Referenzdaten in diesen Tabellen werden zum Füllen von Menüs in der Anwendung verwendet.

#### **Hinzufügen eines benutzerdefinierten Abschnitts**

Sie können eine Tabelle hinzufügen, über die Benutzer Informationen an IBM® Producer Lifecycle and Credential Management übergeben können.

### **Informationen zu diesem Vorgang**

Benutzerdefinierte Abschnittstabellen werden mit dem Präfix '\_ud\_' zum Modell hinzugefügt.

#### **Vorgehensweise**

- 1. Klicken Sie auf **Systemwartung** > **Abschnittsmanagement** > **Benutzerdefinierte Abschnitte**.
- 2. Klicken Sie in der Spalte **Name** auf **Hinzufügen**.
- 3. Fügen Sie die erforderlichen Informationen hinzu. Abhängig von der getroffenen Auswahl werden bestimmte Felder angezeigt oder ausgeblendet.

#### **Tabellenname**

Der Name der Tabelle oder Spalte, die Sie hinzufügen möchten. Der Name darf keine Leerzeichen enthalten.

#### **PLCM-Benutzerschnittstelle**

Wählen Sie den Typ der Seiten aus, auf denen die Tabelle angezeigt wird. Soll die Tabelle beispielsweise auf der Seite **Producerdetails** angezeigt werden, wählen Sie **Teilnehmer** aus.
#### **Teilnehmertyp**

Wählen Sie den Teilnehmer aus, dem diese Tabelle zugeordnet ist. Soll die Tabelle beispielsweise auf der Seite **Producerdetails** angezeigt wer den, wählen Sie **Producer** aus.

### **Benutzerschnittstellenanzeige**

Wählen Sie **Als Raster anzeigen** aus, um den Abschnitt als Raster anzuzeigen. Wählen Sie **Als Details anzeigen** aus, um den Abschnitt als Attributblock anzuzeigen.

#### **Aktiviert**

Wählen Sie **Ja** aus, um den Abschnitt in Producer Lifecycle and Credential Management anzuzeigen. Nachdem der Abschnitt aktiviert wurde, wird Lesezugriff erstellt. Sie müssen die Berechtigungen auf der Seite **Sicherheit** bearbeiten, damit Benutzer Daten in dem benutzerdefinierten Abschnitt hinzufügen, bearbeiten oder löschen können.

#### **Anzeigephase**

Wählen Sie die anzuzeigende Phase oder alle Phasen aus.

#### **ICM-Synchronisierung**

Wählen Sie **Ja** aus, um die Daten mit der Anwendung Producer Lifecycle and Credential Management zu synchronisieren. Nachdem der Abschnitt aktiviert wurde, kann diese Einstellung nicht mehr geändert werden.

### **Kann geklont werden**

Wählen Sie **Ja** aus, damit dieser benutzerdefinierte Abschnitt zusammen mit der Producerbeziehung, der er zugeordnet ist, kopiert werden kann.

#### **Hat Staging-Tabelle**

Wählen Sie **Ja** aus, um eine Zwischenspeichertabelle für den benutzer definierten Abschnitt in der Datenbank zu erstellen. Die Tabelle, die zur Datenbank hinzugefügt wurde, enthält das Präfix UD\_Stage. Alle Fehler, die während der Verarbeitung zwischengespeicherter benutzerdefinierter Abschnittsdaten auftreten, werden im Bericht **Operative Fehler - Zusammenfassungsbericht** aufgezeichnet.

#### **Anzeigetext**

Der Name des benutzerdefinierten Abschnitts, wie er den Benutzern angezeigt werden soll.

#### **Anzeigefolge**

Geben Sie die Position der Tabelle auf der Seite ein. Wenn Sie für die Anzeigefolge **1** eingeben, wird der benutzerdefinierte Abschnitt nach dem ersten Element auf der Seite angezeigt.

#### **Beschreibung**

Eine Beschreibung des Abschnitts.

#### **Kommentar**

Zusätzliche Informationen zum Abschnitt.

4. Klicken Sie auf **OK**.

### **Bearbeiten eines benutzerdefinierten Abschnitts**

Sie können Details und Attribute von benutzerdefinierten Abschnitten bearbeiten, die IBM® Producer Lifecycle and Credential Management hinzugefügt werden.

### <span id="page-109-0"></span>**Vorgehensweise**

- 1. Klicken Sie auf **Systemwartung** > **Abschnittsmanagement** > **Benutzerdefinierte Abschnitte**.
- 2. Wählen Sie in der Spalte **Name** den Abschnitt aus, den Sie bearbeiten möchten.
- 3. Klicken Sie neben der Überschrift **Abschnittsdetails** auf **Bearbeiten**.
- 4. Fügen Sie die erforderlichen Informationen hinzu oder bearbeiten Sie sie.
- 5. Klicken Sie auf **OK**.

### **Benutzerdefinierte Attribute**

Benutzerdefinierte Attribute können vorhandenen Tabellen oder benutzerdefinierten Abschnitten in IBM® Producer Lifecycle and Credential Management hinzugefügt werden.

Ein benutzerdefiniertes Attribut ist eine Spalte, die von einem Administrator er stellt wurde und einer Tabelle hinzugefügt werden kann. Bei Hinzufügen und Aktivieren eines benutzerdefinierten Attributs wird die Spalte der angegebenen Tabelle in Producer Lifecycle and Credential Management hinzugefügt. Wird die Spalte zu einem beliebigen späteren Zeitpunkt inaktiviert, wird sie nicht mehr in der Benutzerschnittstelle angezeigt; sie verbleibt jedoch in der Tabelle in der Datenbank.

Wenn Sie verfolgen müssen, wie sich Attribute im Zeitverlauf ändern, dann müssen Sie das benutzerdefinierte Attribut zu einem benutzerdefinierten Abschnitt mit Gültigkeitsdatum hinzufügen. Wenn ein Feld nur für einen bestimmten Beziehungstyp gilt, oder wenn nur ein bestimmter Benutzertyp darauf zugreifen darf, dann müssen Sie es zu einem benutzerdefinierten Abschnitt hinzufügen, in dem Sie Regeln für die Abschnittssichtbarkeit konfigurieren und Berechtigungseinstellungen definieren können.

#### **Zugehörige Tasks**:

["Hinzufügen eines Referenztyps" auf Seite 91](#page-100-0) Sie können in IBM® Producer Lifecycle and Credential Management Referenztabellen zur Datenbank hinzufügen.

### **Hinzufügen eines benutzerdefinierten Attributs**

Sie können in IBM® Producer Lifecycle and Credential Management Attribute zu benutzerdefinierten Abschnitten hinzufügen.

### **Informationen zu diesem Vorgang**

Benutzerdefinierte Felder werden mit dem Präfix \_ud\_ zum Modell hinzugefügt.

Wenn Sie ein Attribut erstellen und dabei als Format den Prozentsatz verwenden, dann werden die Prozentsätze als Dezimalwerte in der Datenbank gespeichert. Beispiel: 75 % werden in der Datenbank als '0,75' gespeichert.

#### **Vorgehensweise**

- 1. Klicken Sie auf **Systemwartung** > **Abschnittsmanagement** > **Benutzerdefinierte Abschnitte**.
- 2. Wählen Sie den benutzerdefinierten Abschnitt aus, zu dem Sie ein Attribut hinzufügen möchten.
- 3. Klicken Sie neben der Überschrift **Attribute** auf **Hinzufügen**.
- 4. Fügen Sie die erforderlichen Informationen hinzu. Abhängig von der getroffenen Auswahl werden bestimmte Felder angezeigt oder ausgeblendet.

#### **Spaltenname**

Der Name des Attributs. Dieser Name darf keine Leerzeichen enthalten.

#### **Datentyp**

Die Art des Attributs. Beispielsweise können Sie ein Auswahllistenattribut hinzufügen.

#### **Erforderlich**

Wählen Sie **Ja** aus, wenn das Attribut als erforderlich definiert werden soll.

#### **Nur Lesezugriff**

Wählen Sie **Ja** aus, um zu verhindern, dass Benutzer Änderungen an Daten in diesem Attribut vornehmen.

#### **Format**

Wenn Sie als **Datentyp** die Option **Zeichenfolge** auswählen, dann können Sie Anweisungen für den Benutzer in Bezug auf das Format der Zeichenfolge in diesem Feld eingeben. Wenn Sie als **Datentyp** die Option **Dezimalzahl** auswählen, dann können Sie als Format entweder **Dezimalzahl**, **Währung** oder **Prozent** auswählen.

#### **Genauigkeit**

Wenn Sie als **Datentyp** die Option **Dezimalzahl** auswählen, dann können Sie die Anzahl der Dezimalstellen eingeben, die im Feld angezeigt werden sollen.

### **Referenztyp**

Dieses Feld wird nur angezeigt, wenn Sie eine **Auswahlliste** als **Datentyp** auswählen. Diese Tabelle ist das Ziel des Links für die Auswahlliste.

#### **Aktiviert**

Wählen Sie **Ja** aus, wenn dieses Attribut angezeigt werden soll.

#### **Verfügbar gemacht für Web-Services**

Wählen Sie **Ja** aus, wenn Web-Services in der Lage sein sollen, dieses Attribut aufzurufen.

#### **Teil des logischen Schlüssels**

Wählen Sie **Ja** aus, wenn eine Überlappung der Gültigkeitsdatumsangaben für dieses Attribut nicht zulässig sein soll.

#### **Anzeigetext**

Der Name des Attributs, wie er dem Benutzer angezeigt wird.

#### **Anzeigefolge**

Diese Angabe definiert die Reihenfolge, in der die Spalten in der Tabelle angezeigt werden sollen. Geben Sie beispielsweise **1** ein, um dieses Attribut als erste benutzerdefinierte Spalte in der Tabelle anzuzeigen.

#### **Beschreibung**

Eine Beschreibung des Attributs.

#### **Kommentar**

Zusätzliche Informationen zum Attribut.

5. Klicken Sie auf **OK**.

### **Bearbeiten von benutzerdefinierten Attributen**

Sie können benutzerdefinierte Attribute bearbeiten, die in IBM® Producer Lifecycle and Credential Management hinzugefügt werden.

### <span id="page-111-0"></span>**Vorgehensweise**

- 1. Klicken Sie auf **Systemwartung** > **Abschnittsmanagement** > **Benutzerdefinierte Abschnitte**.
- 2. Wählen Sie in der Spalte **Name** den Abschnitt aus, den Sie bearbeiten möchten.
- 3. Wählen Sie in der Spalte **Abschnittsdetails** das benutzerdefinierte Attribut aus, das Sie bearbeiten möchten.
- 4. Klicken Sie auf **Bearbeiten**.
- 5. Fügen Sie die erforderlichen Informationen hinzu oder bearbeiten Sie sie.
- 6. Klicken Sie auf **OK**.

### <span id="page-112-0"></span>**Kapitel 15. Systemoperationen**

Auf den Seiten für **Systemoperationen** können Administratoren Stapeljobs ausführen und Daten in IBM® Producer Lifecycle and Credential Management importieren.

Benutzer mit den entsprechenden Berechtigungen können die folgenden Aktionen ausführen:

- Durchführen von Massen-Onboarding-Uploads
- v Einrichten der Systemkonfigurationseinstellungen (weitere Informationen finden Sie im Handbuch *IBM Producer Lifecycle and Credential Management - Installation und Konfiguration*)
- v Ausführen von Stapelprozessen (weitere Informationen hierzu finden Sie im Handbuch *IBM Producer Lifecycle and Credential Management - Installation und Konfiguration*)
- v Erneutes Laden von Regeln (weitere Informationen finden Sie im Handbuch *IBM Producer Lifecycle and Credential Management - Installation und Konfiguration*)
- Importieren von Massenänderungen

### **Importieren von Staging-Tabellendaten**

Sie können Daten, die in CSV-Dateien enthalten sind, in IBM® Producer Lifecycle and Credential Management-Staging-Tabellen importieren.

### **Informationen zu diesem Vorgang**

Die Importdatei muss den folgenden Regeln entsprechen:

- v Die Datei muss im CSV-Format codiert sein.
- v Die Datei muss in UTF-8 codiert sein.
- v Die erste Zeile mit Daten in der Datei muss Spaltenamen enthalten, die den Namen der Spalten in der Staging-Tabelle exakt entsprechen.
- v Der Wert für **ExternalPartyIDType** muss in Textform angegeben sein.
- v Zeichenfolgen mit Zeichen wie beispielsweise Kommas müssen in Anführungszeichen eingeschlossen sein.
- v Zur Darstellung von NULL muss eine leere Zeichenfolge, "" oder " verwendet werden.
- v Die Dateigröße darf maximal 2 GB betragen.

Die Datei wird in das **Verzeichnis für den Import von Staging-Daten** hochgeladen, das auf der Seite **Systemkonfigurationseinstellungen** definiert ist. Hierzu berechtigte Benutzer können dann den Stapelprozess **Massenänderung importieren** zum Importieren der Datei ausführen.

Die Stapelgröße, die bei einer Masseneinfügung verwendet wird, kann geändert werden. Modifizieren Sie hierzu den Wert von **Stapelgröße für den Import von Staging-Daten** auf der Seite **Systemkonfigurationseinstellungen**. Weitere Informationen finden Sie im Handbuch *IBM Producer Lifecycle and Credential Management - Installation und Konfiguration*.

<span id="page-113-0"></span>Sie müssen über die entsprechenden Berechtigungen verfügen, um diese Aufgabe auszuführen.

### **Vorgehensweise**

- 1. Klicken Sie auf **Systemoperationen** > **Massenänderung importieren**.
- 2. Wählen Sie in der Dropdown-Liste **Haupt-Staging-Tabelle** oder **Benutzerdefinierte Staging-Tabelle** die Zieltabelle für den Import aus.
- 3. Klicken Sie auf **Durchsuchen** und wählen Sie dann die Datendatei aus, die in die Tabelle importiert werden soll.
- 4. Klicken Sie auf **Senden**.

### **Ergebnisse**

Nach dem Upload der Datei in das Verzeichnis müssen Sie den Stapelprozess **Massenänderung importieren** ausführen.

### **Einleiten des Massen-Onboardings**

Sie können in IBM® Producer Lifecycle and Credential Management den Onboar ding-Prozess für eine große Anzahl von Producern gleichzeitig einleiten.

### **Informationen zu diesem Vorgang**

Die Uploaddatei muss im CSV-Format angegeben sein. Die Datei wird in das angegebene Importverzeichnis hochgeladen. Anschließend muss der Stapelprozess **Massen-Onboarding** ausgeführt werden, um die Datei aus dem Verzeichnis zu importieren. Das Verzeichnis wird auf der Seite **Systemkonfigurationseinstellungen** festgelegt. Weitere Informationen zum Konfigurieren des Importverzeichnisses für das Massen-Onboarding finden Sie im Handbuch *IBM Producer Lifecycle and Credential Management - Installation und Konfiguration*.

Im Bericht **Massenaktualisierung - Fehler** können alle Fehler angezeigt werden. Weitere Informationen zu diesem Thema finden Sie in ["Anzeigen des Berichts](#page-91-0) ['Massenaktualisierung - Fehler'" auf Seite 82.](#page-91-0)

### **Vorgehensweise**

- 1. Klicken Sie auf **Systemoperationen** > **Massen-Onboarding-Upload**.
- 2. Klicken Sie auf **Durchsuchen** und wählen Sie dann die Datei aus, die hochgeladen werden soll.
- 3. Klicken Sie auf **Hochladen**.

### **Nächste Schritte**

Nach dem Upload der Datei in das Verzeichnis müssen Sie den Stapelprozess **Massen-Onboarding** ausführen.

### <span id="page-114-0"></span>**Kapitel 16. Integration mit IBM Incentive Compensation Management**

 $\text{IBM}^{\text{\tiny@}}$  Producer Lifecycle and Credential Management kann mit IBM $^{\text{\tiny@}}}$  Incentive Compensation Management integriert werden, um die Vergütung von Producern zu berechnen.

Wenn Producer Lifecycle and Credential Management mit Incentive Compensation Management integriert wird, werden Tabellen aus Producer Lifecycle and Credential Management in Incentive Compensation Management erstellt. Zum Aktualisieren der Incentive Compensation Management-Tabellen mit den aktuellen Daten aus Producer Lifecycle and Credential Management müssen Benutzer in Incentive Compensation Management eine Synchronisierung ausführen.

# **Anhang. Funktionen zur behindertengerechten Bedienung**

IBM ® Producer Lifecycle and Credential Management verfügt über Funktionen zur behindertengerechten Bedienung, die Benutzer mit körperlichen Behinderungen bei der Verwendung des Produkts unterstützen.

### **Tastenkürzel**

IBM ® Producer Lifecycle and Credential Management umfasst Tastenkürzel, die Ihnen helfen, im Produkt zu navigieren und Aufgaben auszuführen.

Die folgenden Tastenkürzel basieren auf der US-amerikanischen Standardtastatur.

| Anwendungs-<br>bereich | Aktion                                                                                                    | Tastenkombination                                |
|------------------------|----------------------------------------------------------------------------------------------------|--------------------------------------------------|
| Allgemein              | Befehl für eine aktive Befehlsschaltfläche aus-<br>führen.                                                                                                    | Eingabetaste                                     |
| Allgemein              | Vorwärts zum nächsten Element in der Rei-<br>henfolge des Tabulatorindex wechseln. Nach<br>dem letzten Element wieder zum ersten<br>Tabulatorindexelement wechseln.  | Tabulatortaste                                   |
| Allgemein              | Rückwärts zum vorherigen Element in der<br>Reihenfolge des Tabulatorindex wechseln.<br>Nach dem ersten Element wieder zum letzten<br>Tabulatorindexelement wechseln. | Umschalttaste<br>+Tabulatortaste                 |
| Kontroll-<br>kästchen  | Das Kontrollkästchen auswählen oder abwäh-<br>len.                                                                                                    | Leertaste                                        |
| Menüs                  | Im Menü nach unten navigieren und ein<br>Menüelement auswählen.                                                                                                    | Abwärtspfeil und an-<br>schließend Eingabetaste  |
| Menüs                  | Im Menü nach oben navigieren und ein<br>Menüelement auswählen.                                                                                                    | Aufwärtspfeil und an-<br>schließend Eingabetaste |
| Blättern               | Abwärts blättern.                                                                                                    | Abwärtspfeil                                     |
| Blättern               | Aufwärts blättern.                                                                                                    | Aufwärtspfeil                                    |
| Zoomen                 | Vergrößern.                                                                                                    | Strg und + oder<br>Strg+Mausrad aufwärts         |
| Zoomen                 | Verkleinern.                                                                                                    | Strg und - oder<br>Strg+Mausrad abwärts          |
| Zoomen                 | Zur Standardgrößeneinstellung zurückkehren.                                                                                                    | $Strg+0$                                         |
| Navigation             | Aktuelle Seite erneut laden.                                                                                                    | F5                                               |
| Navigation             | Rückwärts zu der zuvor geöffneten Seite zu-<br>rückkehren.                                                                                                    | Alt+Linkspfeil, Rücktaste                        |
| Navigation             | Vorwärts zu der zuvor geöffneten Seite zu-<br>rückkehren.                                                                                                    | Alt+Rechtspfeil,<br>Umschalttaste+Rücktaste      |
| Navigation             | Das Laden einer Seite stoppen.                                                                                                    | Abbruchtaste                                     |
| Suche                  | Ein Suchfeld öffnen, um eine Suche auf der<br>aktuellen Seite auszuführen.                                                                                           | Strg+F, F3                                       |

*Tabelle 3. Allgemeine Tastenkürzel*

*Tabelle 3. Allgemeine Tastenkürzel (Forts.)*

| Anwendungs-<br>bereich | <b>Aktion</b>                                                             | Tastenkombination                         |
|------------------------|---------------------------------------------------------------------------|-------------------------------------------|
| Suche                  | Das nächste Vorkommen des Suchbegriffs auf<br>der aktuellen Seite suchen. | $Strg+G$ , F3                             |
| Suche                  | Das vorherige Vorkommen des Suchbegriffs<br>auf der Seite suchen.         | Strg+Umschalttaste+G,<br>Umschalttaste+F3 |

### **IBM und Funktionen zur behindertengerechten Bedienung**

Im IBM Accessibility Center finden Sie weitere Informationen zum Engagement von IBM für die behindertengerechte Bedienung von Produkten.

Das [IBM Accessibility Center](http://www-03.ibm.com/able/) (http://www.ibm.com/able) ist online verfügbar.

### **Bemerkungen**

Die vorliegenden Informationen wurden für Produkte und Services entwickelt, die weltweit angeboten werden.

IBM stellt dieses Material möglicherweise auch in anderen Sprachen zur Verfügung. Für den Zugriff auf das Material in einer anderen Sprache kann eine Kopie des Produkts oder der Produktversion in der jeweiligen Sprache erforderlich sein.

Möglicherweise bietet IBM die in dieser Dokumentation beschriebenen Produkte, Services oder Funktionen nicht in allen Ländern an. Informationen über die gegenwärtig im jeweiligen Land verfügbaren Produkte und Services sind beim zuständigen IBM Ansprechpartner erhältlich. Hinweise auf IBM Lizenzprogramme oder andere IBM Produkte bedeuten nicht, dass nur Programme, Produkte oder Services von IBM verwendet werden können. Anstelle der IBM Produkte, Programme oder Services können auch andere, ihnen äquivalente Produkte, Programme oder Services verwendet werden, solange diese keine gewerblichen oder anderen Schutzrechte von IBM verletzen. Die Verantwortung für den Betrieb von Produkten, Programmen und Services anderer Anbieter liegt beim Kunden. Dieses Dokument beschreibt möglicherweise Produkte, Services oder Features, die in der erworbenen Programm- oder Lizenzberechtigung nicht enthalten sind.

Für in diesem Handbuch beschriebene Erzeugnisse und Verfahren kann es IBM Patente oder Patentanmeldungen geben. Mit der Auslieferung dieses Handbuchs ist keine Lizenzierung dieser Patente verbunden. Lizenzanforderungen sind schriftlich an folgende Adresse zu richten (Anfragen an diese Adresse müssen auf Englisch formuliert werden):

IBM Director of Licensing IBM Europe, Middle East & Africa Tour Descartes 2, avenue Gambetta 92066 Paris La Defense France

Trotz sorgfältiger Bearbeitung können technische Ungenauigkeiten oder Druckfehler in dieser Veröffentlichung nicht ausgeschlossen werden. Die hier enthaltenen Informationen werden in regelmäßigen Zeitabständen aktualisiert und als Neuausgabe veröffentlicht. IBM kann ohne weitere Mitteilung jederzeit Verbesserungen und/ oder Änderungen an den in dieser Veröffentlichung beschriebenen Produkten und/ oder Programmen vornehmen.

Verweise in diesen Informationen auf Websites anderer Anbieter werden lediglich als Service für den Kunden bereitgestellt und stellen keinerlei Billigung des Inhalts dieser Websites dar. Das über diese Websites verfügbare Material ist nicht Bestandteil des Materials für dieses IBM Produkt. Die Verwendung dieser Websites geschieht auf eigene Verantwortung.

Werden an IBM Informationen eingesandt, können diese beliebig verwendet wer den, ohne dass eine Verpflichtung gegenüber dem Einsender entsteht.

Lizenznehmer des Programms, die Informationen zu diesem Produkt wünschen mit der Zielsetzung: (i) den Austausch von Informationen zwischen unabhängig voneinander erstellten Programmen und anderen Programmen (einschließlich des vorliegenden Programms) sowie (ii) die gemeinsame Nutzung der ausgetauschten Informationen zu ermöglichen, wenden sich an folgende Adresse:

IBM Software Group Attention: Licensing 3755 Riverside Dr. Ottawa, ON K1V 1B7 Canada

Die Bereitstellung dieser Informationen kann unter Umständen von bestimmten Bedingungen - in einigen Fällen auch von der Zahlung einer Gebühr - abhängig sein.

Die Lieferung des in diesem Dokument beschriebenen Lizenzprogramms sowie des zugehörigen Lizenzmaterials erfolgt auf der Basis der IBM Rahmenvereinbarung bzw. der Allgemeinen Geschäftsbedingungen von IBM, der IBM Internationalen Nutzungsbedingungen für Programmpakete oder einer äquivalenten Vereinbarung.

Alle in diesem Dokument enthaltenen Leistungsdaten stammen aus einer kontrollierten Umgebung. Die Ergebnisse, die in anderen Betriebsumgebungen erzielt wer den, können daher erheblich von den hier erzielten Ergebnissen abweichen. Einige Daten stammen möglicherweise von Systemen, deren Entwicklung noch nicht abgeschlossen ist. Eine Gewährleistung, dass diese Daten auch in allgemein verfügbaren Systemen erzielt werden, kann nicht gegeben werden. Darüber hinaus wurden einige Daten unter Umständen durch Extrapolation berechnet. Die tatsächlichen Er gebnisse können davon abweichen. Benutzer dieses Dokuments sollten die entsprechenden Daten in ihrer spezifischen Umgebung prüfen.

Alle Informationen zu Produkten anderer Anbieter stammen von den Anbietern der aufgeführten Produkte, deren veröffentlichten Ankündigungen oder anderen allgemein verfügbaren Quellen. IBM hat diese Produkte nicht getestet und kann daher keine Aussagen zu Leistung, Kompatibilität oder anderen Merkmalen machen. Fragen zu den Leistungsmerkmalen von Produkten anderer Anbieter sind an den jeweiligen Anbieter zu richten.

Aussagen über Pläne und Absichten von IBM unterliegen Änderungen oder können zurückgenommen werden und repräsentieren nur die Ziele von IBM.

Diese Veröffentlichung enthält Beispiele für Daten und Berichte des alltäglichen Geschäftsablaufs. Sie sollen nur die Funktionen des Lizenzprogramms illustrieren und können Namen von Personen, Firmen, Marken oder Produkten enthalten. Alle diese Namen sind frei erfunden; Ähnlichkeiten mit tatsächlichen Namen und Adressen sind rein zufällig.

Dieses Softwareangebot verwendet keine Cookies oder andere Technologien zur Erfassung personenbezogener Daten.

### **Marken**

IBM, das IBM Logo und ibm.com sind Marken oder eingetragene Marken der International Business Machines Corporation in den USA und/oder anderen Ländern. Weitere Produkt- und Servicenamen können Marken von IBM oder anderen Herstellern sein. Eine aktuelle Liste der IBM Marken finden Sie auf der Webseite ["Copyright and trademark information"](http://www.ibm.com/legal/copytrade.shtml) unter www.ibm.com/legal/ copytrade.shtml.

Die folgenden Namen sind Marken oder eingetragene Marken anderer Unternehmen:

• Java und alle auf Java basierenden Marken und Logos sind Marken oder eingetragene Marken der Oracle Corporation und/oder ihrer verbundenen Unternehmen.

### <span id="page-122-2"></span>**Glossar**

Dieses Glossar enthält Begriffe und Definitionen für die Software und die Produkte von IBM® Producer Lifecycle and Credential Management.

Die folgenden Querverweise werden in diesem Glossar verwendet:

- v Mit *siehe* wird von einem nicht empfohlenen Begriff auf den bevorzugten Begriff oder von einer Abkürzung auf die ausgeschriebene Form verwiesen.
- v Mit *siehe auch* wird auf einen verwandten oder gegensätzlichen Begriff verwiesen.

Weitere Begriffe und Definitionen finden Sie auf der Website [IBM Terminology](http://www-306.ibm.com/software/globalization/terminology/) (wird in einem neuen Fenster geöffnet).

 ${_{n}}{\mathsf{A}}^{\prime\prime}$   ${_{n}}{\mathsf{B}}^{\prime\prime}$   ${_{n}}{\mathsf{C}}^{\prime\prime}$   ${_{n}}{\mathsf{D}}^{\prime\prime}$   ${_{n}}{\mathsf{E}}^{\prime\prime}$   ${_{n}}{\mathsf{H}}^{\prime\prime}$   ${_{n}}{\mathsf{K}}^{\prime\prime}$   ${_{n}}{\mathsf{L}}^{\prime\prime}$   ${_{n}}{\mathsf{O}}^{\prime\prime}$  auf Seite [114](#page-123-0) ["P" auf Seite 114](#page-123-0) ["S" auf Seite 114](#page-123-0) ["W" auf](#page-123-0) [Seite 114](#page-123-0) ["Z" auf Seite 114](#page-123-0)

### **A**

### <span id="page-122-1"></span>**Autorisierter Produktbereich (Line of Authority,**

**LOA)** Die Palette der Versicherungsprodukte, die ein Producer mit einer Lizenz verkaufen darf.

### **B**

### **Berechtigung**

Der Prozess, durch den einem Benutzer, System oder Prozess entweder vollständiger oder eingeschränkter Zugriff auf ein Objekt, eine Ressource oder eine Funktion erteilt wird.

### **Berechtigungsnachweis**

Ein Kurs, ein Zertifikat oder eine Lizenz einer Regulierungsbehörde, der/das/die entweder vom Versicherungsträger oder von der Regulierungsbehörde verlangt wird, um ein Versicherungsprodukt zu verkaufen.

### **C**

### **Corporate Producer**

Ein externes Unternehmen, mit dem vertraglich vereinbart wird, dass es die Produkte eines Trägers verkauft.

### **D**

### <span id="page-122-0"></span>**Datenbank (DB)**

Eine Sammlung von Datenelementen, die zueinander in Wechselbeziehung stehen oder voneinander unabhängig sind, die gemeinsam gespeichert werden und die einer Anwendung oder mehreren Anwendungen zur Verfügung stehen.

**DB** Siehe [Datenbank.](#page-122-0)

### **E**

### **Einzelner Producer**

Ein unabhängiger Broker, mit dem vertraglich vereinbart wird, dass er die Produkte eines Trägers verkauft, oder der Mitarbeiter eines Versicherungsträgers, der für den Verkauf der Produkte des Trägers verantwortlich ist.

### **H**

### **Hierarchie**

Die Anordnung einer Reihe von Entitäten in einer Baumstruktur, wobei jede Entität (mit Ausnahme des Stammelements) über mindestens eine übergeordnete Entität und eine beliebige Anzahl untergeordneter Entitäten verfügt.

### **K**

### **Knoten**

Jedes Element in einer Baumstruktur.

### **L**

### **Lizenz**

Ein Zertifikat, das einer Person den Ver kauf von Versicherungsprodukten in einem Bundesstaat gestattet.

**LOA** Siehe [Autorisierter Produktbereich.](#page-122-1)

### <span id="page-123-0"></span>**Onboarding**

Der Prozess, durch den neue Mitarbeiter mit der notwendigen Ausrüstung ausgestattet und in eine Organisation integriert werden.

### **Onboarding-Kit**

Die Formulare, die ein neuer Mitarbeiter ausfüllen muss, um einen Vertrag mit einem Versicherungsträger abzuschließen.

### **P**

### <span id="page-123-1"></span>**Parameter (Parm)**

Ein Wert oder eine Referenz, der bzw. die an eine Funktion, einen Befehl oder ein Programm übergeben wird und als Eingabe dient oder Aktionen steuert. Der Wert wird von einem Benutzer oder einem anderen Programm oder Prozess bereitgestellt.

**Parm** Siehe [Parameter.](#page-123-1)

#### **Producer**

Eine Person oder ein Unternehmen, die bzw. das die Produkte eines Versicherungsträgers verkauft.

### **S**

### **Sub-Producer**

Ein Mitarbeiter eines externen Unternehmens, mit dem vertraglich vereinbart wird, dass er die Produkte eines Trägers verkauft.

### **W**

### **WAR-Datei**

<span id="page-123-2"></span>Siehe [Webarchiv.](#page-123-2)

#### **Webarchiv (WAR-Datei)**

Ein durch den Standard Java™ EE definiertes komprimiertes Dateiformat für die Speicherung aller Ressourcen, die für die Installation und Ausführung einer Webanwendung erforderlich sind, in einer einzigen Datei.

#### **Workflow**

Die Reihenfolge der Aktivitäten, die gemäß den Geschäftsprozessen eines Unter nehmens ausgeführt werden.

### **Z**

### **Zulassung**

Das Recht, die Produkte eines bestimmten Versicherungsträgers in einem Bundesstaat zu verkaufen oder zu betreuen.

### **Index**

**A** Abgelaufene Daten [Agenturen](#page-46-0) 37 [Alerts](#page-82-0) 73 [Producer](#page-30-0) 2[1, 51](#page-60-0) [Producerberechtigungsnachweise anzeigen](#page-62-0) 53 [Producerbeziehungen](#page-60-0) 51 Ablaufdatumsangaben [Agenturdaten](#page-46-0) 37 [Benutzerzuweisungen](#page-97-0) 88 [bundesstaatliche Zulassungsregeln](#page-104-0) 95 [Fortbildungsregeln](#page-103-0) 94 [Producerdaten](#page-30-0) 21 Abschnitte [Attribute in benutzerdefinierten bearbeiten](#page-111-0) 102 [Attribute in integrierten bearbeiten](#page-106-0) 97 [Attribute zu benutzerdefinierten hinzufügen](#page-109-0) 100 [Attribute zu integrierten hinzufügen](#page-106-0) 97 [benutzerdefinierte bearbeiten](#page-109-0) 100 [benutzerdefinierte hinzufügen](#page-107-0) 98 [integriert](#page-105-0) 96 [Übersicht](#page-105-0) 96 Abwesenheiten *siehe* [Beurlaubungen](#page-42-0) [ACORD-Codes](#page-101-0) 92 Agenturen [abgelaufene Daten](#page-46-0) 37 [Ablaufdatumsangaben hinzufügen](#page-46-0) 37 [Auditverlauf](#page-47-0) 38 [beenden](#page-50-0) 41 [Berechtigungsnachweise bearbeiten](#page-48-0) 39 [Berechtigungsnachweise hinzufügen](#page-48-0) 39 [Beziehungen bearbeiten für](#page-49-0) 40 [Beziehungen hinzufügen für](#page-49-0) 40 [Daten bearbeiten zu](#page-45-0) 36 [Daten hinzufügen zu](#page-45-0) 36 [Dokumente hinzufügen für](#page-46-0) 37 [filtern](#page-44-0) 35 [Hierarchien](#page-39-0) 30 [Hierarchien anzeigen für](#page-46-0) 3[7, 55](#page-64-0) [Hierarchien für Producer](#page-39-0) 30 [hinzufügen](#page-44-0) 35 [Kommentare anzeigen](#page-50-0) 41 [Kommentare hinzufügen](#page-49-0) 40 [suchen](#page-44-0) 35 [Übersicht](#page-44-0) 35 Aktualisierung, Fehlerbericht *siehe* [Massenaktualisierung - Fehler, Bericht](#page-91-0) Alerts [abgelaufene Daten](#page-82-0) 73 [Problembehebung](#page-82-0) 73 [suchen](#page-82-0) 73 [Übersicht](#page-82-0) 73 [Zulassungen abbrechen](#page-83-0) 74 [Zulassungen aktivieren](#page-83-0) 74 Alternative Hierarchien [anzeigen](#page-64-0) 5[5, 56](#page-65-0) Anfragen [bearbeiten](#page-40-0) 3[1, 75](#page-84-0) [erneut übergeben](#page-85-0) 76 [für Producer überprüfen](#page-85-0) 76

Anfragen *(Forts.)* [hinzufügen](#page-84-0) 75 [schließen](#page-85-0) 76 [Übersicht](#page-84-0) 75 Anmeldeauditbericht [anzeigen](#page-89-0) 80 Association for Cooperative Operations Research and Development *siehe* [ACORD-Codes](#page-101-0) Attribute [in benutzerdefinierten Abschnitten bearbeiten](#page-111-0) 102 [in integrierten Abschnitten bearbeiten](#page-106-0) 97 [Übersicht](#page-109-0) 100 [zu benutzerdefinierten Abschnitten hinzufügen](#page-109-0) 100 [zu integrierten Abschnitten hinzufügen](#page-106-0) 97 Auditbericht *siehe* [Anmeldeauditbericht](#page-89-0) Auditverlauf [Agenturen](#page-47-0) 38 [Niederlassungen](#page-53-0) 44 [Producer](#page-34-0) 25 Aufgaben [anderem Benutzer oder anderer Warteschlange zuwei](#page-77-0) [sen](#page-77-0) 68 [Arbeitslisten für andere Benutzer anzeigen](#page-78-0) 69 [eines Benutzers anderem Benutzer oder anderer Warte](#page-79-0)[schlange zuweisen](#page-79-0) 70 [Folgeaufgaben erstellen](#page-77-0) 68 [für anderen Benutzer öffnen](#page-79-0) 70 [in Warteschlangen anderen Benutzern neu zuweisen](#page-80-0) 71 [in Warteschlangen anzeigen](#page-80-0) 71 [in Warteschlangen öffnen](#page-80-0) 71 [öffnen](#page-78-0) 69 [sich selbst zuweisen](#page-77-0) 68 [suchen](#page-76-0) 67 [Übersicht](#page-76-0) 67 Aussetzungen [für Producer abbrechen](#page-43-0) 34 [Producer aussetzen](#page-42-0) 33

### **B**

Benachrichtigungsbericht *siehe* [E-Mail-Benachrichtigungsbericht](#page-90-0) Benutzer [Ablaufdatum für Zugriffsberechtigungen festlegen](#page-99-0) 90 [bearbeiten](#page-93-0) 84 [Benutzergruppenzuweisungen hinzufügen](#page-93-0) 84 [Beziehung zu Benutzergruppen](#page-95-0) 86 [hinzufügen](#page-92-0) 83 [Kennwörter ändern](#page-94-0) 8[5, 86](#page-95-0) [Selbstregistrierung](#page-28-0) 19 [suchen](#page-93-0) 84 [Übersicht](#page-92-0) 83 [Workflowwarteschlangen hinzufügen](#page-105-0) 96 [Zugriffsberechtigungen bearbeiten für](#page-99-0) 90 [Zugriffsberechtigungen hinzufügen für](#page-94-0) 85 [Zugriffsberechtigungen zuweisen](#page-98-0) 89 Benutzerdefinierte Abschnitte [bearbeiten](#page-109-0) 100 [hinzufügen](#page-107-0) 98

Benutzerdefinierte Abschnitte *(Forts.)* [Übersicht](#page-107-0) 98 Benutzerdefinierte Attribute [bearbeiten](#page-111-0) 102 [hinzufügen](#page-109-0) 100 [Übersicht](#page-109-0) 100 Benutzergruppen [Ablaufdatum für Zugriffsberechtigungen festlegen](#page-99-0) 90 [Ablaufdatumsangaben für Benutzerzuweisungen festle](#page-97-0)[gen](#page-97-0) 88 [bearbeiten](#page-97-0) 88 [hinzufügen](#page-96-0) 87 [Übersicht](#page-95-0) 86 [Workflowwarteschlangen hinzufügen](#page-105-0) 96 [Zugriffsberechtigungen bearbeiten für](#page-99-0) 90 [Zugriffsberechtigungen hinzufügen für](#page-97-0) 88 [Zugriffsberechtigungen zuweisen](#page-98-0) 89 Berechtigungsnachweise [abgelaufen](#page-62-0) 53 [bearbeiten, für Producer](#page-36-0) 27 [für Agenturen bearbeiten](#page-48-0) 39 [für Agenturen hinzufügen](#page-48-0) 39 [für Niederlassungen bearbeiten](#page-55-0) 46 [für Niederlassungen hinzufügen](#page-55-0) 46 [für Onboarding hinzufügen](#page-20-0) 11 [für Producer hinzufügen](#page-36-0) 27 [Übersicht](#page-35-0) 26 Berechtigungsnachweiszusammenfassung [für Producer anzeigen](#page-35-0) 26 Berichte [Anmeldeaudit](#page-89-0) 80 [Beziehung - Zusammenfassung](#page-88-0) 79 [E-Mail-Benachrichtigung](#page-90-0) 81 [elektronische Bestätigung](#page-89-0) 80 [Massenaktualisierung - Fehler](#page-91-0) 82 [Metriken](#page-89-0) 80 [Operationen](#page-90-0) 81 [Überschreibungen](#page-90-0) 81 [Übersicht](#page-88-0) 79 Bestätigung, Bericht *siehe* [Elektronische Bestätigung, Bericht](#page-89-0) Beurlaubungen [für Producer abbrechen](#page-43-0) 34 [Producer aussetzen](#page-42-0) 33 Beziehung - Zusammenfassung, Bericht [anzeigen](#page-88-0) 79 Beziehungen [bearbeiten, für Producer](#page-38-0) 29 [für Agenturen bearbeiten](#page-49-0) 40 [für Agenturen hinzufügen](#page-49-0) 40 [für Niederlassungen hinzufügen](#page-54-0) 45 [für Producer hinzufügen](#page-37-0) 28 [für Producer kopieren](#page-38-0) 29 [Hierarchien für Producer](#page-39-0) 30 [neue zu Hierarchien hinzufügen](#page-73-0) 64 [vorhandene, zu Hierarchien hinzufügen](#page-74-0) 65 Bundesstaatliche Registrierungen *siehe* [Berechtigungsnachweise](#page-36-0) Bundesstaatliche Zulassungen *siehe* [Zulassungen](#page-18-0) bundesstaatliche Zulassungsregeln [Übersicht](#page-103-0) 94 Büros *siehe* [Niederlassungen](#page-52-0)

## **C**

Cognos Incentive Compensation Management [Integration mit Producer Lifecycle and Credential Manage](#page-114-0)[ment](#page-114-0) 105 Corporate Producer [hinzufügen](#page-25-0) 16

# **D**

Dokumente [für Agenturen hinzufügen](#page-46-0) 37 [für Niederlassungen hinzufügen](#page-54-0) 45 [für Onboarding hinzufügen](#page-20-0) 11 [für Producer hinzufügen](#page-34-0) 25 [hochladen, für Producer](#page-60-0) 51  $DTCC$ [Integration mit Producer Lifecycle and Credential Manage](#page-12-0)[ment](#page-12-0) 3

# **E**

E-Mail-Benachrichtigungsbericht [anzeigen](#page-90-0) 81 Einzelhierarchieansichten [anzeigen](#page-64-0) 55 [Knotenzuweisungen, bearbeiten für](#page-70-0) 61 [Knotenzuweisungen hinzufügen](#page-68-0) 59 [Verantwortliche hinzufügen, zu Knotenzuweisungen](#page-69-0) 60 Elektronische Bestätigung, Bericht [anzeigen](#page-89-0) 80

# **F**

Fehlerbericht *siehe* [Massenaktualisierung - Fehler, Bericht](#page-91-0) FINRA [Berechtigungsnachweise für einen Producer aktualisie](#page-60-0) [ren](#page-60-0) 51 [Integration mit Producer Lifecycle and Credential Manage](#page-12-0)[ment](#page-12-0) 3 Fortbildung [Ablaufdatumsangaben hinzufügen](#page-103-0) 94 [Dokumente für Producer hinzufügen](#page-34-0) 25 [Kurse bearbeiten](#page-62-0) 53 [Quellen hinzufügen](#page-62-0) 53 [Regeln bearbeiten](#page-103-0) 94 [Regeln hinzufügen](#page-102-0) 93 [Übersicht](#page-102-0) 93 Fragen *siehe* [Anfragen](#page-84-0)

# **G**

Geschäftsbereiche *siehe* [Niederlassungen](#page-52-0) [Glossar](#page-122-2) 113

# **H**

Haftungsübernahme [für Onboarding bearbeiten](#page-18-0) 9 [für Onboarding hinzufügen](#page-18-0) 9 [für Onboarding löschen](#page-18-0) 9 [Übersicht](#page-17-0) 8

Hierarchien [angepasste Knoten hinzufügen](#page-73-0) 64 [anzeigen](#page-64-0) 55 [durchsuchen](#page-72-0) 63 [einzelne anzeigen](#page-65-0) 56 [für Agentursupervisoren anzeigen](#page-46-0) 37 [für Niederlassungen anzeigen](#page-53-0) 44 [Knoten kopieren zwischen](#page-67-0) 58 [Knoten verschieben in](#page-65-0) 56 [Knoten verschieben zwischen](#page-66-0) 57 [Knotendetails](#page-68-0) 5[9, 63](#page-72-0) [Knotenverlauf](#page-68-0) 59 [Knotenzuweisungen, bearbeiten für](#page-70-0) 61 [Knotenzuweisungen hinzufügen](#page-68-0) 59 [Knotenzuweisungsverlauf für Agenturen](#page-47-0) 3[8, 62](#page-71-0) [mehrere anzeigen](#page-65-0) 56 [mehrere Knoten gleichzeitig verschieben](#page-66-0) 57 [neue Producerbeziehungen hinzufügen](#page-73-0) 64 [Niederlassungen hinzufügen](#page-72-0) 63 [Producerbeziehungen](#page-39-0) 30 [Übersicht](#page-64-0) 55 [Verantwortliche hinzufügen, zu Knotenzuweisungen](#page-69-0) 60 [vorhandene Producerbeziehungen hinzufügen](#page-74-0) 65 Hintergrundprüfungen [ausführen](#page-22-0) 13 [erneut ausführen](#page-30-0) 21 [Pre-Hiring von Producern](#page-27-0) 18 [Übersicht](#page-21-0) 12

# **I**

Integration [Cognos Incentive Compensation Management](#page-114-0) 105 Integrierte Abschnitte [Attribute bearbeiten](#page-106-0) 97 [Attribute hinzufügen](#page-106-0) 97

# **K**

Kits *siehe* [Onboarding-Kits](#page-14-0) Knoten [angepasste, zu Hierarchien hinzufügen](#page-73-0) 64 [Details](#page-72-0) 63 [gleichzeitig verschieben](#page-66-0) 57 [in Hierarchien verschieben](#page-65-0) 56 [Producerdetails bearbeiten](#page-71-0) 62 [Übersicht](#page-68-0) 59 [Verantwortliche hinzufügen](#page-69-0) 60 [Verlauf anzeigen](#page-68-0) 59 [Zuweisungen bearbeiten](#page-70-0) 61 [Zuweisungen hinzufügen](#page-68-0) 59 [Zuweisungsverlauf für Agenturen](#page-47-0) 3[8, 62](#page-71-0) [zwischen Hierarchien kopieren](#page-67-0) 58 [zwischen zwei Hierarchien verschieben](#page-66-0) 57 Kommentare [für Agenturen anzeigen](#page-50-0) 41 [für Agenturen hinzufügen](#page-49-0) 40 [für Niederlassungen anzeigen](#page-56-0) 47 [für Niederlassungen hinzufügen](#page-56-0) 47 [für Producer anzeigen](#page-40-0) 31 [für Producer hinzufügen](#page-40-0) 31 [Kunden, Einrichten der Selbstregistrierung](#page-28-0) 19 Kurse *siehe* [Fortbildung](#page-62-0)

# **L**

```
Lizenzen
   für Onboarding hinzufügen 11
   für Producer hinzufügen 27
   NIPR 95
LOA
   siehe Beurlaubungen
```
### **M**

Massenaktualisierung - Fehler, Bericht [anzeigen](#page-91-0) 82 Metriken, Bericht [anzeigen](#page-89-0) 80

## **N**

Niederlassungen [Auditverlauf](#page-53-0) 44 [beenden](#page-56-0) 47 [Berechtigungsnachweise für, bearbeiten](#page-55-0) 46 [Berechtigungsnachweise hinzufügen](#page-55-0) 46 [Beziehungen hinzufügen für](#page-54-0) 45 [Daten bearbeiten für](#page-52-0) 43 [Dokumente hinzufügen für](#page-54-0) 45 [filtern](#page-52-0) 43 [Hierarchie anzeigen](#page-53-0) 44 [Hierarchien für Producer](#page-39-0) 30 [Kommentare anzeigen](#page-56-0) 47 [Kommentare hinzufügen](#page-56-0) 47 [suchen](#page-52-0) 43 [Übersicht](#page-52-0) 43 [zu Hierarchien hinzufügen](#page-72-0) 63 NIPR [für Onboarding angeben](#page-14-0) [5, 11](#page-20-0) [Hinzufügen von Lizenzmanagern](#page-104-0) 95 [Integration mit Producer Lifecycle and Credential Manage](#page-12-0)[ment](#page-12-0) 3

# **O**

Onboarding [Agenturen](#page-44-0) 35 [Agenturen hinzufügen](#page-44-0) 35 [Aufgaben](#page-76-0) 67 [Corporate Producer hinzufügen](#page-25-0) 16 [einzelne Producer hinzufügen](#page-24-0) 15 [für große Anzahl an Producern einleiten](#page-113-0) 104 [Pre-Hiring von Producern](#page-27-0) 18 [Sub-Producer hinzufügen](#page-26-0) 17 [Übersicht](#page-14-0) 5 Onboarding-Dokumente [Lizenzen hinzufügen](#page-20-0) 11 [Zulassungen entfernen](#page-19-0) 10 [Zulassungen hinzufügen](#page-18-0) 9 Onboarding-Formulare [Dokumente hinzufügen](#page-20-0) 11 [Übersicht](#page-17-0) 8 Onboarding-Kits [ausfüllen](#page-14-0) [5, 32](#page-41-0)[, 49](#page-58-0) [bearbeiten](#page-15-0) 6 [prüfen](#page-15-0) 6 [übergeben](#page-16-0) 7 [Übersicht](#page-14-0) 5

Operationen, Bericht [anzeigen](#page-90-0) 81

### **P**

PLCM-Referenzdaten *siehe* [Referenzdaten](#page-100-0) PLCM-Referenztypen *siehe* [Referenztypen](#page-100-0) Producer [abgelaufene Berechtigungsnachweise](#page-62-0) 53 [abgelaufene Beziehungsdaten](#page-60-0) 51 [abgelaufene Daten](#page-30-0) 2[1, 51](#page-60-0) [Ablaufdatumsangaben hinzufügen](#page-30-0) 21 [Anfragen](#page-85-0) 76 [Anfragen bearbeiten von](#page-40-0) 31 [Auditverlauf](#page-34-0) 25 [Aussetzungen](#page-42-0) 33 [Aussetzungen abbrechen](#page-43-0) 34 [Bearbeitung von Zulassungen](#page-33-0) 24 [beenden](#page-41-0) 32 [Berechtigungsnachweise bearbeiten](#page-36-0) 27 [Berechtigungsnachweise hinzufügen](#page-36-0) 27 [Berechtigungsnachweiszusammenfassung anzeigen](#page-35-0) 26 [Beurlaubungen](#page-42-0) 33 [Beurlaubungen abbrechen](#page-43-0) 34 [Beziehungen bearbeiten für](#page-38-0) 29 [Beziehungen hinzufügen für](#page-37-0) 28 [Beziehungen kopieren](#page-38-0) 29 [Corporate Producer hinzufügen](#page-25-0) 16 [Details aus Knotenzuweisungen bearbeiten](#page-71-0) 62 [Details aus Registerkarte 'Beziehungen' anzeigen](#page-39-0) 30 [Details hinzufügen](#page-29-0) 20 [Dokumente hinzufügen für](#page-34-0) 25 [Dokumente mit personenbezogenen Daten hochladen](#page-60-0) 51 [filtern](#page-29-0) 20 [Fortbildung](#page-34-0) 25 [Fortbildungskurse](#page-62-0) 53 [Fortbildungskurse bearbeiten](#page-62-0) 53 [für Vertrieb infrage kommende Produkte anzeigen](#page-33-0) 24 [für Vertrieb infrage kommende Produkte hinzufügen](#page-34-0) 25 [Hierarchien für Beziehungen](#page-39-0) 30 [Hintergrundprüfungen ausführen für](#page-22-0) 13 [Hintergrundprüfungen erneut ausführen für](#page-30-0) 21 [hinzufügen](#page-24-0) 15 [Kommentare anzeigen](#page-40-0) 31 [Kommentare hinzufügen](#page-40-0) 31 [neue Beziehungen zu Hierarchien hinzufügen](#page-73-0) 64 [Onboarding-Kits ausfüllen](#page-41-0) 3[2, 49](#page-58-0) [personenbezogene Daten aktualisieren](#page-59-0) 50 [Pre-Hiring](#page-27-0) 18 [Selbstregistrierung](#page-28-0) 19 [Sub-Producer hinzufügen](#page-26-0) 17 [suchen](#page-29-0) 20 [Übersicht](#page-24-0) 15 [Übersicht zu ausführbaren Berechtigungsnachweisaufga](#page-60-0)[ben](#page-60-0) 51 [Übersicht zu ausführbaren Datenaufgaben](#page-59-0) 50 [Übersicht zu ausführbaren persönlichen Aufgaben](#page-58-0) 49 [vorhandene Beziehungen zu Hierarchien hinzufügen](#page-74-0) 65 [wiedereinsetzen](#page-42-0) 33 [Zugriffszuweisungen](#page-59-0) 50 [Zugriffszuweisungen anzeigen für](#page-31-0) 22 [Zulassungen entfernen](#page-32-0) 23 [Zulassungen hinzufügen](#page-31-0) 2[2, 27](#page-36-0)[, 49](#page-58-0) Produkte [für Vertrieb infrage kommende](#page-33-0) 2[4, 25](#page-34-0)

Prüfungen *siehe* [Berechtigungsnachweise](#page-36-0)

## **R**

```
Referenzdaten
   für Referenztyp bearbeiten 93
   für Referenztyp hinzufügen 92
   Übersicht 91
Referenztypen
   bearbeiten 93
   hinzufügen 91
   Übersicht 91
Regeln
   Ablaufdatumsangaben für bundesstaatliche Zulassungen
    hinzufügen 95
   Ablaufdatumsangaben für Fortbildung hinzufügen 94
   für bundesstaatliche Zulassungen bearbeiten 94
   für bundesstaatliche Zulassungen hinzufügen 94
   für Fortbildung bearbeiten 94
   für Fortbildung hinzufügen 93
   Übersicht zu bundesstaatlichen Zulassungen 94
   Übersicht zur Fortbildung 93
Rollen
   siehe Zugriffszuweisungen
```
# **S**

Schulungskurse *siehe* [Fortbildung](#page-62-0) [Selbstregistrierung, Einrichten](#page-28-0) 19 Sicherheit *siehe* [Benutzer](#page-92-0) Staging-Tabellen [Daten importieren in](#page-112-0) 103 Sub-Producer *siehe* [Producer](#page-26-0) Supervisoren [Hierarchien für Agenturen anzeigen](#page-46-0) 37 [Hierarchien für Producer](#page-39-0) 30 Systemoperationen [Übersicht](#page-112-0) 103 Systemtabellen [Abschnitte](#page-105-0) 96 [benutzerdefinierte Abschnitte](#page-107-0) 98 [benutzerdefinierte Attribute](#page-109-0) 100 [Referenzdaten](#page-100-0) 91 [Warteschlangenmanagement für Workflows](#page-104-0) 95 Systemwartung [Referenzdaten für Referenztyp bearbeiten](#page-102-0) 93 [Referenzdaten für Referenztyp hinzufügen](#page-101-0) 92 [Referenztypen bearbeiten](#page-102-0) 93 [Referenztypen hinzufügen](#page-100-0) 91 [Übersicht](#page-100-0) 91

# **U**

Überschreibungen, Bericht [anzeigen](#page-90-0) 81

# **V**

Verträge [für Producer hinzufügen](#page-37-0) 28

**W** Warteschlangen *siehe* [Workflowwarteschlangen](#page-80-0) Wertpapiere *siehe* [Berechtigungsnachweise](#page-36-0) Workflowaufgaben *siehe* [Aufgaben](#page-76-0) Workflowwarteschlangen [Anfragen verfolgen](#page-84-0) 75 [Aufgaben anzeigen in](#page-80-0) 71 [Aufgaben für andere Benutzer neu zuweisen](#page-80-0) 71 [Aufgaben öffnen in](#page-80-0) 71 [bearbeiten](#page-105-0) 96 [Benutzer hinzufügen](#page-105-0) 96 [Benutzergruppen hinzufügen](#page-105-0) 96 [hinzufügen](#page-104-0) 95 [Übersicht](#page-104-0) 95

### **Z**

Zahlungen [Optionen für Agenturen](#page-45-0) 36 [Optionen für Producer](#page-37-0) 28 [Zulassungen](#page-83-0) 74 Zugriffsberechtigungen [Ablaufdatum für Benutzer festlegen](#page-99-0) 90 Zugriffsberechtigungen *(Forts.)* [Ablaufdatum für Benutzergruppen festlegen](#page-99-0) 90 [Benutzergruppen zuweisen](#page-98-0) 89 [Benutzern zuweisen](#page-98-0) 89 [für Benutzer bearbeiten](#page-99-0) 90 [für Benutzer hinzufügen](#page-94-0) 85 [für Benutzergruppen bearbeiten](#page-99-0) 90 [für Benutzergruppen hinzufügen](#page-97-0) 88 [Übersicht](#page-98-0) 89 Zugriffszuweisungen [für Producer anzeigen](#page-31-0) 2[2, 50](#page-59-0) Zulassungen [abbrechen](#page-83-0) 74 [Ablaufdatumsangaben für Regeln hinzufügen](#page-104-0) 95 [aktivieren](#page-83-0) 74 [für Onboarding entfernen](#page-19-0) 10 [für Onboarding hinzufügen](#page-18-0) 9 [für Producer bearbeiten](#page-33-0) 24 [für Producer entfernen](#page-32-0) 23 [für Producer hinzufügen](#page-31-0) 22 [hinzufügen](#page-58-0) 49 [Regeln bearbeiten](#page-103-0) 94 [Regeln hinzufügen](#page-103-0) 94 Zuweisungen *siehe* [Zugriffszuweisungen](#page-31-0)